# brother

# Anleitung für Mobildruck und -scan aus Brother iPrint&Scan

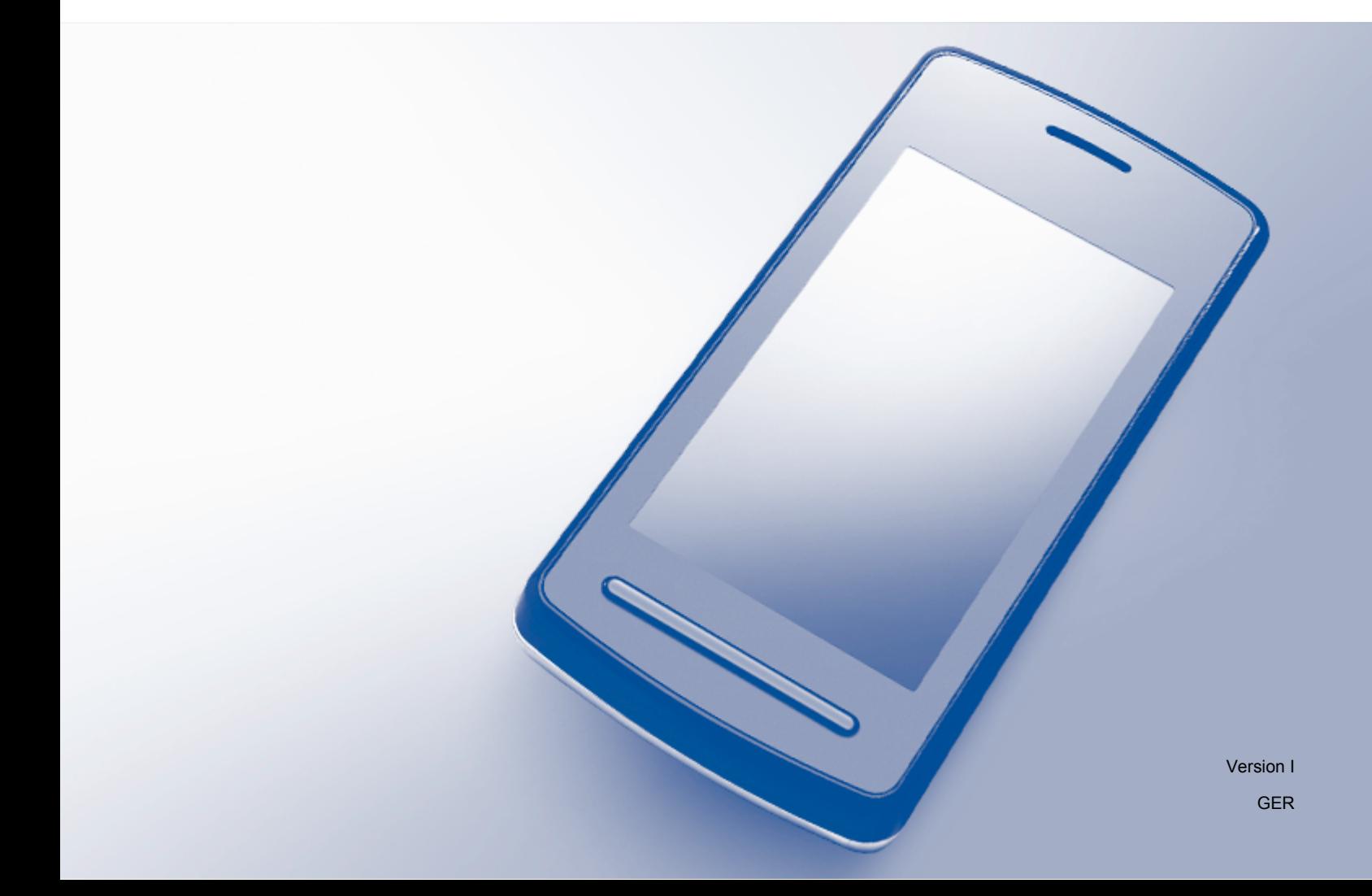

# **Zu den Hinweisen**

In diesem Benutzerhandbuch wird für Hinweise der folgende Stil verwendet:

## **HINWEIS** HINWEIS gibt die Betriebsumgebung, Installationsbedingungen oder spezielle Nutzungsbedingungen an.

# **Marken**

Brother ist ein Warenzeichen von Brother Industries Ltd.

Google, Android, Android Market, Gmail, Google Play, Google Cloud Print und Google Chrome sind Warenzeichen von Google Inc. Die Verwendung dieser Warenzeichen bedarf der Erlaubnis durch Google.

Apple, OS X, iPhone, iPod touch, iPad, iTunes, Safari und AirDrop sind Marken von Apple Inc., die in den USA und anderen Ländern registriert sind.

iCloud ist eine Dienstleistungsmarke von Apple Inc., die in den USA und anderen Ländern registriert ist. App Store ist eine Dienstleistungsmarke von Apple Inc.

Microsoft, Windows Phone, SkyDrive, Excel und PowerPoint sind eingetragene Marken der Microsoft Corporation in den USA und/oder anderen Ländern.

Wi-Fi ist eine eingetragene Marke von Wi-Fi Alliance. Wi-Fi Direct ist eine Marke von Wi-Fi Alliance.

Die Bluetooth Wort- und Bildmarken sind Eigentum der Bluetooth SIG, Inc. und die Verwendung dieser Marken durch Brother Industries, Ltd. ist lizenziert.

Alle Firmen, deren Programmnamen in diesem Handbuch erwähnt sind, haben spezielle Lizenzvereinbarungen für die zu ihrem Eigentum gehörenden Programme.

**Alle auf Brother-Produkten gezeigten oder in den dazugehörigen Dokumenten bzw. in anderen Materialien erwähnten Marken- und Produktnamen von Firmen sind Warenzeichen oder eingetragene Warenzeichen der entsprechenden Firmen.**

©2011-2014 Brother Industries, Ltd. Alle Rechte vorbehalten.

# Inhaltsverzeichnis

# Teil I Für Android™-Geräte

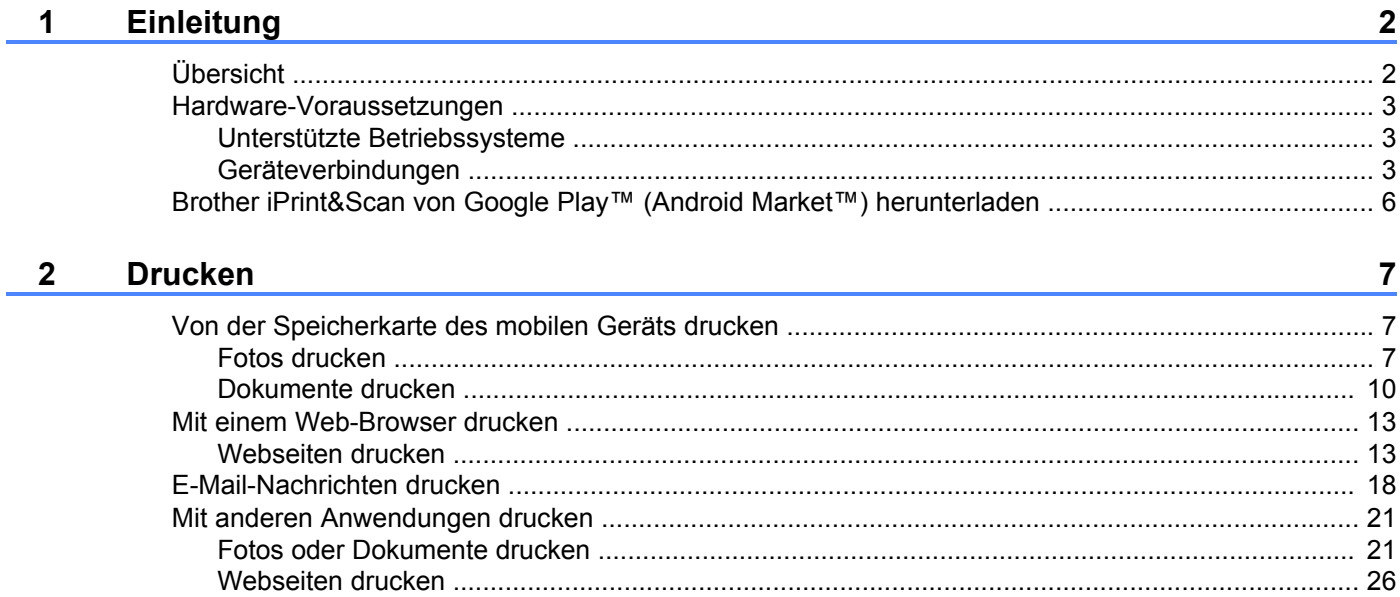

## 3 Scannen

30

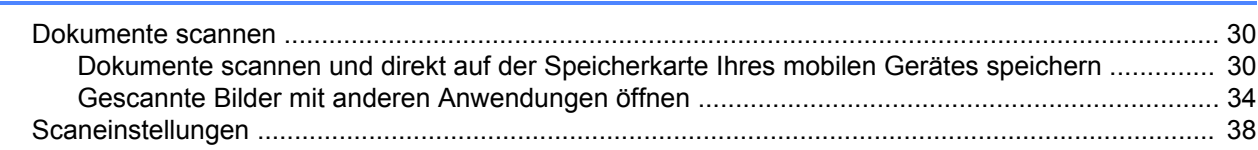

# Teil II Für iOS-Geräte

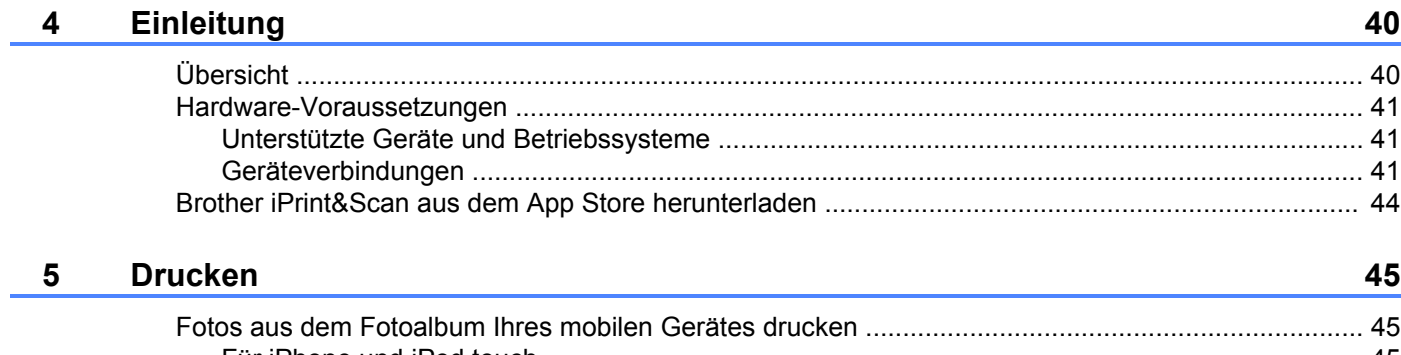

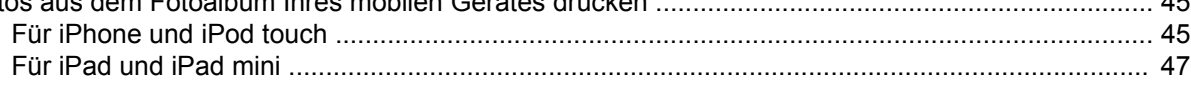

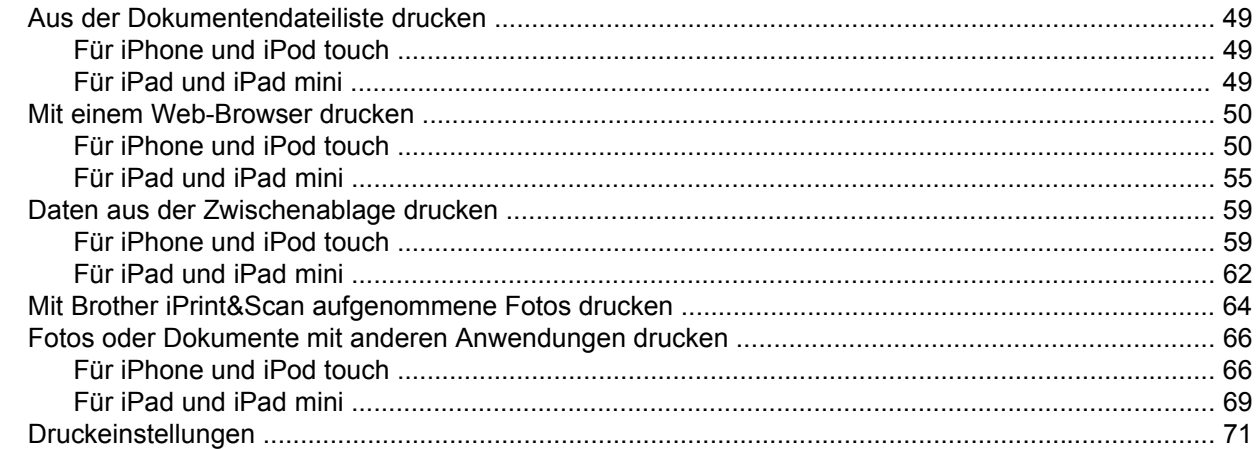

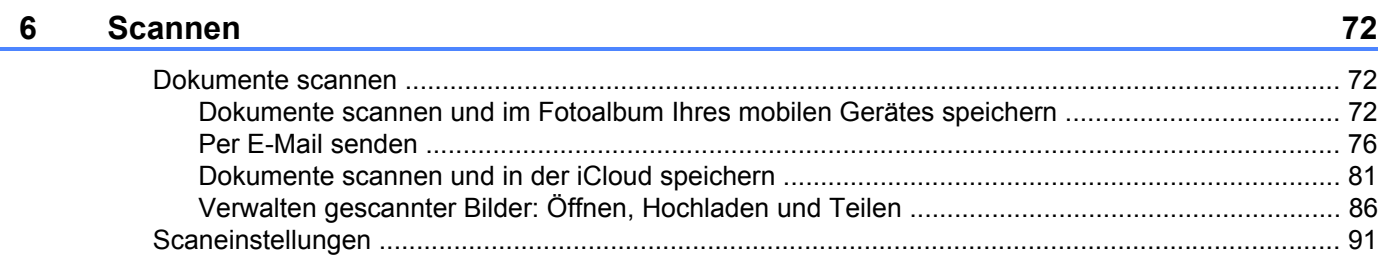

# Teil III Für Windows Phone®-Geräte

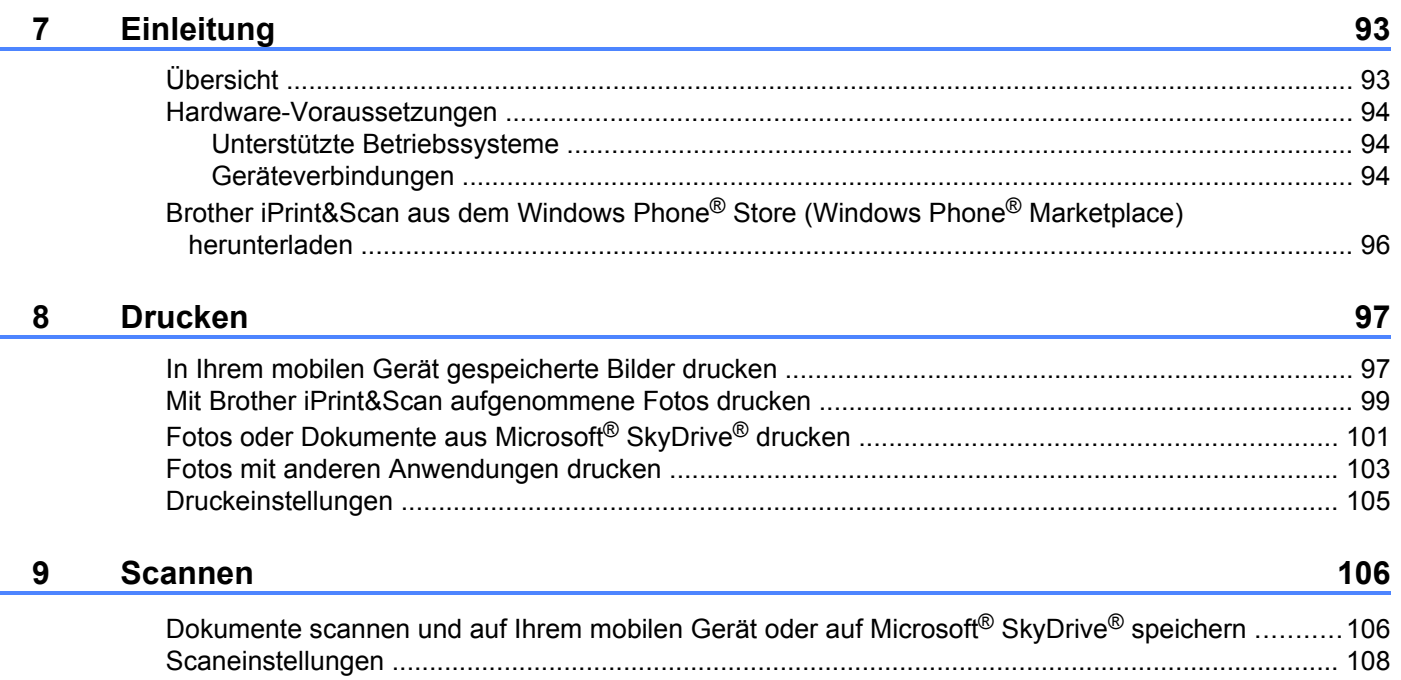

# <span id="page-4-0"></span>**Teil I**

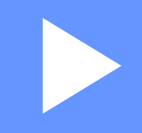

# **Für Android™-Geräte**

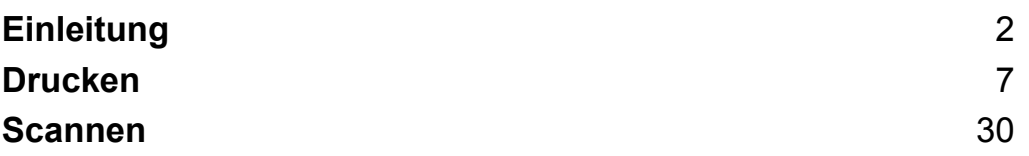

# <span id="page-5-1"></span>**Übersicht**

<span id="page-5-0"></span>**1**

Mit Brother iPrint&Scan können Sie Funktionen Ihres Brother-Gerätes direkt von Ihrem Android™-Gerät aus, ohne Verwendung eines Computers, nutzen.

Brother iPrint&Scan unterstützt die folgenden Funktionen:

Drucken

Selbst wenn Ihr Gerät nicht an den Computer angeschlossen ist, können Sie Fotos, Dokumente, Webseiten und E-Mail-Nachrichten direkt von Ihrem mobilen Gerät aus drucken (siehe *[Drucken](#page-10-3)*  $\triangleright$  [Seite 7](#page-10-3)).

■ Scannen

Mit Ihrem Brother-Gerät gescannte Fotos und Dokumente können direkt auf der Speicherkarte Ihres mobilen Gerätes gespeichert und mit anderen Anwendungen geöffnet werden. Wenn auf Ihrem mobilen Gerät eine E-Mail-Anwendung installiert ist, die JPEG- und PDF-Dateien unterstützt, können gescannte Bilder darüber hinaus an E-Mails angehängt und mit Ihrem mobilen Gerät versendet werden (siehe *Scannen* >> Seite 30).

## **HINWEIS**

- **•** Eine Liste der von Brother iPrint&Scan unterstützten Modelle finden Sie auf der Brother-Website unter [http://www.brother.com/apps/android/.](http://www.brother.com/apps/android/)
- **•** Wenn Ihr Gerät keinen Drucker oder Scanner hat, können Sie die entsprechenden Druck- oder Scanfunktionen von Brother iPrint&Scan nicht verwenden.

# <span id="page-6-0"></span>**Hardware-Voraussetzungen**

## <span id="page-6-1"></span>**Unterstützte Betriebssysteme**

Informationen zu den unterstützten Betriebssystemen finden Sie auf der Brother iPrint&Scan-Webseite auf Google Play™ Store-App (Android Market™).

## <span id="page-6-2"></span>**Geräteverbindungen**

Schließen Sie zur Verwendung von Brother iPrint&Scan Ihr mobiles Gerät mit dem Brother-Gerät nach einer der folgenden Verbindungsmethoden an:

- $\blacksquare$  Wi-Fi<sup>®</sup>
- Wi-Fi Direct™
- **Bluetooth**
- NFC (Near Field Communication)
- Remote-Druck (Google Cloud Print™)

Informationen zur Konfiguration des mobilen Gerätes für jede Verbindungsmethode finden Sie im Benutzerhandbuch des mobilen Gerätes.

## **HINWEIS**

Welche Verbindungsmethode unterstützt wird, hängt vom verwendeten Brother-Gerät und mobilen Gerät ab.

## **Wi-Fi-Verbindung**

Brother iPrint&Scan unterstützt drahtlose Verbindungen, die den Infrastruktur-Modus verwenden; der Ad-hoc-Modus wird nicht unterstützt.

Informationen zur Konfiguration des Brother-Gerätes für eine Wi-Fi-Verbindung finden Sie in der Installationsanleitung des Gerätes.

Wenn das Brother-Gerät über Wi-Fi mit dem Wireless Access Point/Router verbunden ist:

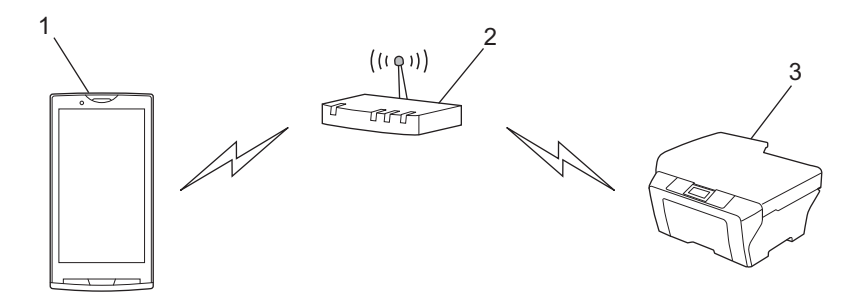

#### **1 Mobiles Gerät**

- **2 Wireless Access Point/Router**
- **3 Drahtloses Netzwerkgerät (Ihr Gerät)**

Wenn das Brother-Gerät über ein Netzwerkkabel mit dem Wireless Access Point/Router verbunden ist:

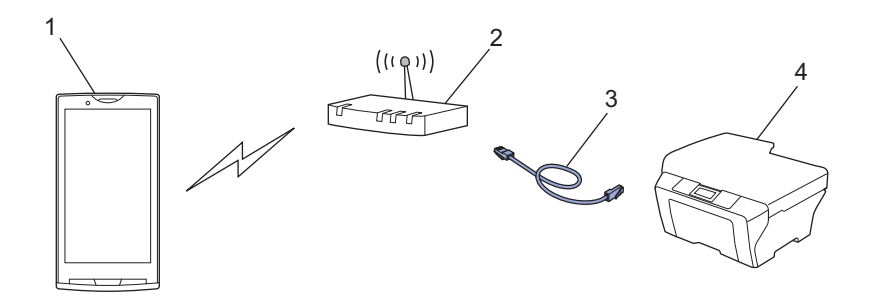

- **1 Mobiles Gerät**
- **2 Wireless Access Point/Router**
- **3 Netzwerkkabel**
- **4 Netzwerkgerät (Ihr Gerät)**

## **Wi-Fi Direct™-Verbindung**

Verbinden Sie Ihr mobiles Gerät über Wi-Fi Direct™ mit dem Brother-Gerät. Wi-Fi Direct™ ermöglicht die Konfiguration eines gesicherten Wireless-Netzwerks zwischen dem Brother-Gerät und einem mobilen Gerät ohne Access Point.

Wenn das Brother-Gerät Wi-Fi Direct™ unterstützt und Sie es für ein Wi-Fi Direct™-Netzwerk konfigurieren möchten, laden Sie die Wi-Fi Direct™ Anleitung vom Brother Solutions Center unter <http://solutions.brother.com/>herunter.

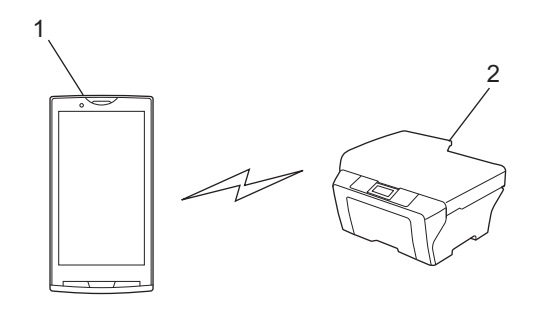

- **1 Mobiles Gerät**
- **2 Ihr Brother-Gerät**

## **Bluetooth-Verbindung**

Verbinden Sie Ihr mobiles Gerät über Bluetooth mit dem Brother-Gerät. Informationen zur Konfiguration des Brother-Gerätes für eine Bluetooth-Verbindung finden Sie im Benutzerhandbuch des Gerätes.

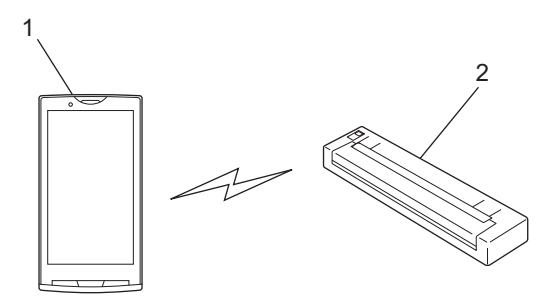

- **1 Mobiles Gerät**
- **2 Ihr Brother-Gerät**

## **NFC (Near Field Communication)**

Bei Verwendung von NFC können Sie drucken und scannen, indem Sie Ihr mobiles Gerät gegen das NFC-Logo am Brother-Gerät halten. Eine Netzwerkverbindung ist nicht erforderlich.

Vergewissern Sie sich, dass die NFC-Funktion des Brother-Gerätes aktiviert ist. Sie können die NFC-Einstellung des Gerätes im Netzwerkmenü auf dem Bedienfeld des Gerätes überprüfen. Ihr mobiles Gerät muss ebenfalls NFC unterstützen.

Vergewissern Sie sich, dass die NFC-Funktion aktiviert ist.

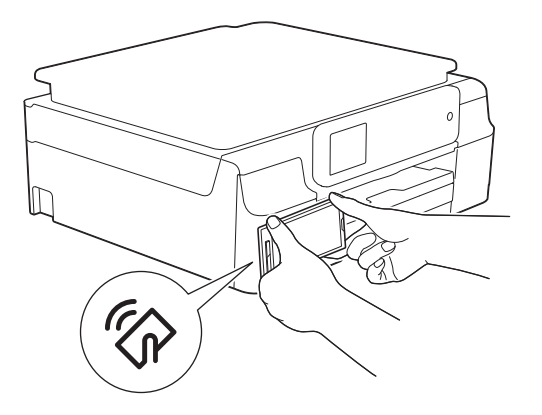

## **Remote-Druck (Google Cloud Print)**

Die Remote-Druckfunktion basiert auf Google Cloud Print. Google Cloud Print ist ein von Google angebotener Dienst zum Remotedrucken auf Ihrem Drucker.

Laden Sie für Informationen zur Konfiguration des Brother-Gerätes zum Drucken mit Google Cloud Print die Google Cloud Print Anleitung von der **Handbücher**-Seite Ihres Modells im Brother Solutions Center unter <http://solutions.brother.com/>herunter.

Ihr Brother-Gerät muss Google Cloud Print unterstützen.

 Wenn Ihr Brother-Gerät Google Cloud Print unterstützt, verbindet sich das Gerät direkt mit dem Google Cloud Print Server.

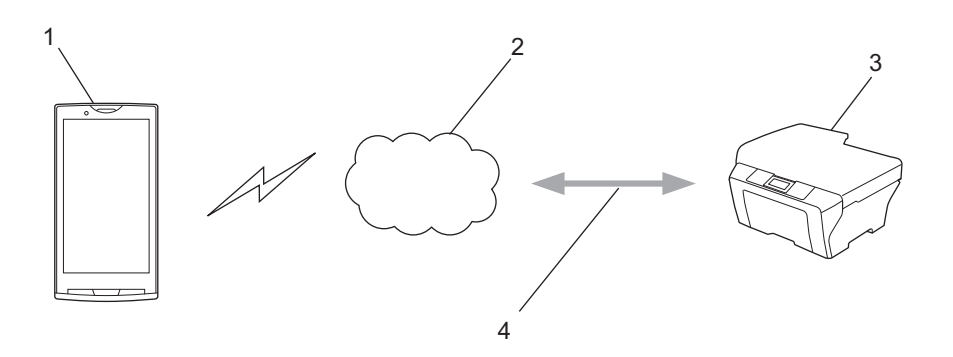

- **1 Mobiles Gerät**
- **2 Internet**
- **3 Ihr Brother-Gerät**
- **4 Verkabelte oder drahtlose Netzwerkverbindung**

# <span id="page-9-0"></span>**Brother iPrint&Scan von Google Play™ (Android Market™) herunterladen**

Brother iPrint&Scan kann von Google Play™ (Android Market™) heruntergeladen und installiert werden. Um sämtliche von Brother iPrint&Scan unterstützten Funktionen nutzen zu können, sollten Sie die neueste Version verwenden.

Informationen zum Herunterladen und Installieren bzw. Deinstallieren von Brother iPrint&Scan finden Sie im Benutzerhandbuch Ihres mobilen Gerätes.

# <span id="page-10-3"></span><span id="page-10-1"></span><span id="page-10-0"></span>**Von der Speicherkarte des mobilen Geräts drucken**

## <span id="page-10-2"></span>**Fotos drucken**

Sie können JPEG-Bilder drucken, die auf der Speicherkarte Ihres mobilen Geräts vorhanden sind.

- **1** Vergewissern Sie sich, dass die Speicherkarte in das mobile Gerät eingelegt wurde.
- **2** Öffnen Sie den Launcher auf dem mobilen Gerät.
- **3** Tippen Sie auf das Brother iPrint&Scan-Symbol.

## **HINWEIS**

Wenn der Bildschirm mit der Lizenzvereinbarung angezeigt wird, lesen Sie diese sorgfältig durch und stimmen Sie den Bedingungen der Lizenzvereinbarung zu.

- **4** Tippen Sie auf **Fotodruck**.
- 5 Die Fotos werden als Miniaturansichten angezeigt. Tippen Sie auf das gewünschte Foto.
- 6 Überprüfen Sie das Bild auf dem Druckvorschau-Bildschirm und vergewissern Sie sich, dass Ihr Gerät gewählt ist.

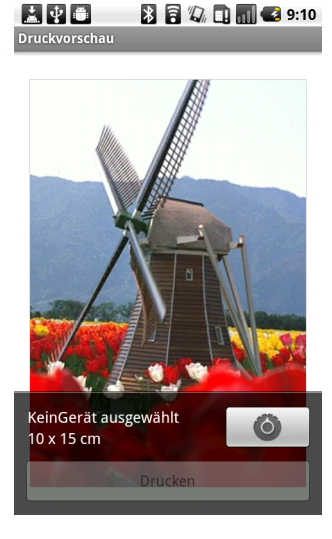

## **HINWEIS**

Tippen Sie auf den Bildschirm, um die Funktionsschaltflächen aus- bzw. einzublenden.

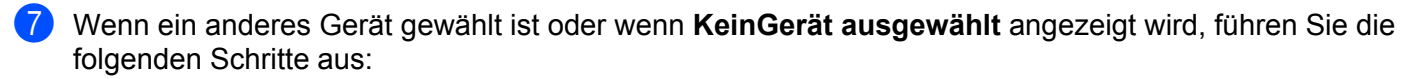

- 1 Tippen Sie auf  $\bullet$ .
- 2 Tippen Sie auf den angezeigten Drucker.

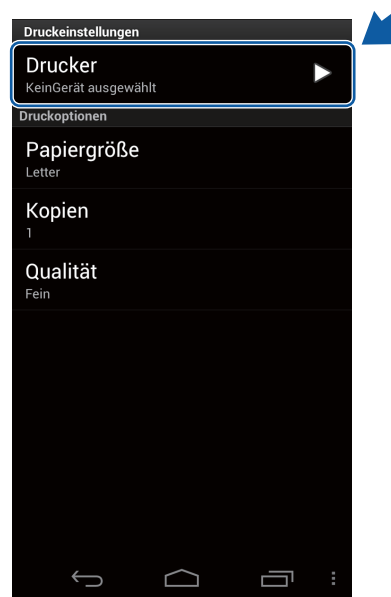

- 3 Sie haben die folgenden Möglichkeiten:
	- Um über die Wi-Fi-Verbindung oder Bluetooth-Verbindung zu drucken, stellen Sie sicher, dass Ihr Brother-Gerät eingeschaltet ist, und tippen Sie dann auf **Netzwerkdrucker** oder **Bluetooth-Drucker** auf Ihrem mobilen Gerät. Wählen Sie Ihr Brother-Gerät aus der Liste aus.
	- Um mit der NFC-Funktion zu drucken, stellen Sie sicher, dass die NFC-Funktion Ihres mobilen Gerätes aktiviert ist, und tippen Sie dann auf **NFC-Drucker** auf Ihrem mobilen Gerät.
	- Um mit Remote-Druck (Google Cloud Print) zu drucken, tippen Sie auf **Remote-Drucker** auf Ihrem mobilen Gerät. Verfügbare Geräte, die in Ihrem Google-Konto registriert sind, werden angezeigt. Wählen Sie Ihr Brother-Gerät.

## **HINWEIS**

- **•** Um das Google-Konto zu ändern, starten Sie Brother iPrint&Scan und drücken Sie im Hauptmenü die Menü-Taste und tippen Sie anschließend auf **Informationen**. Tippen Sie auf **Konto** und wählen Sie das gewünschte Konto.
- Um die Druckoptionen zu ändern, siehe *Druckeinstellungen* >> Seite 29.
	- 4 Drücken Sie die Zurück-Taste, um den Bildschirm für die Druckeinstellungen zu schließen.

8 Sie haben die folgenden Möglichkeiten:

- Um über die Wi-Fi-Verbindung, Bluetooth-Verbindung oder Remote-Druck (Google Cloud Print) zu drucken, tippen Sie auf **Drucken**. Die Druckdaten werden an Ihr Brother-Gerät gesendet.
- Um mit der NFC-Funktion zu drucken, führen Sie die folgenden Schritte aus:
	- 1 Wenn der Druckvorschau-Bildschirm auf Ihrem mobilen Gerät angezeigt wird, halten Sie Ihr mobiles Gerät gegen das NFC-Logo am Brother-Gerät. Wenn sich das mobile Gerät mit dem Brother-Gerät verbindet, hören Sie ein Signal und **Zum Beamen berühren** wird auf dem Bildschirm des mobilen Gerätes angezeigt. Der Bildschirm und die angezeigte Meldung können je nach Ihrem mobilen Gerät unterschiedlich sein.

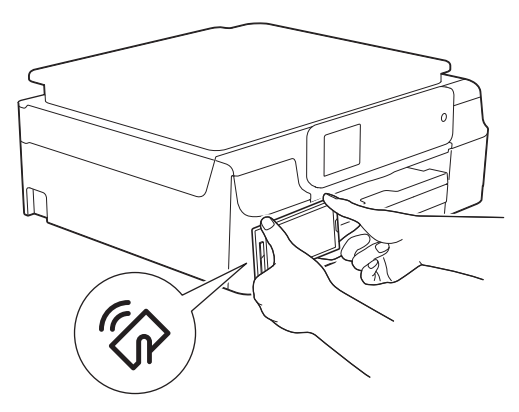

2 Halten Sie das mobile Gerät weiterhin gegen das NFC-Logo am Brother-Gerät und tippen Sie auf die Mitte des Bildschirms Ihres mobilen Gerätes. Ihr Brother-Gerät beginnt zu drucken.

#### **HINWEIS**

Wenn Ihr mobiles Gerät nicht erkannt wird, verändern Sie die Position des mobilen Gerätes über dem NFC-Logo und wiederholen Sie den Vorgang.

## <span id="page-13-0"></span>**Dokumente drucken**

Sie können Dokumente drucken, die auf der Speicherkarte Ihres mobilen Geräts vorhanden sind.

Die folgenden Dateiformate werden unterstützt:

- **PDF**
- Microsoft<sup>®</sup> Word (DOC/DOCX)
- $\blacksquare$  Microsoft<sup>®</sup> Excel<sup>®</sup> (XLS/XLSX)
- Microsoft<sup>®</sup> PowerPoint<sup>®</sup> (PPT/PPTX)
- Text

## **HINWEIS**

- **•** Durch ein Kennwort geschützte Dokumente können nicht gedruckt werden.
- **•** Einige verschlüsselte PDF-Dateien können nicht gedruckt werden.
- **•** Beim Drucken einer PDF-Datei mit Schriftarten, die nicht in die Datei eingebettet sind, kann es sein, dass Zeichen durch Zeichen einer anderen Schriftart ersetzt werden oder unkenntlich sind.
- **•** Beim Drucken einer PDF-Datei, die transparente Objekte enthält, wird die Transparenzeinstellung ignoriert. Die Datei wird mit deaktivierter Transparenzeinstellung gedruckt.
- **1** Vergewissern Sie sich, dass die Speicherkarte in das mobile Gerät eingelegt wurde.
- 2 Öffnen Sie den Launcher auf dem mobilen Gerät.
- **3** Tippen Sie auf das Brother iPrint&Scan-Symbol.

## **HINWEIS**

Wenn der Bildschirm mit der Lizenzvereinbarung angezeigt wird, lesen Sie diese sorgfältig durch und stimmen Sie den Bedingungen der Lizenzvereinbarung zu.

**Tippen Sie auf Dokument drucken.** 

**5** Die Dokumentenliste wird angezeigt. Tippen Sie auf den Namen des Dokuments, das Sie drucken möchten.

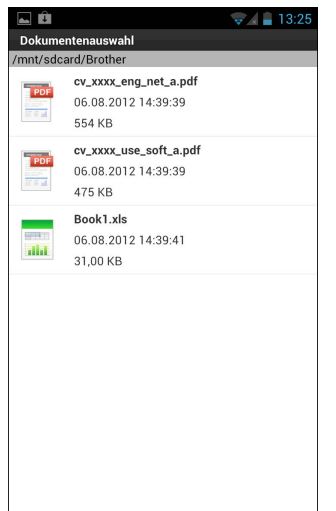

- 6 Beim Drucken einer Microsoft® Excel®-Datei wird eine Liste von Arbeitsblättern angezeigt. Wählen Sie das Arbeitsblatt, das Sie drucken möchten.
- **7** Überprüfen Sie das Bild auf dem Druckvorschau-Bildschirm mit Miniaturansichten und vergewissern Sie sich, dass Ihr Gerät gewählt ist. Die mit einem Häkchen markierten Seiten werden gedruckt. Tippen Sie auf eine Seite, um das Häkchen zu entfernen, wenn diese Seite nicht gedruckt werden soll.

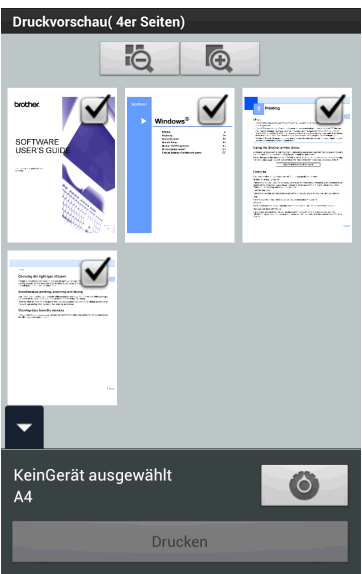

## **HINWEIS**

Um alle Seiten auszuwählen oder die Auswahl für alle Seiten aufzuheben, drücken Sie die Menü-Taste und tippen Sie anschließend auf **EU zur Auswahl bzw. auf EU zur Aufhebung der Auswahl.** 

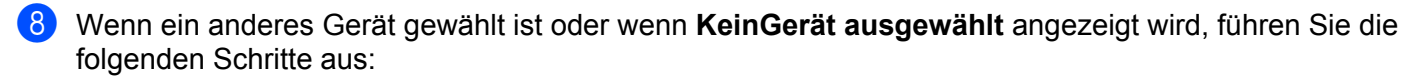

- 1 Tippen Sie auf  $\bullet$ .
- 2 Tippen Sie auf den angezeigten Drucker.

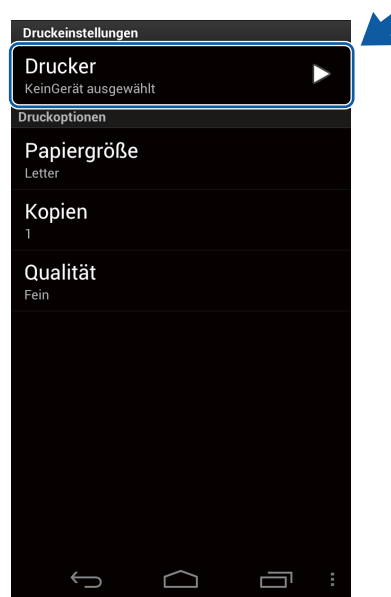

- 3 Sie haben die folgenden Möglichkeiten:
	- Um über die Wi-Fi-Verbindung oder Bluetooth-Verbindung zu drucken, stellen Sie sicher, dass Ihr Brother-Gerät eingeschaltet ist, und tippen Sie dann auf **Netzwerkdrucker** oder **Bluetooth-Drucker** auf Ihrem mobilen Gerät. Wählen Sie Ihr Brother-Gerät aus der Liste aus.
	- Um mit der NFC-Funktion zu drucken, stellen Sie sicher, dass die NFC-Funktion Ihres mobilen Gerätes aktiviert ist, und tippen Sie dann auf **NFC-Drucker** auf Ihrem mobilen Gerät.
	- Um mit Remote-Druck (Google Cloud Print) zu drucken, tippen Sie auf **Remote-Drucker** auf Ihrem mobilen Gerät. Verfügbare Geräte, die in Ihrem Google-Konto registriert sind, werden angezeigt. Wählen Sie Ihr Brother-Gerät.

## **HINWEIS**

- **•** Um das Google-Konto zu ändern, starten Sie Brother iPrint&Scan und drücken Sie im Hauptmenü die Menü-Taste und tippen Sie anschließend auf **Informationen**. Tippen Sie auf **Konto** und wählen Sie das gewünschte Konto.
- Um die Druckoptionen zu ändern, siehe *Druckeinstellungen* >> Seite 29.
	- 4 Drücken Sie die Zurück-Taste, um den Bildschirm für die Druckeinstellungen zu schließen.

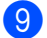

**9** Sie haben die folgenden Möglichkeiten:

- Um über die Wi-Fi-Verbindung, Bluetooth-Verbindung oder Remote-Druck (Google Cloud Print) zu drucken, tippen Sie auf **Drucken**. Die Druckdaten werden an Ihr Brother-Gerät gesendet.
- Um mit der NFC-Funktion zu drucken, führen Sie die folgenden Schritte aus:
	- 1 Wenn der Druckvorschau-Bildschirm auf Ihrem mobilen Gerät angezeigt wird, halten Sie Ihr mobiles Gerät gegen das NFC-Logo am Brother-Gerät. Wenn sich das mobile Gerät mit dem Brother-Gerät verbindet, hören Sie ein Signal und **Zum Beamen berühren** wird auf dem Bildschirm des mobilen Gerätes angezeigt. Der Bildschirm und die angezeigte Meldung können je nach Ihrem mobilen Gerät unterschiedlich sein.

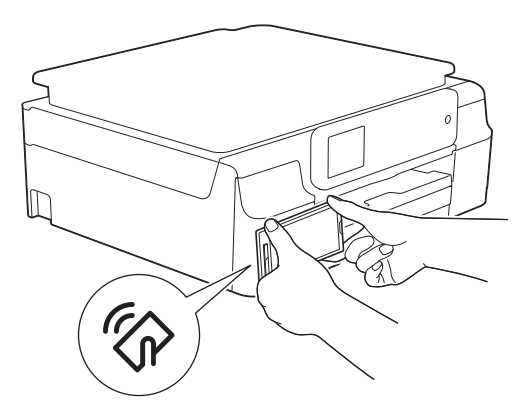

2 Halten Sie das mobile Gerät weiterhin gegen das NFC-Logo am Brother-Gerät und tippen Sie auf die Mitte des Bildschirms Ihres mobilen Gerätes. Ihr Brother-Gerät beginnt zu drucken.

## **HINWEIS**

Wenn Ihr mobiles Gerät nicht erkannt wird, verändern Sie die Position des mobilen Gerätes über dem NFC-Logo und wiederholen Sie den Vorgang.

## <span id="page-16-0"></span>**Mit einem Web-Browser drucken**

## <span id="page-16-1"></span>**Webseiten drucken**

Sie können mit dem in Brother iPrint&Scan integrierten Web-Browser Webseiten drucken.

**1** Öffnen Sie den Launcher auf dem mobilen Gerät.

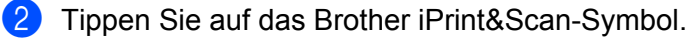

## **HINWEIS**

Wenn der Bildschirm mit der Lizenzvereinbarung angezeigt wird, lesen Sie diese sorgfältig durch und stimmen Sie den Bedingungen der Lizenzvereinbarung zu.

c Tippen Sie auf **Webseitendruck**.

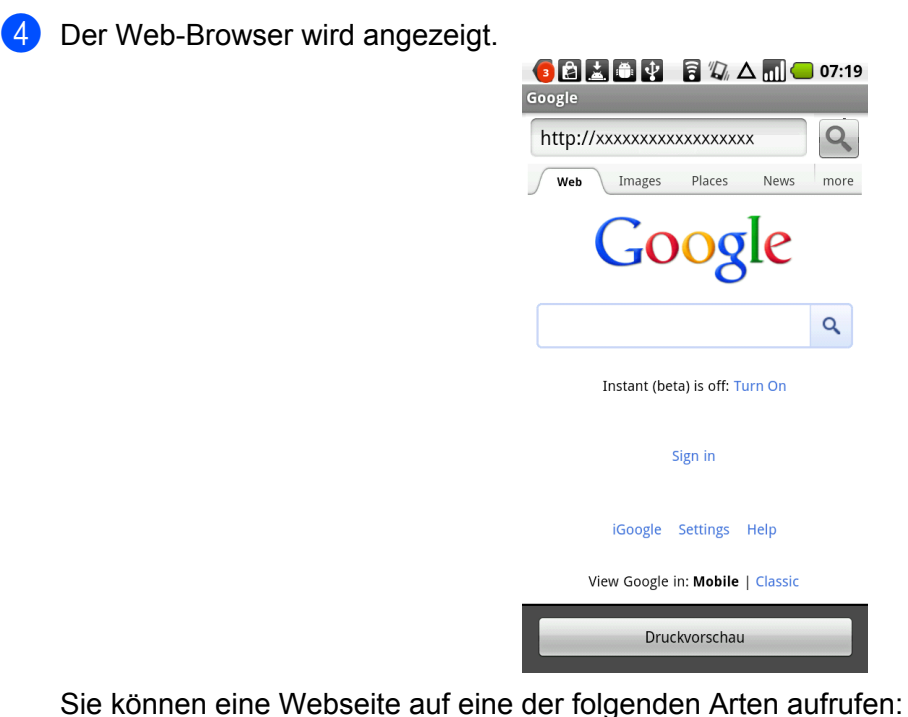

URL direkt eingeben

Tippen Sie auf das Adressfeld und geben Sie dann die URL der Webseite ein, die Sie aufrufen möchten.

Tipp[e](#page-18-0)n Sie auf **Q** neben dem Adressfeld und gehen Sie dann zu Schritt **@**.

■ Nach Schlüsselwörtern suchen

Tippen Sie auf das Adressfeld und geben Sie dann die Schlüsselwörter ein, nach denen Sie suchen möchten.

Tippen Sie auf **Q** neben dem Adressfeld.

Die Suchergebnisse werden im Web-Browser angezeigt.

Tipp[e](#page-18-0)n Sie auf die Webseite, die Sie aufrufen möchten, und gehen Sie dann zu Schritt  $\bigcirc$ .

■ Auf ein Lesezeichen tippen

Tippen Sie auf **Alternatives** 

Tippen Sie auf das Lesezeichen der Webseite, die Sie aufrufen möchten, und gehen Sie dann zu Schritt **a**.

■ Auf den Verlauf tippen

Wenn Sie bereits vorher eine Webseite aufgerufen haben, tippen Sie auf

Tippen Sie auf **Verlauf** und dann auf die Webseite, die Sie aufrufen möchten.

G[e](#page-18-0)hen Sie zu Schritt **6**.

**2**

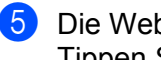

<span id="page-18-0"></span>**b** Die Webseite wird angezeigt. Tippen Sie auf **Druckvorschau**.

6 Überprüfen Sie das Bild auf dem Druckvorschau-Bildschirm mit Miniaturansichten und vergewissern Sie sich, dass Ihr Gerät gewählt ist. Die mit einem Häkchen markierten Seiten werden gedruckt. Tippen Sie auf eine Seite, um das Häkchen zu entfernen, wenn diese Seite nicht gedruckt werden soll.

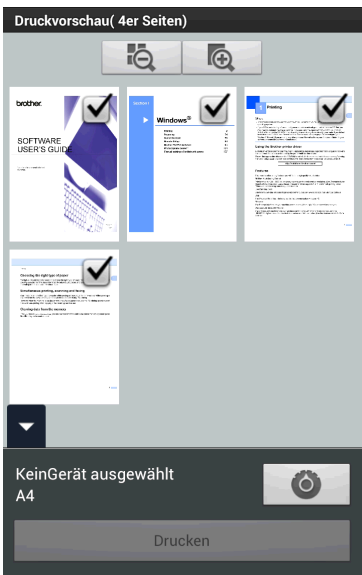

## **HINWEIS**

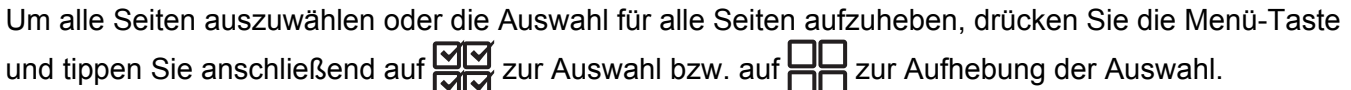

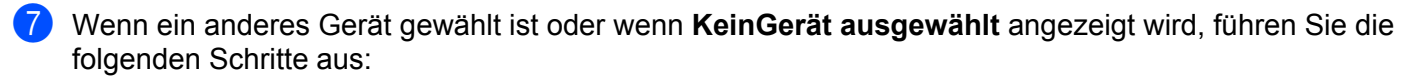

- 1 Tippen Sie auf  $\bullet$ .
- 2 Tippen Sie auf den angezeigten Drucker.

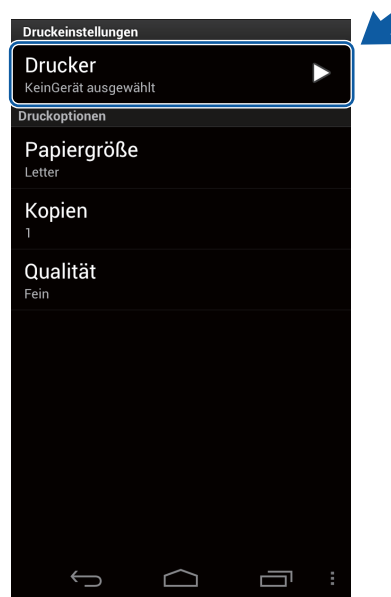

- 3 Sie haben die folgenden Möglichkeiten:
	- Um über die Wi-Fi-Verbindung oder Bluetooth-Verbindung zu drucken, stellen Sie sicher, dass Ihr Brother-Gerät eingeschaltet ist, und tippen Sie dann auf **Netzwerkdrucker** oder **Bluetooth-Drucker** auf Ihrem mobilen Gerät. Wählen Sie Ihr Brother-Gerät aus der Liste aus.
	- Um mit der NFC-Funktion zu drucken, stellen Sie sicher, dass die NFC-Funktion Ihres mobilen Gerätes aktiviert ist, und tippen Sie dann auf **NFC-Drucker** auf Ihrem mobilen Gerät.
	- Um mit Remote-Druck (Google Cloud Print) zu drucken, tippen Sie auf **Remote-Drucker** auf Ihrem mobilen Gerät. Verfügbare Geräte, die in Ihrem Google-Konto registriert sind, werden angezeigt. Wählen Sie Ihr Brother-Gerät.

## **HINWEIS**

- **•** Um das Google-Konto zu ändern, starten Sie Brother iPrint&Scan und drücken Sie im Hauptmenü die Menü-Taste und tippen Sie anschließend auf **Informationen**. Tippen Sie auf **Konto** und wählen Sie das gewünschte Konto.
- Um die Druckoptionen zu ändern, siehe *Druckeinstellungen* >> Seite 29.
	- 4 Drücken Sie die Zurück-Taste, um den Bildschirm für die Druckeinstellungen zu schließen.

8 Sie haben die folgenden Möglichkeiten:

- Um über die Wi-Fi-Verbindung, Bluetooth-Verbindung oder Remote-Druck (Google Cloud Print) zu drucken, tippen Sie auf **Drucken**. Die Druckdaten werden an Ihr Brother-Gerät gesendet.
- Um mit der NFC-Funktion zu drucken, führen Sie die folgenden Schritte aus:
	- 1 Wenn der Druckvorschau-Bildschirm auf Ihrem mobilen Gerät angezeigt wird, halten Sie Ihr mobiles Gerät gegen das NFC-Logo am Brother-Gerät. Wenn sich das mobile Gerät mit dem Brother-Gerät verbindet, hören Sie ein Signal und **Zum Beamen berühren** wird auf dem Bildschirm des mobilen Gerätes angezeigt. Der Bildschirm und die angezeigte Meldung können je nach Ihrem mobilen Gerät unterschiedlich sein.

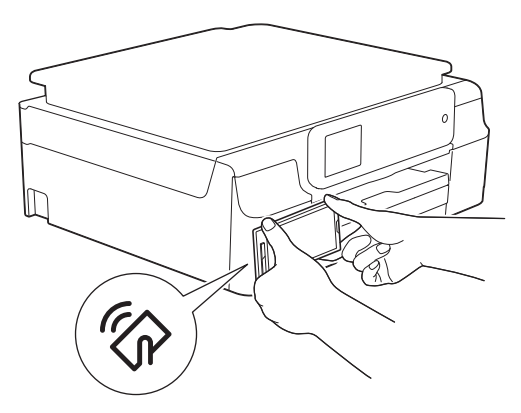

2 Halten Sie das mobile Gerät weiterhin gegen das NFC-Logo am Brother-Gerät und tippen Sie auf die Mitte des Bildschirms Ihres mobilen Gerätes. Ihr Brother-Gerät beginnt zu drucken.

#### **HINWEIS**

Wenn Ihr mobiles Gerät nicht erkannt wird, verändern Sie die Position des mobilen Gerätes über dem NFC-Logo und wiederholen Sie den Vorgang.

## **Browser-Verlauf löschen**

Sie können den Browser-Verlauf löschen.

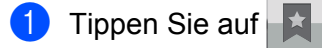

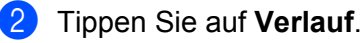

- **3** Sie haben die folgenden Möglichkeiten:
	- Um einen Browser-Verlauf zu löschen, berühren Sie die Aufzeichnung bis das Popup-Menü erscheint.

Eine Meldung wird angezeigt, in der Sie bestätigen müssen, dass Sie den Browser-Verlauf löschen möchten.

Tippen Sie auf **OK**.

Der Browser-Verlauf wird gelöscht.

 Um den gesamten Browser-Verlauf zu löschen, drücken Sie die Menü-Taste und tippen Sie anschließend auf **Verlauf löschen**.

Eine Meldung wird angezeigt, in der Sie bestätigen müssen, dass Sie den Browser-Verlauf löschen möchten.

Tippen Sie auf **OK**.

Der gesamte Browser-Verlauf wird gelöscht.

## **HINWEIS**

Wenn Sie den Browser-Verlauf löschen, steht er nicht mehr zur Verfügung, wenn Sie andere Web-Browser verwenden.

# <span id="page-21-0"></span>**E-Mail-Nachrichten drucken**

Mit Brother iPrint&Scan können Sie E-Mails von Ihrem Gmail™-Konto (Google-Konto) aus anzeigen und drucken. Zum Drucken von E-Mails muss Ihr mobiles Gerät für den Zugriff auf das Gmail™-Konto konfiguriert sein.

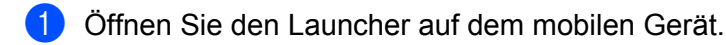

2 Tippen Sie auf das Brother iPrint&Scan-Symbol.

## **HINWEIS**

Wenn der Bildschirm mit der Lizenzvereinbarung angezeigt wird, lesen Sie diese sorgfältig durch und stimmen Sie den Bedingungen der Lizenzvereinbarung zu.

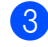

## c Tippen Sie auf **E-Mail drucken**.

Falls Ihr mobiles Gerät für mehrere Gmail™-Konten (Google-Konten) konfiguriert ist, wählen Sie das Konto, auf das Sie zugreifen möchten.

4) Die E-Mail-Liste wird angezeigt. Wählen Sie die E-Mail-Nachricht, die Sie drucken möchten.

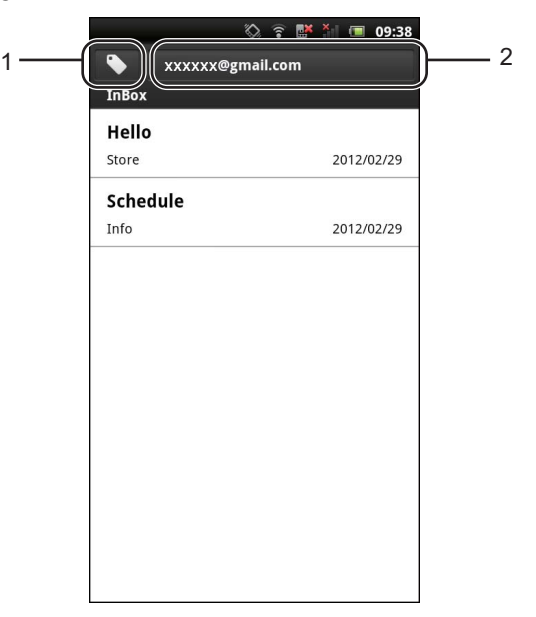

### **1 Label-Taste**

Tippen Sie auf diese Taste, um weitere Label-Nachrichten anzuzeigen.

## **2 Kontotaste**

Tippen Sie auf diese Taste, um das Konto zu ändern.

- **5** Die E-Mail-Nachricht wird angezeigt. Tippen Sie auf Druckvorschau.
- 6 Überprüfen Sie das Bild auf dem Druckvorschau-Bildschirm mit Miniaturansichten und vergewissern Sie sich, dass Ihr Gerät gewählt ist. Die mit einem Häkchen markierten Seiten werden gedruckt. Tippen Sie auf eine Seite, um das Häkchen zu entfernen, wenn diese Seite nicht gedruckt werden soll.

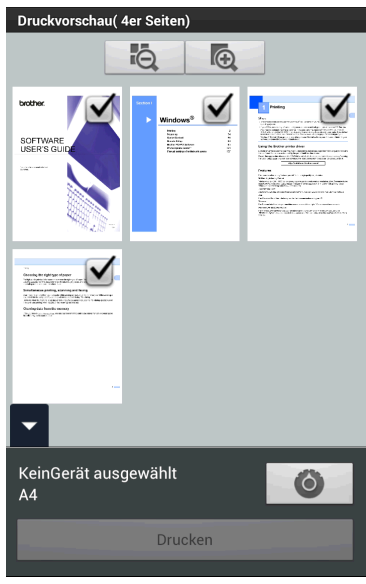

## **HINWEIS**

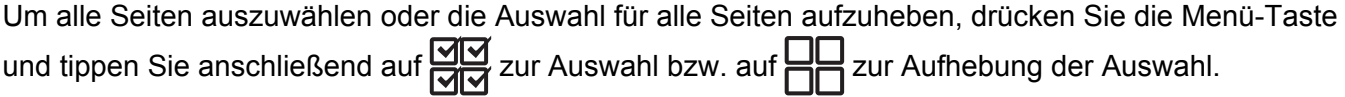

- g Wenn ein anderes Gerät gewählt ist oder wenn **KeinGerät ausgewählt** angezeigt wird, führen Sie die folgenden Schritte aus:
	- 1 Tippen Sie auf  $\bullet$  .
	- 2 Tippen Sie auf den angezeigten Drucker.

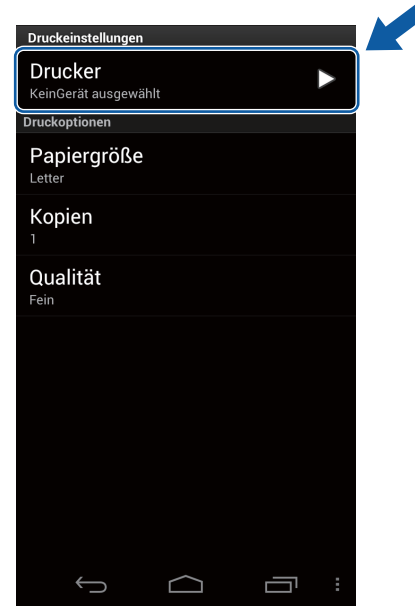

- 3 Sie haben die folgenden Möglichkeiten:
	- Um über die Wi-Fi-Verbindung oder Bluetooth-Verbindung zu drucken, stellen Sie sicher, dass Ihr Brother-Gerät eingeschaltet ist, und tippen Sie dann auf **Netzwerkdrucker** oder **Bluetooth-Drucker** auf Ihrem mobilen Gerät. Wählen Sie Ihr Brother-Gerät aus der Liste aus.
	- Um mit der NFC-Funktion zu drucken, stellen Sie sicher, dass die NFC-Funktion Ihres mobilen Gerätes aktiviert ist, und tippen Sie dann auf **NFC-Drucker** auf Ihrem mobilen Gerät.
	- Um mit Remote-Druck (Google Cloud Print) zu drucken, tippen Sie auf **Remote-Drucker** auf Ihrem mobilen Gerät. Verfügbare Geräte, die in Ihrem Google-Konto registriert sind, werden angezeigt. Wählen Sie Ihr Brother-Gerät.

## **HINWEIS**

- **•** Um das Google-Konto zu ändern, starten Sie Brother iPrint&Scan und drücken Sie im Hauptmenü die Menü-Taste und tippen Sie anschließend auf **Informationen**. Tippen Sie auf **Konto** und wählen Sie das gewünschte Konto.
- Um die Druckoptionen zu ändern, siehe *Druckeinstellungen* >> Seite 29.
	- 4 Drücken Sie die Zurück-Taste, um den Bildschirm für die Druckeinstellungen zu schließen.

**2**

8 Sie haben die folgenden Möglichkeiten:

- Um über die Wi-Fi-Verbindung, Bluetooth-Verbindung oder Remote-Druck (Google Cloud Print) zu drucken, tippen Sie auf **Drucken**. Die Druckdaten werden an Ihr Brother-Gerät gesendet.
- Um mit der NFC-Funktion zu drucken, führen Sie die folgenden Schritte aus:
	- 1 Wenn der Druckvorschau-Bildschirm auf Ihrem mobilen Gerät angezeigt wird, halten Sie Ihr mobiles Gerät gegen das NFC-Logo am Brother-Gerät. Wenn sich das mobile Gerät mit dem Brother-Gerät verbindet, hören Sie ein Signal und **Zum Beamen berühren** wird auf dem Bildschirm des mobilen Gerätes angezeigt. Der Bildschirm und die angezeigte Meldung können je nach Ihrem mobilen Gerät unterschiedlich sein.

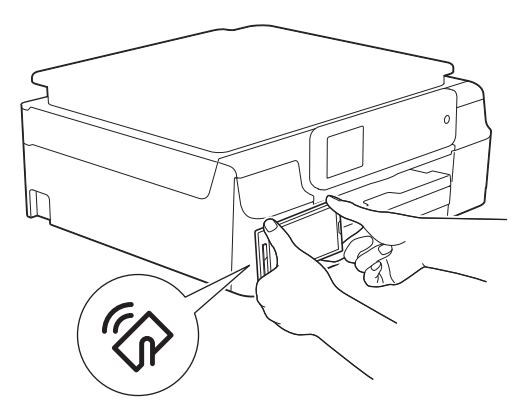

2 Halten Sie das mobile Gerät weiterhin gegen das NFC-Logo am Brother-Gerät und tippen Sie auf die Mitte des Bildschirms Ihres mobilen Gerätes. Ihr Brother-Gerät beginnt zu drucken.

## **HINWEIS**

Wenn Ihr mobiles Gerät nicht erkannt wird, verändern Sie die Position des mobilen Gerätes über dem NFC-Logo und wiederholen Sie den Vorgang.

## <span id="page-24-0"></span>**Mit anderen Anwendungen drucken**

Das direkte Drucken von Dokumenten mit Brother iPrint&Scan ist auch mit anderen auf Ihrem mobilen Gerät installierten Anwendungen möglich. Sie können zum Beispiel an E-Mail-Nachrichten angehängte Fotos von Ihrem mobilen Gerät aus drucken.

## <span id="page-24-1"></span>**Fotos oder Dokumente drucken**

Die folgenden Dateiformate werden unterstützt:

- **PDF**
- Microsoft<sup>®</sup> Word (DOC/DOCX)
- $\blacksquare$  Microsoft<sup>®</sup> Excel<sup>®</sup> (XLS/XLSX)
- Microsoft<sup>®</sup> PowerPoint<sup>®</sup> (PPT/PPTX)
- $\blacksquare$  Text

■ Bilder (JPEG/PNG/GIF/BMP)

## **HINWEIS**

- **•** Durch ein Kennwort geschützte Dokumente können nicht gedruckt werden.
- **•** Einige verschlüsselte PDF-Dateien können nicht gedruckt werden.
- **•** Beim Drucken einer PDF-Datei mit Schriftarten, die nicht in die Datei eingebettet sind, kann es sein, dass Zeichen durch Zeichen einer anderen Schriftart ersetzt werden oder unkenntlich sind.
- **•** Beim Drucken einer PDF-Datei, die transparente Objekte enthält, wird die Transparenzeinstellung ignoriert. Die Datei wird mit deaktivierter Transparenzeinstellung gedruckt.
- **1** Verwenden Sie die gewünschte Anwendung, um die zu druckende Datei auszuwählen, und geben Sie die Datei mit Brother iPrint&Scan frei. Bei einigen Anwendungen kann die Datei beispielsweise durch Tippen auf das Freigabesymbol (\*) freigegeben werden. Wenn die Liste der Anwendungen angezeigt wird, wählen Sie Brother iPrint&Scan.

## **HINWEIS**

- **•** Wenn der Bildschirm mit der Lizenzvereinbarung angezeigt wird, lesen Sie diese sorgfältig durch und stimmen Sie den Bedingungen der Lizenzvereinbarung zu.
- **•** Wenn der Text URLs enthält, wird eine Webseite für die URL oder der Textvorschaubildschirm angezeigt. Tippen Sie auf **Dru[c](#page-26-0)kvorschau** und gehen Sie zu Schritt <sup>3</sup>.

2) Beim Drucken einer Microsoft® Excel®-Datei wird eine Liste von Arbeitsblättern angezeigt. Wählen Sie das Arbeitsblatt, das Sie drucken möchten.

<span id="page-26-0"></span>**3** Abhängig von den Daten erscheint der Druckvorschau-Bildschirm (A) oder der Druckvorschau-Bildschirm mit Miniaturansichten (B). Überprüfen Sie das Bild und vergewissern Sie sich, dass Ihr Gerät gewählt ist. Wenn Bildschirm (B) angezeigt wird, vergewissern Sie sich, dass alle Seiten, die Sie drucken möchten, mit einem Häkchen markiert sind. Tippen Sie auf eine Seite, um das Häkchen zu entfernen, wenn diese Seite nicht gedruckt werden soll.

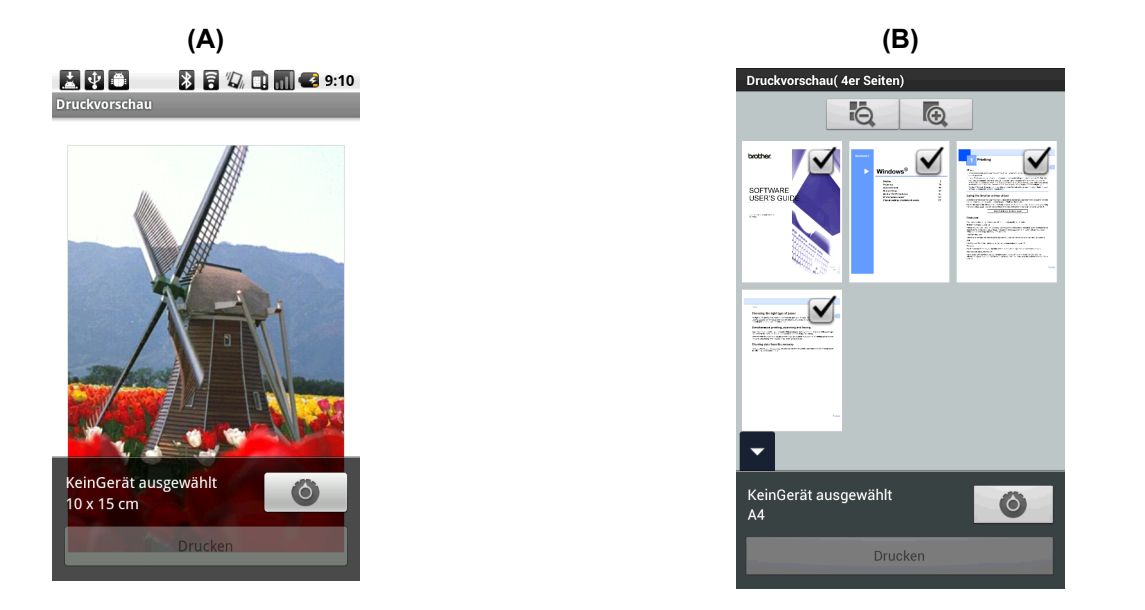

#### **HINWEIS**

(Für den Druckvorschau-Bildschirm mit Miniaturansichten)

Um alle Seiten auszuwählen oder die Auswahl für alle Seiten aufzuheben, drücken Sie die Menü-Taste

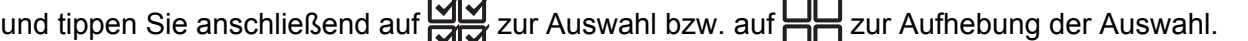

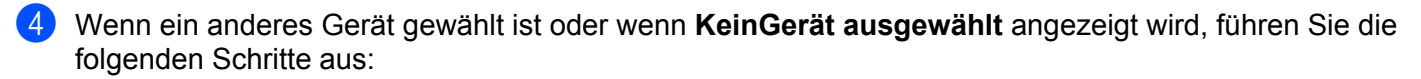

- 1 Tippen Sie auf  $\bullet$ .
- 2 Tippen Sie auf den angezeigten Drucker.

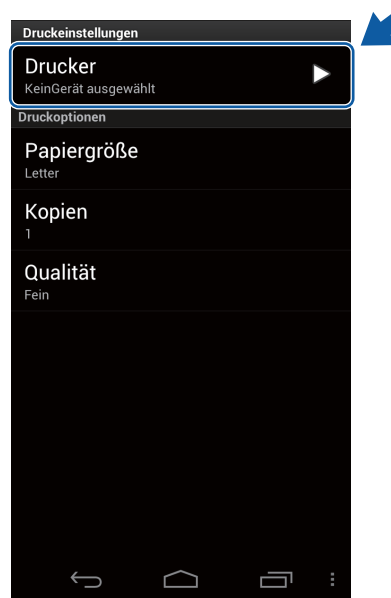

- 3 Sie haben die folgenden Möglichkeiten:
	- Um über die Wi-Fi-Verbindung oder Bluetooth-Verbindung zu drucken, stellen Sie sicher, dass Ihr Brother-Gerät eingeschaltet ist, und tippen Sie dann auf **Netzwerkdrucker** oder **Bluetooth-Drucker** auf Ihrem mobilen Gerät. Wählen Sie Ihr Brother-Gerät aus der Liste aus.
	- Um mit der NFC-Funktion zu drucken, stellen Sie sicher, dass die NFC-Funktion Ihres mobilen Gerätes aktiviert ist, und tippen Sie dann auf **NFC-Drucker** auf Ihrem mobilen Gerät.
	- Um mit Remote-Druck (Google Cloud Print) zu drucken, tippen Sie auf **Remote-Drucker** auf Ihrem mobilen Gerät. Verfügbare Geräte, die in Ihrem Google-Konto registriert sind, werden angezeigt. Wählen Sie Ihr Brother-Gerät.

## **HINWEIS**

- **•** Um das Google-Konto zu ändern, starten Sie Brother iPrint&Scan und drücken Sie im Hauptmenü die Menü-Taste und tippen Sie anschließend auf **Informationen**. Tippen Sie auf **Konto** und wählen Sie das gewünschte Konto.
- Um die Druckoptionen zu ändern, siehe *Druckeinstellungen* >> Seite 29.
	- 4 Drücken Sie die Zurück-Taste, um den Bildschirm für die Druckeinstellungen zu schließen.

5 Sie haben die folgenden Möglichkeiten:

- Um über die Wi-Fi-Verbindung, Bluetooth-Verbindung oder Remote-Druck (Google Cloud Print) zu drucken, tippen Sie auf **Drucken**. Die Druckdaten werden an Ihr Brother-Gerät gesendet.
- Um mit der NFC-Funktion zu drucken, führen Sie die folgenden Schritte aus:
	- 1 Wenn der Druckvorschau-Bildschirm auf Ihrem mobilen Gerät angezeigt wird, halten Sie Ihr mobiles Gerät gegen das NFC-Logo am Brother-Gerät. Wenn sich das mobile Gerät mit dem Brother-Gerät verbindet, hören Sie ein Signal und **Zum Beamen berühren** wird auf dem Bildschirm des mobilen Gerätes angezeigt. Der Bildschirm und die angezeigte Meldung können je nach Ihrem mobilen Gerät unterschiedlich sein.

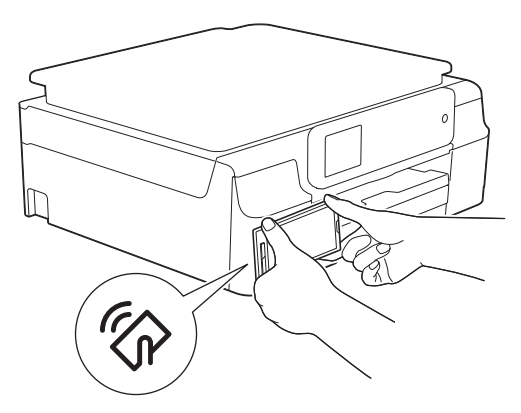

2 Halten Sie das mobile Gerät weiterhin gegen das NFC-Logo am Brother-Gerät und tippen Sie auf die Mitte des Bildschirms Ihres mobilen Gerätes. Ihr Brother-Gerät beginnt zu drucken.

#### **HINWEIS**

Wenn Ihr mobiles Gerät nicht erkannt wird, verändern Sie die Position des mobilen Gerätes über dem NFC-Logo und wiederholen Sie den Vorgang.

## <span id="page-29-0"></span>**Webseiten drucken**

Sie können Webseiten anderer Web-Browser drucken.

**1** Verwenden Sie den gewünschten Web-Browser, um die Webseite auszuwählen, die Sie drucken möchten, und geben Sie die Seite mit Brother iPrint&Scan frei. In einigen Anwendungen können Sie die Seite freigeben, indem Sie die Menü-Taste drücken und anschließend auf **Mehr**, **Seitenlink weitergeben** tippen. Wenn die Liste der Anwendungen angezeigt wird, wählen Sie Brother iPrint&Scan.

## **HINWEIS**

Wenn der Bildschirm mit der Lizenzvereinbarung angezeigt wird, lesen Sie diese sorgfältig durch und stimmen Sie den Bedingungen der Lizenzvereinbarung zu.

- **2** Die Webseite wird angezeigt. Tippen Sie auf Druckvorschau.
- 3) Überprüfen Sie das Bild auf dem Druckvorschau-Bildschirm mit Miniaturansichten und vergewissern Sie sich, dass Ihr Gerät gewählt ist. Die mit einem Häkchen markierten Seiten werden gedruckt. Tippen Sie auf eine Seite, um das Häkchen zu entfernen, wenn diese Seite nicht gedruckt werden soll.

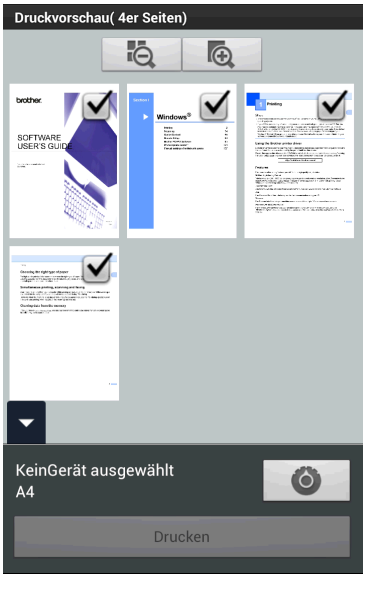

## **HINWEIS**

Um alle Seiten auszuwählen oder die Auswahl für alle Seiten aufzuheben, drücken Sie die Menü-Taste und tippen Sie anschließend auf **VIV** zur Auswahl bzw. auf **PIP** zur Aufhebung der Auswahl.

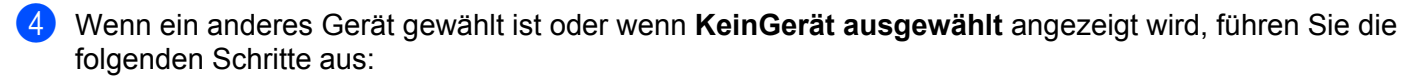

- 1 Tippen Sie auf  $\bullet$ .
- 2 Tippen Sie auf den angezeigten Drucker.

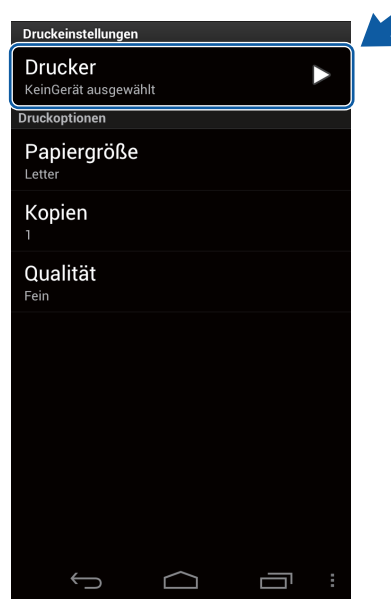

- 3 Sie haben die folgenden Möglichkeiten:
	- Um über die Wi-Fi-Verbindung oder Bluetooth-Verbindung zu drucken, stellen Sie sicher, dass Ihr Brother-Gerät eingeschaltet ist, und tippen Sie dann auf **Netzwerkdrucker** oder **Bluetooth-Drucker** auf Ihrem mobilen Gerät. Wählen Sie Ihr Brother-Gerät aus der Liste aus.
	- Um mit der NFC-Funktion zu drucken, stellen Sie sicher, dass die NFC-Funktion Ihres mobilen Gerätes aktiviert ist, und tippen Sie dann auf **NFC-Drucker** auf Ihrem mobilen Gerät.
	- Um mit Remote-Druck (Google Cloud Print) zu drucken, tippen Sie auf **Remote-Drucker** auf Ihrem mobilen Gerät. Verfügbare Geräte, die in Ihrem Google-Konto registriert sind, werden angezeigt. Wählen Sie Ihr Brother-Gerät.

## **HINWEIS**

- **•** Um das Google-Konto zu ändern, starten Sie Brother iPrint&Scan und drücken Sie im Hauptmenü die Menü-Taste und tippen Sie anschließend auf **Informationen**. Tippen Sie auf **Konto** und wählen Sie das gewünschte Konto.
- Um die Druckoptionen zu ändern, siehe *Druckeinstellungen* >> Seite 29.
	- 4 Drücken Sie die Zurück-Taste, um den Bildschirm für die Druckeinstellungen zu schließen.

5 Sie haben die folgenden Möglichkeiten:

- Um über die Wi-Fi-Verbindung, Bluetooth-Verbindung oder Remote-Druck (Google Cloud Print) zu drucken, tippen Sie auf **Drucken**. Die Druckdaten werden an Ihr Brother-Gerät gesendet.
- Um mit der NFC-Funktion zu drucken, führen Sie die folgenden Schritte aus:
	- 1 Wenn der Druckvorschau-Bildschirm auf Ihrem mobilen Gerät angezeigt wird, halten Sie Ihr mobiles Gerät gegen das NFC-Logo am Brother-Gerät. Wenn sich das mobile Gerät mit dem Brother-Gerät verbindet, hören Sie ein Signal und **Zum Beamen berühren** wird auf dem Bildschirm des mobilen Gerätes angezeigt. Der Bildschirm und die angezeigte Meldung können je nach Ihrem mobilen Gerät unterschiedlich sein.

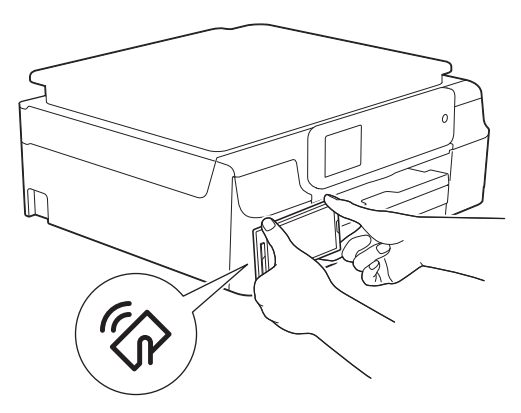

2 Halten Sie das mobile Gerät weiterhin gegen das NFC-Logo am Brother-Gerät und tippen Sie auf die Mitte des Bildschirms Ihres mobilen Gerätes. Ihr Brother-Gerät beginnt zu drucken.

#### **HINWEIS**

Wenn Ihr mobiles Gerät nicht erkannt wird, verändern Sie die Position des mobilen Gerätes über dem NFC-Logo und wiederholen Sie den Vorgang.

# <span id="page-32-1"></span><span id="page-32-0"></span>**Druckeinstellungen**

Sie können die folgenden Druckeinstellungen ändern, wenn Sie von einem mobilen Gerät aus drucken.

## **Druckoptionen**

- Papiergröße
- **Druckmedium**
- Randlos
- Kopien
- Layout
- Farbe/Schwarzweiß
- Beidseitig
- Qualität
- Dichte
- Zufuhrmodus

## **Dokumentoptionen (nur für Microsoft® Excel®-Dateien)**

- Skalierung
- Ausrichtung

## **HINWEIS**

Es werden nur Einstellungen angezeigt, die geändert werden können.

<span id="page-32-2"></span>**1** Tippen Sie im Bildschirm für die Druckeinstellungen auf die Druckoption, die Sie ändern möchten.

<span id="page-32-3"></span>**2** Wählen Sie eine Option. Wiederholen Sie die Schritte  $\bigcirc$  $\bigcirc$  $\bigcirc$  und  $\bigcirc$ , wenn Sie weitere Optionen ändern möchten. <span id="page-33-3"></span>**Scannen**

## <span id="page-33-1"></span>**Dokumente scannen**

## <span id="page-33-2"></span>**Dokumente scannen und direkt auf der Speicherkarte Ihres mobilen Gerätes speichern**

Vergewissern Sie sich, dass auf der Speicherkarte Ihres mobilen Gerätes genügend Speicherplatz zur Verfügung steht.

**1** Vergewissern Sie sich, dass die Speicherkarte in das mobile Gerät eingelegt wurde.

**2** Legen Sie das Dokument am Gerät ein.

- **3** Öffnen Sie den Launcher auf dem mobilen Gerät.
- 4 Tippen Sie auf das Brother iPrint&Scan-Symbol.

## **HINWEIS**

<span id="page-33-0"></span>**3**

Wenn der Bildschirm mit der Lizenzvereinbarung angezeigt wird, lesen Sie diese sorgfältig durch und stimmen Sie den Bedingungen der Lizenzvereinbarung zu.

e Tippen Sie auf **Scannen**.

**6** Vergewissern Sie sich, dass Ihr Gerät gewählt ist.

Wenn ein anderes Gerät gewählt ist oder wenn **KeinGerät ausgewählt** angezeigt wird, führen Sie die folgenden Schritte aus:

- 1 Tippen Sie auf  $\bullet$ .
- 2 Sie haben die folgenden Möglichkeiten:
	- Um über die Wi-Fi-Verbindung zu scannen, stellen Sie sicher, dass Ihr Brother-Gerät eingeschaltet ist, und tippen Sie dann auf **Scanner** auf Ihrem mobilen Gerät. Wählen Sie Ihr Gerät aus der Liste aus.
	- Um mit der NFC-Funktion zu scannen, stellen Sie sicher, dass die NFC-Funktion Ihres mobilen Gerätes aktiviert ist, und tippen Sie dann auf **NFC-Scanner** auf Ihrem mobilen Gerät.

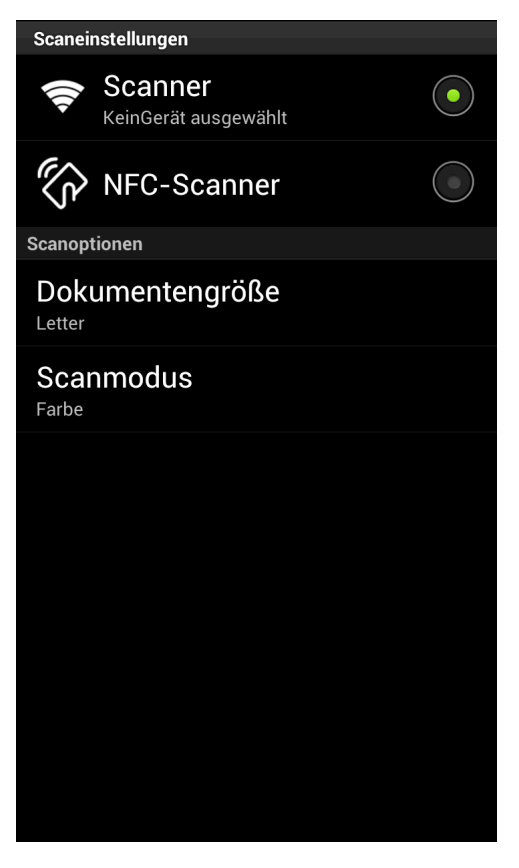

## **HINWEIS**

Um die Scanoptionen zu ändern, siehe Scaneinstellungen auf Seite 41.

3 Drücken Sie die Zurück-Taste, um den Bildschirm für die Scaneinstellungen zu schließen.

#### Scannen

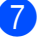

Sie haben die folgenden Möglichkeiten:

- Um über die Wi-Fi-Verbindung zu scannen, tippen Sie auf **Scannen**. Ihr Brother-Gerät liest das Dokument ein.
- Um mit der NFC-Funktion zu scannen, führen Sie die folgenden Schritte aus:
	- 1 Wenn der Hauptbildschirm für das Scannen auf Ihrem mobilen Gerät angezeigt wird, halten Sie Ihr mobiles Gerät gegen das NFC-Logo am Brother-Gerät.

Wenn sich das mobile Gerät mit dem Brother-Gerät verbindet, hören Sie ein Signal und **Zum Beamen berühren** wird auf dem Bildschirm des mobilen Gerätes angezeigt. Der Bildschirm und die angezeigte Meldung können je nach Ihrem mobilen Gerät unterschiedlich sein.

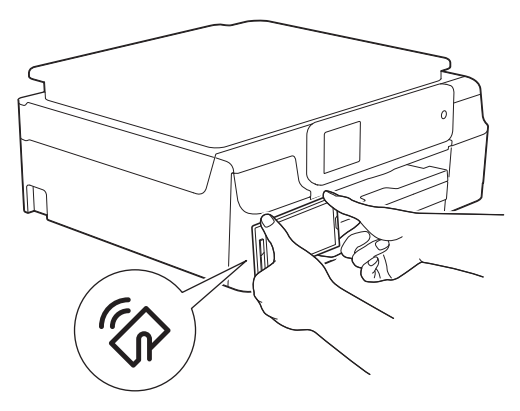

2 Halten Sie das mobile Gerät weiterhin gegen das NFC-Logo am Brother-Gerät und tippen Sie auf die Mitte des Bildschirms Ihres mobilen Gerätes. Ihr Brother-Gerät liest das Dokument ein.

## **HINWEIS**

Wenn Ihr mobiles Gerät nicht erkannt wird, verändern Sie die Position des mobilen Gerätes über dem NFC-Logo und wiederholen Sie den Vorgang.
Das gescannte Bild wird auf dem Bildschirm angezeigt. Bestätigen Sie das gescannte Bild.<br>**BEAD BEAD GESCAN** 

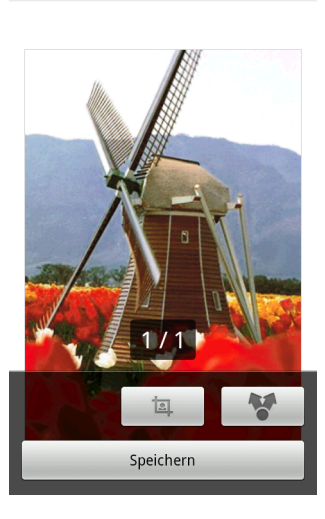

#### **HINWEIS**

- **•** Tippen Sie auf den Bildschirm, um die Funktionsschaltflächen aus- bzw. einzublenden.
- Tippen Sie auf < oder > zur Anzeige der vorhergehenden bzw. nächsten Seite.
- Sie haben die folgenden Möglichkeiten:
	- $\blacksquare$  Um das gescannte Bild zuzuschneiden, tippen Sie auf  $\blacksquare$  und fahren Sie mit Schritt  $\blacksquare$  fort.
	- Wenn Sie das gescannte Bi[l](#page-36-1)d nicht zuschneiden möchten, gehen Sie zu Schritt  $\mathbf{\Phi}$ .
- <span id="page-36-0"></span>10 Der Bereich innerhalb des Feldes wird zugeschnitten.
	- Um die Größe des Feldes zu ändern, ziehen Sie am Rand des Feldes.
	- Um das Feld zu verschieben, tippen Sie in das Feld und ziehen Sie es an eine andere Stelle. Nach Abschluss tippen Sie auf **Fertig**.
- **K Bestätigen Sie das zugeschnittene Bild. Um noch einmal von vorne anzufangen und die Größe des** Feldes erneut festzulegen, tippen Sie auf  $\Box$  und gehen Sie dann zurück zu Schritt  $\spadesuit$ .
- <span id="page-36-1"></span>**12** Tippen Sie auf **Speichern**.
- **13** Wählen Sie das Dateiformat (JPEG oder PDF) zum Speichern der Datei. Das gescannte Bild wird im festgelegten Dateiformat auf der Speicherkarte gespeichert.

#### **HINWEIS**

- Wenn Sie "JPEG" gewählt haben, wird jede Seite als einzelne Datei gespeichert. Wenn Sie "PDF" gewählt haben, werden alle Seiten des Dokuments als eine Datei gespeichert.
- **•** Die Dateinamen werden automatisch auf Grundlage des aktuellen Datums und der Uhrzeit erstellt. Zum Beispiel wird das erste Bild, das am 1. Juli 2011 um 22:33:55 Uhr eingescannt wird, Scan07012011223355\_001.jpg genannt. Beachten Sie, dass Dateiformat und Dateiname auch von der Einstellung der Region abhängig sind. (Der Dateiname enthält möglicherweise keine laufende Nummer.)
- **•** Gescannte Bilder werden im folgenden Ordner auf der Speicherkarte gespeichert: /sdcard/Brother/scan.

#### **Gescannte Bilder mit anderen Anwendungen öffnen**

Mit Ihrem Brother-Gerät gescannte Fotos und Dokumente können mit anderen Anwendungen geöffnet werden. Wenn zum Beispiel auf Ihrem mobilen Gerät eine E-Mail-Anwendung installiert ist, die JPEG- und PDF-Dateien unterstützt, können gescannte Bilder an E-Mails angehängt und mit Ihrem mobilen Gerät versendet werden, indem die E-Mail-Anwendung ausgewählt wird.

- Legen Sie das Dokument am Gerät ein.
- b Öffnen Sie den Launcher auf dem mobilen Gerät.
- **3** Tippen Sie auf das Brother iPrint&Scan-Symbol.

#### **HINWEIS**

Wenn der Bildschirm mit der Lizenzvereinbarung angezeigt wird, lesen Sie diese sorgfältig durch und stimmen Sie den Bedingungen der Lizenzvereinbarung zu.

d Tippen Sie auf **Scannen**.

**5** Vergewissern Sie sich, dass Ihr Gerät gewählt ist.

Wenn ein anderes Gerät gewählt ist oder wenn **KeinGerät ausgewählt** angezeigt wird, führen Sie die folgenden Schritte aus:

- 1 Tippen Sie auf  $\bullet$ .
- 2 Sie haben die folgenden Möglichkeiten:
	- Um über die Wi-Fi-Verbindung zu scannen, stellen Sie sicher, dass Ihr Brother-Gerät eingeschaltet ist, und tippen Sie dann auf **Scanner** auf Ihrem mobilen Gerät. Wählen Sie Ihr Gerät aus der Liste aus.
	- Um mit der NFC-Funktion zu scannen, stellen Sie sicher, dass die NFC-Funktion Ihres mobilen Gerätes aktiviert ist, und tippen Sie dann auf **NFC-Scanner** auf Ihrem mobilen Gerät.

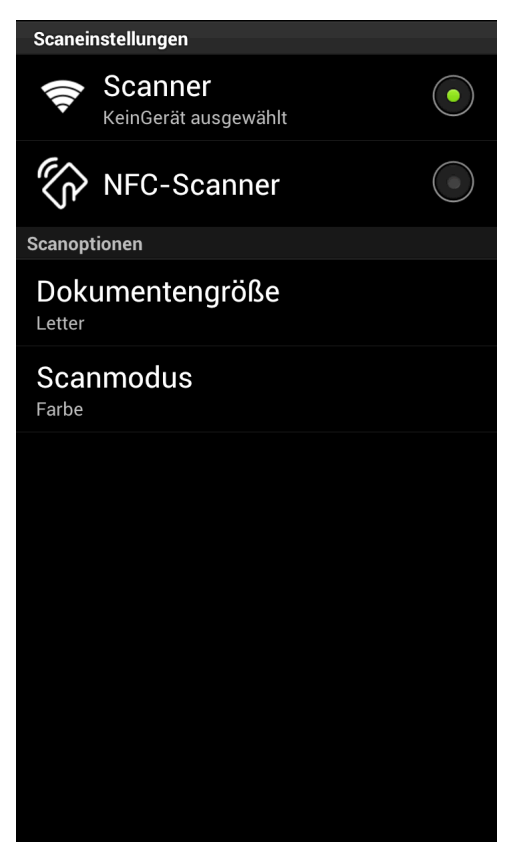

#### **HINWEIS**

Um die Scanoptionen zu ändern, siehe Scaneinstellungen auf Seite 41.

3 Drücken Sie die Zurück-Taste, um den Bildschirm für die Scaneinstellungen zu schließen.

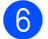

6 Sie haben die folgenden Möglichkeiten:

- Um über die Wi-Fi-Verbindung zu scannen, tippen Sie auf **Scannen**. Ihr Brother-Gerät liest das Dokument ein.
- Um mit der NFC-Funktion zu scannen, führen Sie die folgenden Schritte aus:
	- 1 Wenn der Hauptbildschirm für das Scannen auf Ihrem mobilen Gerät angezeigt wird, halten Sie Ihr mobiles Gerät gegen das NFC-Logo am Brother-Gerät.

Wenn sich das mobile Gerät mit dem Brother-Gerät verbindet, hören Sie ein Signal und **Zum Beamen berühren** wird auf dem Bildschirm des mobilen Gerätes angezeigt. Der Bildschirm und die angezeigte Meldung können je nach Ihrem mobilen Gerät unterschiedlich sein.

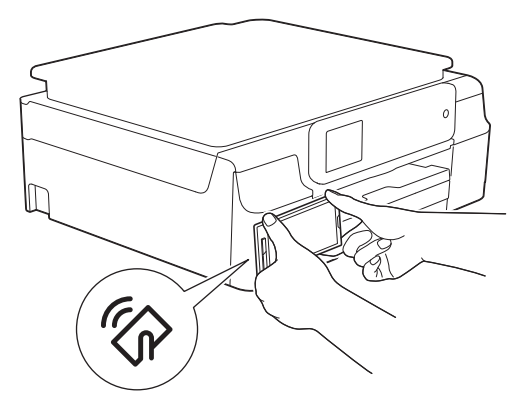

2 Halten Sie das mobile Gerät weiterhin gegen das NFC-Logo am Brother-Gerät und tippen Sie auf die Mitte des Bildschirms Ihres mobilen Gerätes. Ihr Brother-Gerät liest das Dokument ein.

#### **HINWEIS**

Wenn Ihr mobiles Gerät nicht erkannt wird, verändern Sie die Position des mobilen Gerätes über dem NFC-Logo und wiederholen Sie den Vorgang.

Das gescannte Bild wird auf dem Bildschirm angezeigt. Bestätigen Sie das gescannte Bild.<br>**BEADE BEADE** 

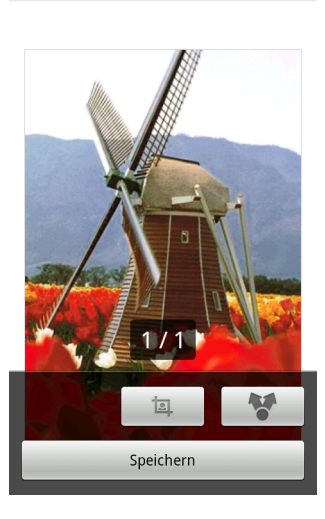

#### **HINWEIS**

- **•** Tippen Sie auf den Bildschirm, um die Funktionsschaltflächen aus- bzw. einzublenden.
- Tippen Sie auf < oder > zur Anzeige der vorhergehenden bzw. nächsten Seite.

8 Sie haben die folgenden Möglichkeiten:

- $\blacksquare$  Um das gescannte B[i](#page-40-0)ld zuzuschneiden, tippen Sie auf  $\blacksquare$  und fahren Sie mit Schritt  $\spadesuit$  fort.
- Wenn Sie das gescannte Bild nicht zuschneiden möchten, gehen Sie zu Schritt  $\mathbf{\Phi}$ .
- <span id="page-40-0"></span>**9** Der Bereich innerhalb des Feldes wird zugeschnitten.
	- Um die Größe des Feldes zu ändern, ziehen Sie am Rand des Feldes.
	- Um das Feld zu verschieben, tippen Sie in das Feld und ziehen Sie es an eine andere Stelle. Nach Abschluss tippen Sie auf **Fertig**.
- 10 Bestätigen Sie das zugeschnittene Bild. Um noch einmal von vorne anzufangen und die Größe des Feldes erneut festzulegen, t[i](#page-40-0)ppen Sie auf  $\Box$  und gehen Sie dann zurück zu Schritt  $\odot$ .
- <span id="page-40-1"></span> $\left| \cdot \right|$  Tippen Sie auf  $\left| \cdot \right|$ .
- l Wählen Sie das Dateiformat (JPEG oder PDF) der Datei, die Sie öffnen möchten.

13 Eine Liste der Anwendungen, mit denen die Datei geöffnet werden kann, wird angezeigt. Tippen Sie auf die gewünschte Anwendung.

Informationen zur Verwendung der Anwendung finden Sie im Benutzerhandbuch der Anwendung.

#### **HINWEIS**

Die Dateinamen werden automatisch auf Grundlage des aktuellen Datums und der Uhrzeit erstellt. Zum Beispiel wird das erste Bild, das am 1. Juli 2011 um 22:33:55 Uhr eingescannt wird, Scan07012011223355\_001.jpg genannt. Beachten Sie, dass Dateiformat und Dateiname auch von der Einstellung der Region abhängig sind. (Der Dateiname enthält möglicherweise keine laufende Nummer.)

## **Scaneinstellungen**

Sie können die folgenden Scaneinstellungen ändern, wenn Sie Ihr mobiles Gerät zum Scannen verwenden.

- Dokumentengröße
- Scanmodus
- $\blacksquare$  Beidseitig <sup>1</sup>
- <span id="page-41-0"></span><sup>1</sup> Wird nur angezeigt, wenn Ihr Gerät beidseitiges Scannen unterstützt.

#### **HINWEIS**

Es werden nur Einstellungen angezeigt, die geändert werden können.

<span id="page-41-1"></span>**1** Tippen Sie im Bildschirm für die Scaneinstellungen auf die Scanoption, die Sie ändern möchten.

<span id="page-41-2"></span>2 Wählen Sie eine Option. Wiederholen Sie die Schritte  $\bigcirc$  $\bigcirc$  $\bigcirc$  und  $\bigcirc$ , wenn Sie weitere Optionen ändern möchten.

## **Teil II**

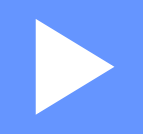

# **Für iOS-Geräte**

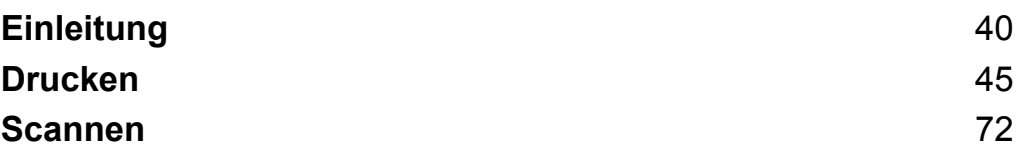

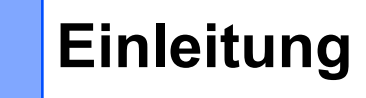

## **Übersicht**

<span id="page-43-0"></span>**4**

Mit Brother iPrint&Scan können Sie Funktionen Ihres Brother-Gerätes direkt von Ihrem iPhone, iPod touch, iPad und iPad mini aus nutzen.

Brother iPrint&Scan unterstützt die folgenden Funktionen:

Drucken

Selbst wenn Ihr Gerät nicht an den Computer angeschlossen ist, können Sie Fotos, Dokumente und Webseiten direkt von Ihrem mobilen Gerät aus drucken (siehe *Drucken* >> Seite 45).

■ Scannen

Mit Ihrem Brother-Gerät gescannte Fotos und Dokumente können Sie wie folgt verwenden:

- **•** Direkt im Fotoalbum speichern.
- **•** An E-Mails anhängen, die Sie versenden.
- **•** Direkt in der iCloud speichern.
- **•** Mit anderen Anwendungen öffnen.
- **•** Direkt zu Online-Diensten hochladen.
- **•** Mit AirDrop teilen (iOS 7.0 oder neuer erforderlich).

Weitere Informationen finden Sie unter *Scannen* >> Seite 72.

#### **HINWEIS**

- **•** Eine Liste der von Brother iPrint&Scan unterstützten Modelle finden Sie auf der Brother-Website unter <http://www.brother.com/apps/iphone/>.
- **•** Wenn Ihr Gerät keinen Drucker oder Scanner hat, können Sie die entsprechenden Druck- oder Scanfunktionen von Brother iPrint&Scan nicht verwenden.

## **Hardware-Voraussetzungen**

#### **Unterstützte Geräte und Betriebssysteme**

Informationen zu den unterstützten Geräten und Betriebssystemen finden Sie auf der Brother iPrint&Scan/ Webseite im App Store.

#### **Geräteverbindungen**

Schließen Sie zur Verwendung von Brother iPrint&Scan Ihr mobiles Gerät mit dem Brother-Gerät nach einer der folgenden Verbindungsmethoden an:

■ Wi-Fi

- Wi-Fi Direct™ (nur von Brother-Geräten unterstützt)
- Remote-Druck (Google Cloud Print™)

Informationen zur Konfiguration des mobilen Gerätes für jede Verbindungsmethode finden Sie im Benutzerhandbuch des mobilen Gerätes. Im Lesezeichen-Ordner von Safari können Sie einen Link zum Benutzerhandbuch Ihres mobilen Geräts finden.

#### **HINWEIS**

Welche Verbindungsmethode unterstützt wird, hängt vom verwendeten Brother-Gerät und mobilen Gerät ab.

**Einleitung** 

#### **Wi-Fi-Verbindung**

Brother iPrint&Scan unterstützt drahtlose Verbindungen, die den Infrastruktur-Modus oder den Ad-hoc-Modus verwenden.

Informationen zur Konfiguration des Brother-Gerätes für eine Wi-Fi-Verbindung finden Sie in der Installationsanleitung und im Netzwerkhandbuch (oder Software- und Netzwerk-Benutzerhandbuch, abhängig von Ihrem Modell).

■ Ad-hoc-Modus

Verbinden Sie Ihr mobiles Gerät ohne Wireless Access Point/Router mit dem Gerät.

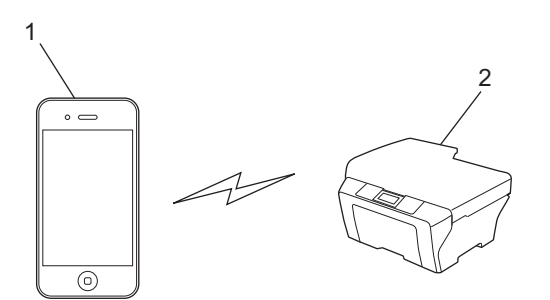

#### **1 Mobiles Gerät**

#### **2 Drahtloses Netzwerkgerät (Ihr Gerät)**

#### ■ Infrastruktur-Modus

Verbinden Sie Ihr mobiles Gerät über einen Wireless Access Point/Router mit dem Gerät.

**•** Wenn das Brother-Gerät über Wi-Fi mit dem Wireless Access Point/Router verbunden ist:

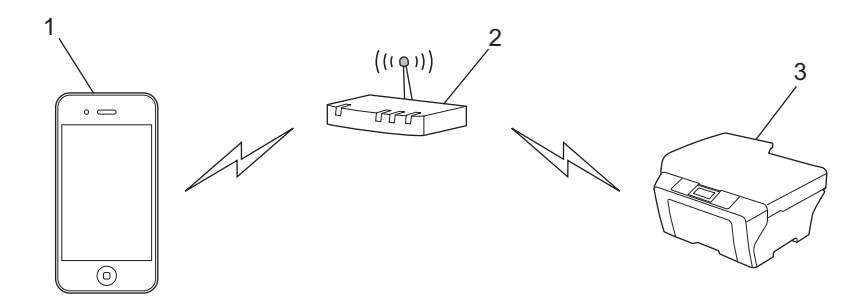

- **1 Mobiles Gerät**
- **2 Wireless Access Point/Router**
- **3 Drahtloses Netzwerkgerät (Ihr Gerät)**

**•** Wenn das Brother-Gerät über ein Netzwerkkabel mit dem Wireless Access Point/Router verbunden ist:

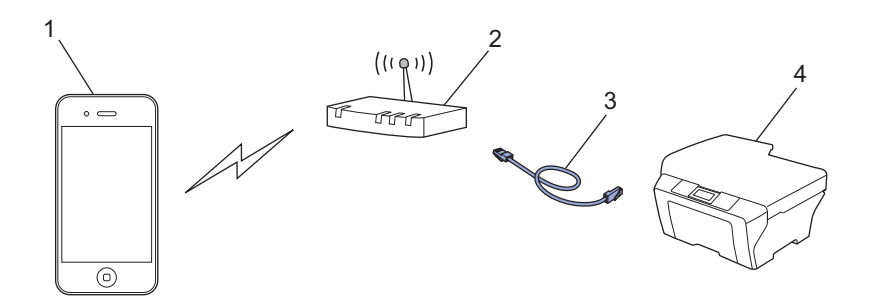

- **1 Mobiles Gerät**
- **2 Wireless Access Point/Router**
- **3 Netzwerkkabel**
- **4 Netzwerkgerät (Ihr Gerät)**

#### **Wi-Fi Direct™-Verbindung (nur von Brother-Geräten unterstützt)**

Verbinden Sie Ihr mobiles Gerät über Wi-Fi Direct™ mit dem Brother-Gerät. Wi-Fi Direct™ ermöglicht die Konfiguration eines gesicherten Wireless-Netzwerks zwischen dem Brother-Gerät und einem mobilen Gerät ohne Access Point.

Wenn das Brother-Gerät Wi-Fi Direct™ unterstützt und Sie es für ein Wi-Fi Direct™-Netzwerk konfigurieren möchten, laden Sie die Wi-Fi Direct™ Anleitung vom Brother Solutions Center unter <http://solutions.brother.com/>herunter.

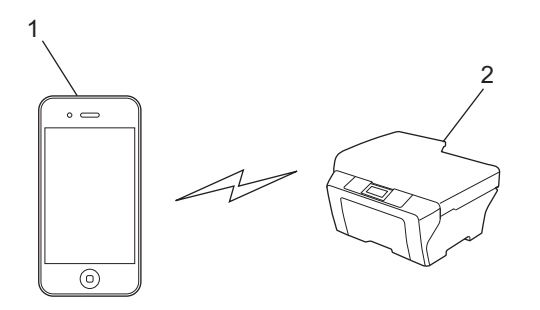

- **1 Mobiles Gerät**
- **2 Ihr Brother-Gerät**

**Einleitung** 

#### **Remote-Druck (Google Cloud Print)**

Die Remote-Druckfunktion basiert auf Google Cloud Print. Google Cloud Print ist ein von Google angebotener Dienst zum Remotedrucken auf Ihrem Drucker.

Laden Sie für Informationen zur Konfiguration des Brother-Gerätes zum Drucken mit Google Cloud Print die Google Cloud Print Anleitung von der **Handbücher**-Seite Ihres Modells im Brother Solutions Center unter <http://solutions.brother.com/>herunter.

Ihr Brother-Gerät muss Google Cloud Print unterstützen.

 Wenn Ihr Brother-Gerät Google Cloud Print unterstützt, verbindet sich das Gerät direkt mit dem Google Cloud Print Server.

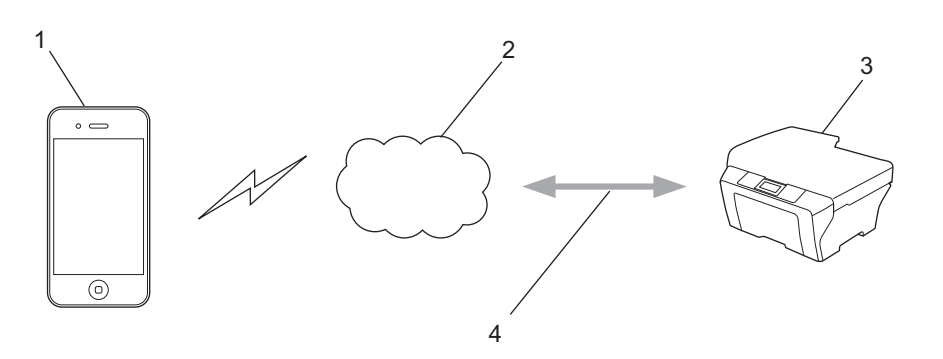

- **1 Mobiles Gerät**
- **2 Internet**
- **3 Ihr Brother-Gerät**
- **4 Verkabelte oder drahtlose Netzwerkverbindung**

### **Brother iPrint&Scan aus dem App Store herunterladen**

Brother iPrint&Scan kann aus dem App Store heruntergeladen und installiert werden. Um sämtliche von Brother iPrint&Scan unterstützten Funktionen nutzen zu können, sollten Sie die neueste Version verwenden.

Informationen zum Herunterladen und Installieren bzw. Deinstallieren von Brother iPrint&Scan finden Sie im Benutzerhandbuch Ihres mobilen Gerätes. Ein Link zum Benutzerhandbuch Ihres mobilen Gerätes, das auf der Apple-Website angezeigt werden kann, befindet sich standardmäßig im Lesezeichen-Ordner von Safari.

<span id="page-48-1"></span><span id="page-48-0"></span>**5**

## **Fotos aus dem Fotoalbum Ihres mobilen Gerätes drucken**

Sie können Fotos drucken, die im Fotoalbum Ihres mobilen Gerätes gespeichert sind.

#### **Für iPhone und iPod touch**

- **1** Tippen Sie auf das Brother iPrint&Scan-Symbol im Startbildschirm. Wenn der Bildschirm **Scannen** angezeigt wird, schalten Sie auf die Druckfunktion um, indem Sie auf **Drucken** tippen.
- **2** Tippen Sie auf **Fotoalben**.
- Wählen Sie ein Fotoalbum aus der Liste.
- $\overline{4}$  Die Fotos im ausgewählten Album werden als Miniaturansichten angezeigt. Tippen Sie auf das gewünschte Foto.
- **(5)** Überprüfen Sie das Bild auf dem Druckvorschau-Bildschirm und vergewissern Sie sich, dass Ihr Gerät gewählt ist.

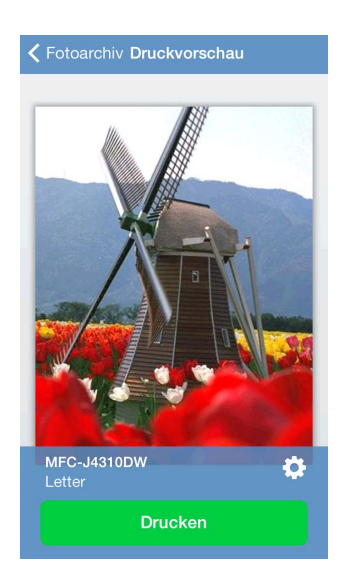

#### **HINWEIS**

Tippen Sie auf den Bildschirm, um die Funktionsschaltflächen aus- bzw. einzublenden.

f Wenn ein anderes Gerät gewählt ist oder wenn **Gerät ist nicht ausgewählt** angezeigt wird, führen Sie die folgenden Schritte aus:

- 1 Tippen Sie auf
- 2 Sie haben die folgenden Möglichkeiten:
	- Um über die Wi-Fi-Verbindung zu drucken, stellen Sie sicher, dass Ihr Brother-Gerät eingeschaltet ist, und tippen Sie dann auf **Netzwerkdrucker** auf Ihrem mobilen Gerät. Wählen Sie Ihr Brother-Gerät aus der Liste aus.
	- Um mit Remote-Druck (Google Cloud Print) zu drucken, tippen Sie auf **Remote-Drucker** auf Ihrem mobilen Gerät. Verfügbare Geräte, die in Ihrem Google-Konto registriert sind, werden angezeigt. Wählen Sie Ihr Brother-Gerät.

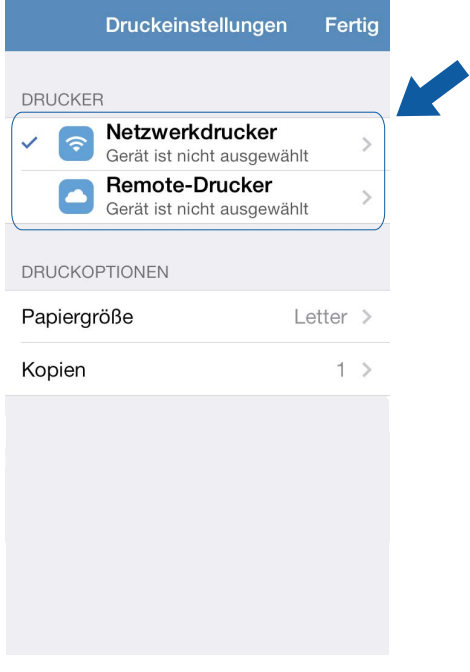

#### **HINWEIS**

Wenn der Setup-Bildschirm für das Google-Konto angezeigt wird, folgen Sie den Anweisungen auf dem Bildschirm, um sich an Ihrem Google-Konto anzumelden. Sie können das Google-Konto ändern, indem Sie auf die Informationstaste  $(i)$  im Hauptdruckfenster tippen.

#### 3 Tippen Sie auf **Druckeinstellungen**.

#### **HINWEIS**

Um die Druckoptionen zu ändern, siehe Druckeinstellungen auf Seite 74.

4 Tippen Sie auf **Fertig**, um den Bildschirm für die Druckeinstellungen zu schließen.

**7** Tippen Sie auf **Drucken**. Die Druckdaten werden an Ihr Gerät gesendet.

#### <span id="page-50-1"></span>**Für iPad und iPad mini**

- **1** Tippen Sie auf das Brother iPrint&Scan-Symbol im Startbildschirm. Wenn der Bildschirm für eine andere Funktion angezeigt wird, schalten Sie auf die Fotodruck-Funktion um, indem Sie auf **Foto** tippen.
- **2** Tippen Sie auf **Fotoalben**.
- **8** Wählen Sie ein Fotoalbum aus der Liste.
- 4) Die Fotos im ausgewählten Album werden als Miniaturansichten angezeigt. Tippen Sie auf das gewünschte Foto.
- <span id="page-50-0"></span>6 Überprüfen Sie das Bild auf dem Druckvorschau-Bildschirm und vergewissern Sie sich, dass Ihr Gerät gewählt ist.

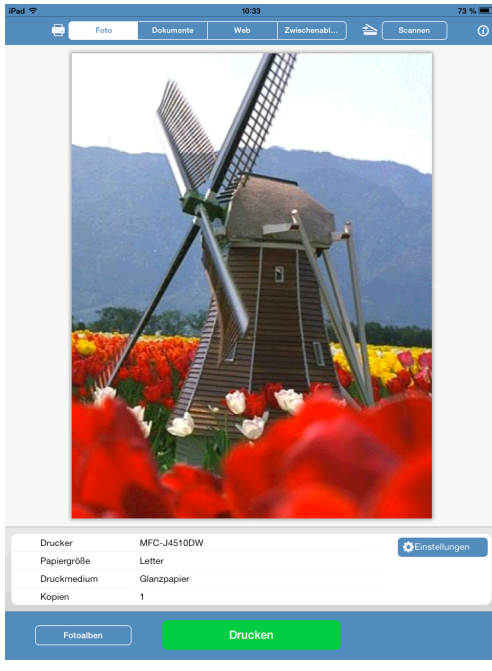

f Wenn ein anderes Gerät gewählt ist oder wenn **Gerät ist nicht ausgewählt** angezeigt wird, führen Sie die folgenden Schritte aus:

- 1 Tippen Sie auf **Einstellungen**.
- 2 Sie haben die folgenden Möglichkeiten:
	- Um über die Wi-Fi-Verbindung zu drucken, stellen Sie sicher, dass Ihr Brother-Gerät eingeschaltet ist, und tippen Sie dann auf **Netzwerkdrucker** auf Ihrem mobilen Gerät. Wählen Sie Ihr Brother-Gerät aus der Liste aus.
	- Um mit Remote-Druck (Google Cloud Print) zu drucken, tippen Sie auf **Remote-Drucker** auf Ihrem mobilen Gerät. Verfügbare Geräte, die in Ihrem Google-Konto registriert sind, werden angezeigt. Wählen Sie Ihr Gerät.

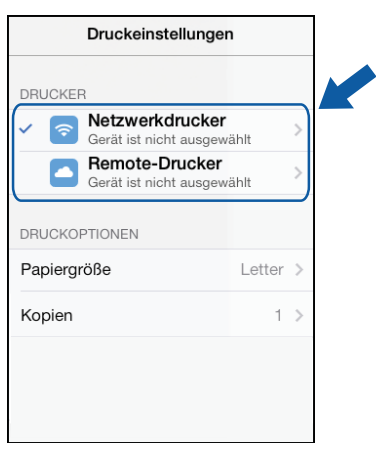

#### **HINWEIS**

Wenn der Setup-Bildschirm für das Google-Konto angezeigt wird, folgen Sie den Anweisungen auf dem Bildschirm, um sich an Ihrem Google-Konto anzumelden. Sie können das Google-Konto ändern, indem Sie auf die Informationstaste  $(i)$  im Hauptdruckfenster tippen.

3 Tippen Sie auf **Druckeinstellungen**.

#### **HINWEIS**

Um die Druckoptionen zu ändern, siehe Druckeinstellungen auf Seite 74.

4 Tippen Sie außerhalb des Bildschirms für die Druckeinstellungen auf das Display, um den Bildschirm zu schließen.

**Tippen Sie auf Drucken**. Die Druckdaten werden an Ihr Gerät gesendet.

## **Aus der Dokumentendateiliste drucken**

Sie können die folgenden Dateien in der Dokumentendateiliste aufrufen:

- Mit den Scanfunktionen von Brother iPrint&Scan auf iCloud gespeicherte Dateien
- In Brother iPrint&Scan über iTunes File Sharing gespeicherte Dateien
- Dateien aus anderen mit Brother iPrint&Scan geöffneten Anwendungen (maximal die letzten 10 Dateien) (Siehe *Fotos oder Dokumente mit anderen Anwendungen drucken* >> Seite 66)

Dateien der folgenden Formate können in der Dokumentendateiliste angezeigt werden.

- **PDF**
- Microsoft<sup>®</sup> Word (DOC/DOCX)
- $\blacksquare$  Microsoft<sup>®</sup> Excel<sup>®</sup> (XLS/XLSX)
- $\blacksquare$  Microsoft<sup>®</sup> PowerPoint<sup>®</sup> (PPT/PPTX)
- $\blacksquare$  Text
- Bilder (JPEG/PNG/TIFF)

#### **Für iPhone und iPod touch**

- 1 Tippen Sie auf das Brother iPrint&Scan-Symbol im Startbildschirm. Wenn der Bildschirm **Scannen** angezeigt wird, schalten Sie auf die Druckfunktion um, indem Sie auf **Drucken** tippen.
- **2** Tippen Sie auf **Dokumente**.
- 3) Die Dokumentenordner werden angezeigt. Tippen Sie auf den Ordner, der die Datei enthält, die Sie drucken möchten.
- d Die Dokumentendateiliste wird angezeigt. Tippen Sie auf die Datei, die Sie drucken möchten.
- **5)** Für das restliche Verfahren gehen Sie zu Schritt **@** unter *Für iPhone und iPod touch* >> Seite 66.

#### **Für iPad und iPad mini**

- **1** Tippen Sie auf das Brother iPrint&Scan-Symbol im Startbildschirm.
- b Tippen Sie auf **Dokumente**.
- 3 Die Dokumentenordner werden angezeigt. Tippen Sie auf den Ordner, der die Datei enthält, die Sie drucken möchten.
- 4) Die Dokumentendateiliste wird angezeigt. Tippen Sie auf die Datei, die Sie drucken möchten.
- **5** Für das restliche Verfahren gehen Sie zu Schritt @ unter *Für iPad und iPad mini* >> Seite 69.

## **Mit einem Web-Browser drucken**

#### **Für iPhone und iPod touch**

#### **Webseiten drucken**

Sie können mit dem in Brother iPrint&Scan integrierten Web-Browser Webseiten direkt drucken.

**1** Tippen Sie auf das Brother iPrint&Scan-Symbol im Startbildschirm. Wenn der Bildschirm **Scannen** angezeigt wird, schalten Sie auf die Druckfunktion um, indem Sie auf **Drucken** tippen.

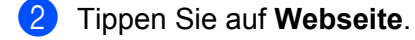

**3** Der Web-Browser wird angezeigt.

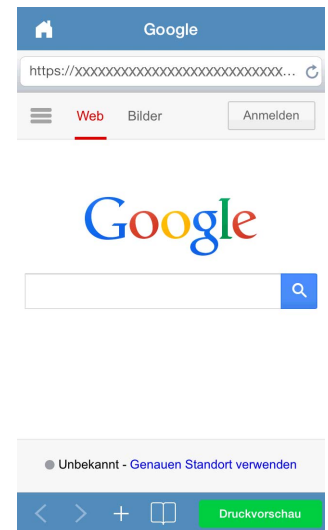

Sie können eine Webseite auf eine der folgenden Arten aufrufen:

■ URL direkt eingeben

Tippen Sie auf das Adressfeld und geben Sie dann die URL der Webseite ein, die Sie aufrufen möchten.

Tippen Sie auf **Öffnen**.

■ Nach einem Schlüsselwort suchen

(Für iOS 7 oder neuer)

Geben Sie die Schlüsselwörter in das Adressfeld ein und tippen Sie dann auf **Öffnen**. Wählen Sie aus den Suchergebnissen die Webseite, die Sie aufrufen möchten.

(Für iOS 6)

Geben Sie die Schlüsselwörter in das Suchfeld ( $\alpha$ ) ein und tippen Sie dann auf **Suchen**. Wählen Sie aus den Suchergebnissen die Webseite, die Sie aufrufen möchten.

Auf ein Lesezeichen tippen

Wenn Sie bereits ein Lesezeichen zur Webseite hinzugefügt haben, tippen Sie auf

Tippen Sie auf das Lesezeichen der Webseite, die Sie aufrufen möchten.

■ Auf den Verlauf tippen

Wenn Sie bereits vorher eine Webseite aufgerufen haben, tippen Sie auf

Tippen Sie auf **Verlauf** und dann auf die Webseite, die Sie aufrufen möchten.

#### **HINWEIS**

Die Lesezeichen und der Browser-Verlauf anderer Web-Browser auf Ihrem mobilen Gerät stehen nicht zur Verfügung.

4 Die Webseite wird angezeigt. Tippen Sie auf **Druckvorschau**.

6 Überprüfen Sie das Bild auf dem Druckvorschau-Bildschirm mit Miniaturansichten und vergewissern Sie sich, dass Ihr Gerät gewählt ist.

Die mit einem Häkchen markierten Seiten werden gedruckt. Tippen Sie auf eine Seite, um das Häkchen zu entfernen, wenn diese Seite nicht gedruckt werden soll.

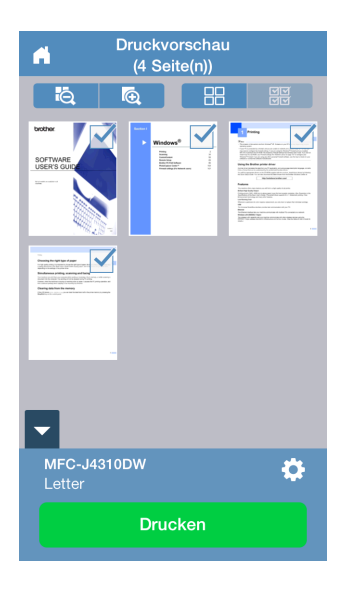

#### **HINWEIS**

• Um alle Seiten auszuwählen oder die Auswahl für alle Seiten aufzuheben, tippen Sie auf **NIM** zur Auswahl

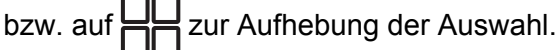

• Sie können die Miniaturen durch Tippen auf  $\bigoplus$  vergrößern und durch Tippen auf  $\bigodot$  verkleinern.

f Wenn ein anderes Gerät gewählt ist oder wenn **Gerät ist nicht ausgewählt** angezeigt wird, führen Sie die folgenden Schritte aus:

- 1 Tippen Sie auf
- 2 Sie haben die folgenden Möglichkeiten:
	- Um über die Wi-Fi-Verbindung zu drucken, stellen Sie sicher, dass Ihr Brother-Gerät eingeschaltet ist, und tippen Sie dann auf **Netzwerkdrucker** auf Ihrem mobilen Gerät. Wählen Sie Ihr Brother-Gerät aus der Liste aus.
	- Um mit Remote-Druck (Google Cloud Print) zu drucken, tippen Sie auf **Remote-Drucker** auf Ihrem mobilen Gerät. Verfügbare Geräte, die in Ihrem Google-Konto registriert sind, werden angezeigt. Wählen Sie Ihr Brother-Gerät.

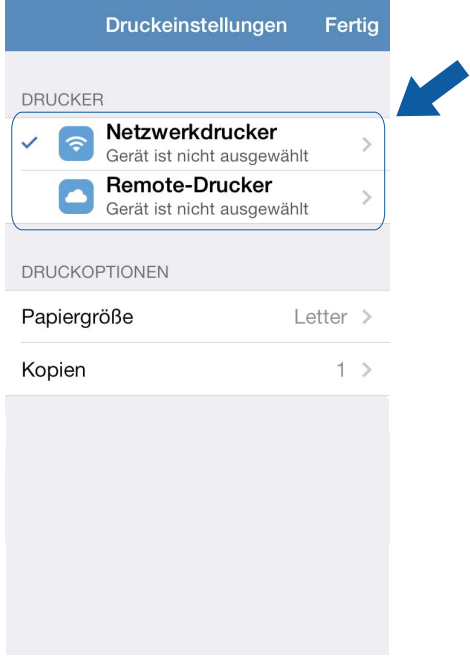

#### **HINWEIS**

Wenn der Setup-Bildschirm für das Google-Konto angezeigt wird, folgen Sie den Anweisungen auf dem Bildschirm, um sich an Ihrem Google-Konto anzumelden. Sie können das Google-Konto ändern, indem Sie auf die Informationstaste  $(i)$  im Hauptdruckfenster tippen.

#### 3 Tippen Sie auf **Druckeinstellungen**.

#### **HINWEIS**

Um die Druckoptionen zu ändern, siehe Druckeinstellungen auf Seite 74.

4 Tippen Sie auf **Fertig**, um den Bildschirm für die Druckeinstellungen zu schließen.

**7** Tippen Sie auf **Drucken**. Die Druckdaten werden an Ihr Gerät gesendet.

#### **Lesezeichen zu einer Webseite hinzufügen**

Wenn Sie zu Ihrer bevorzugten Webseite ein Lesezeichen hinzufügen, können Sie die Webseite einfach durch Antippen des Lesezeichens aufrufen.

**1** Wenn die Webseite, zu der Sie ein Lesezeichen hinzufügen möchten, angezeigt wird, tippen Sie auf .

b Tippen Sie auf **Sichern**.

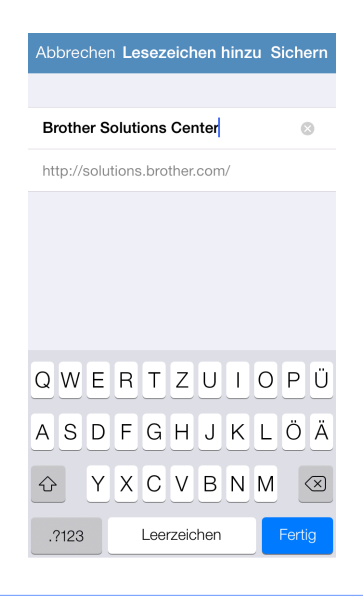

#### **HINWEIS**

Sie können den Titel ändern. Der Titel des Lesezeichens darf jedoch nicht leer sein.

#### **Lesezeichen bearbeiten**

Sie können die Lesezeichen bearbeiten.

**1** Tippen Sie auf

- b Tippen Sie auf **Bearbeiten**.
- Sie haben die folgenden Möglichkeiten:
	- $\blacksquare$  Um ein Lesezeichen zu löschen, tippen Sie auf  $\blacksquare$  links neben dem Titel und anschließend auf **Löschen** rechts neben dem Titel.

■ Tippen Sie zur Bearbeitung eines Titels auf den Titel und bearbeiten Sie ihn dann. Tippen Sie auf **Sichern**.

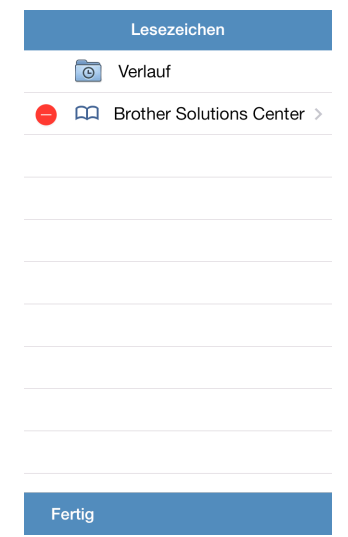

Wiederholen Sie diesen Schritt, um weitere Lesezeichen zu bearbeiten.

4 Tippen Sie auf Fertig.

#### **Den gesamten Browser-Verlauf löschen**

Sie können den gesamten Browser-Verlauf löschen.

#### **HINWEIS**

Wenn Sie den gesamten Browser-Verlauf löschen, können Sie nicht einen einzelnen Browser-Verlauf auswählen und löschen.

- **1** Tippen Sie auf
- **2** Tippen Sie auf **Verlauf**.
- **63** Tippen Sie auf Löschen. Eine Meldung wird angezeigt, in der Sie bestätigen müssen, dass Sie den Browser-Verlauf löschen möchten. Tippen Sie auf **Verlauf löschen**. Der gesamte Browser-Verlauf wird gelöscht.

#### **Für iPad und iPad mini**

#### **Webseiten drucken**

Sie können mit dem in Brother iPrint&Scan integrierten Web-Browser Webseiten direkt drucken.

**1** Tippen Sie auf das Brother iPrint&Scan-Symbol im Startbildschirm. Wenn der Bildschirm für eine andere Funktion angezeigt wird, schalten Sie auf die Webseitendruck-Funktion um, indem Sie auf **Web** tippen.

**Der Web-Browser wird angezeigt.** 

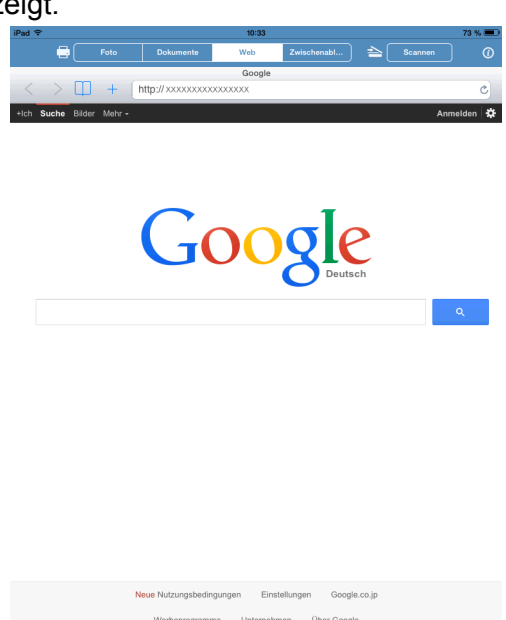

Sie können eine Webseite auf eine der folgenden Arten aufrufen:

■ URL direkt eingeben

Tippen Sie auf das Adressfeld und geben Sie dann die URL der Webseite ein, die Sie aufrufen möchten.

Druckvorschau

Tippen Sie auf **Öffnen**.

■ Nach einem Schlüsselwort suchen

(Für iOS 7 oder neuer)

Geben Sie die Schlüsselwörter in das Adressfeld ein und tippen Sie dann auf **Öffnen**. Wählen Sie aus den Suchergebnissen die Webseite, die Sie aufrufen möchten.

(Für iOS 6)

Geben Sie die Schlüsselwörter in das Suchfeld ( $\alpha$ ) ein und tippen Sie dann auf **Suchen**. Wählen Sie aus den Suchergebnissen die Webseite, die Sie aufrufen möchten.

■ Auf ein Lesezeichen tippen

Wenn Sie bereits ein Lesezeichen zur Webseite hinzugefügt haben, tippen Sie auf

Tippen Sie auf das Lesezeichen der Webseite, die Sie aufrufen möchten.

Auf den Verlauf tippen

Wenn Sie bereits vorher eine Webseite aufgerufen haben, tippen Sie auf

Tippen Sie auf **Verlauf** und dann auf die Webseite, die Sie aufrufen möchten.

#### **HINWEIS**

Die Lesezeichen und der Browser-Verlauf anderer Web-Browser auf Ihrem mobilen Gerät stehen nicht zur Verfügung.

**3** Die Webseite wird angezeigt. Tippen Sie auf **Druckvorschau**.

d Überprüfen Sie das Bild auf dem Druckvorschau-Bildschirm und vergewissern Sie sich, dass Ihr Gerät gewählt ist.

Abhängig von der Webseite erscheint oben im Bildschirm eine Miniaturansicht der Seite. Um eine Seite anzusehen, tippen Sie auf die entsprechende Miniaturansicht.

Die mit einem Häkchen markierten Seiten werden gedruckt. Wenn eine Seite nicht gedruckt werden soll, tippen Sie auf das entsprechende Häkchen, um dieses zu entfernen.

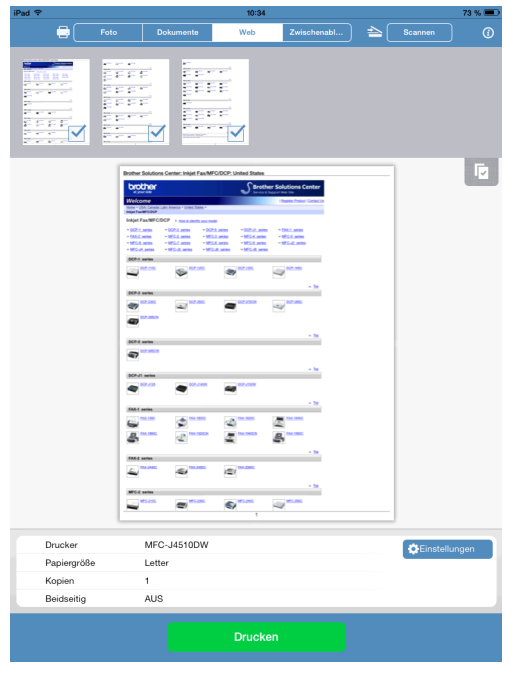

#### **HINWEIS**

Tippen Sie auf und dann auf **Alle auswählen** oder **Auswahl aufheben**, um alle Seiten auszuwählen

bzw. die Auswahl für alle Seiten aufzuheben.

**6** Wenn ein anderes Gerät gewählt ist oder wenn Gerät ist nicht ausgewählt angezeigt wird, führen Sie die folgenden Schritte aus:

- 1 Tippen Sie auf **Einstellungen**.
- 2 Sie haben die folgenden Möglichkeiten:
	- Um über die Wi-Fi-Verbindung zu drucken, stellen Sie sicher, dass Ihr Brother-Gerät eingeschaltet ist, und tippen Sie dann auf **Netzwerkdrucker** auf Ihrem mobilen Gerät. Wählen Sie Ihr Brother-Gerät aus der Liste aus.
	- Um mit Remote-Druck (Google Cloud Print) zu drucken, tippen Sie auf **Remote-Drucker** auf Ihrem mobilen Gerät. Verfügbare Geräte, die in Ihrem Google-Konto registriert sind, werden angezeigt. Wählen Sie Ihr Gerät.

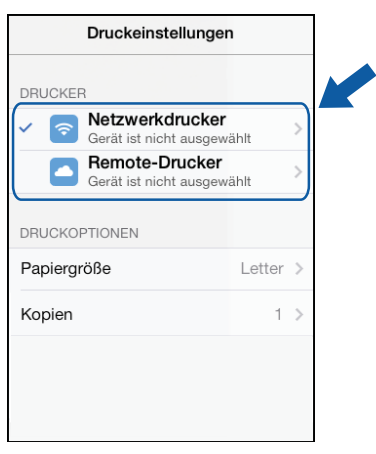

#### **HINWEIS**

Wenn der Setup-Bildschirm für das Google-Konto angezeigt wird, folgen Sie den Anweisungen auf dem Bildschirm, um sich an Ihrem Google-Konto anzumelden. Sie können das Google-Konto ändern, indem Sie auf die Informationstaste  $(i)$  im Hauptdruckfenster tippen.

3 Tippen Sie auf **Druckeinstellungen**.

#### **HINWEIS**

Um die Druckoptionen zu ändern, siehe Druckeinstellungen auf Seite 74.

4 Tippen Sie außerhalb des Bildschirms für die Druckeinstellungen auf das Display, um den Bildschirm zu schließen.

**6** Tippen Sie auf **Drucken**. Die Druckdaten werden an Ihr Gerät gesendet.

#### **Lesezeichen zu einer Webseite hinzufügen**

Wenn Sie zu Ihrer bevorzugten Webseite ein Lesezeichen hinzufügen, können Sie die Webseite einfach durch Antippen des Lesezeichens aufrufen.

1 Wenn die Webseite, zu der Sie ein Lesezeichen hinzufügen möchten, angezeigt wird, tippen Sie auf .

b Tippen Sie auf **Sichern**.

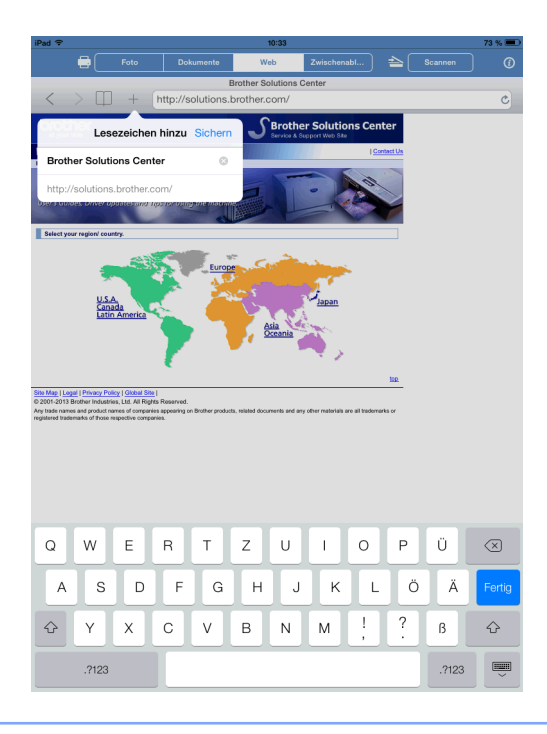

#### **HINWEIS**

Sie können den Titel ändern. Der Titel des Lesezeichens darf jedoch nicht leer sein.

#### **Lesezeichen bearbeiten**

Sie können die Lesezeichen bearbeiten.

- $\bigcap$  Tippen Sie auf
- **2** Tippen Sie auf **Bearbeiten**.
- **3** Sie haben die folgenden Möglichkeiten:
	- $\blacksquare$  Um ein Lesezeichen zu löschen, tippen Sie auf  $\blacksquare$  links neben dem Titel und anschließend auf **Löschen** rechts neben dem Titel.

■ Tippen Sie zur Bearbeitung eines Titels auf den Titel und bearbeiten Sie ihn dann. Tippen Sie auf **Sichern**.

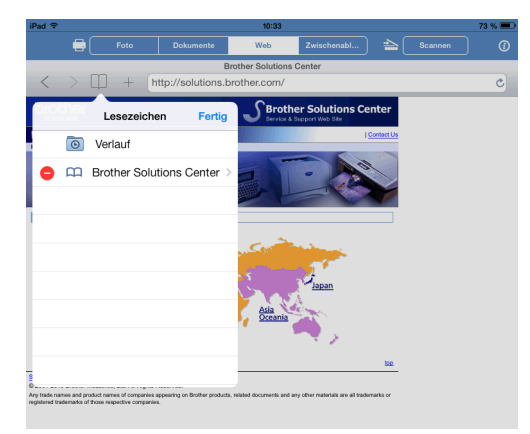

Wiederholen Sie diesen Schritt, um weitere Lesezeichen zu bearbeiten.

**4** Tippen Sie auf **Fertig**.

#### **Den gesamten Browser-Verlauf löschen**

Sie können den gesamten Browser-Verlauf löschen.

#### **HINWEIS**

Wenn Sie den gesamten Browser-Verlauf löschen, können Sie nicht einen einzelnen Browser-Verlauf auswählen und löschen.

- Tippen Sie auf
- b Tippen Sie auf **Verlauf**.
- **3** Tippen Sie auf Löschen. Eine Meldung wird angezeigt, in der Sie bestätigen müssen, dass Sie den Browser-Verlauf löschen möchten. Tippen Sie auf **Verlauf löschen**. Der gesamte Browser-Verlauf wird gelöscht.

### **Daten aus der Zwischenablage drucken**

Sie können Daten, z. B. Fotos, Text und ausgewählte Bereiche von Webseiten, die mit anderen Anwendungen in die Zwischenablage kopiert wurden, direkt drucken.

#### **Für iPhone und iPod touch**

- **1** Verwenden Sie die gewünschte Anwendung, um die Daten in die Zwischenablage zu kopieren.
- 2 Tippen Sie auf das Brother iPrint&Scan-Symbol im Startbildschirm. Wenn der Bildschirm **Scannen** angezeigt wird, schalten Sie auf die Druckfunktion um, indem Sie auf **Drucken** tippen.

#### **3** Tippen Sie auf **Zwischenablage**.

Die Daten in der Zwischenablage werden geladen.

(4) Abhängig von den Daten erscheint der Druckvorschau-Bildschirm (A) oder der Druckvorschau-Bildschirm mit Miniaturansichten (B). Überprüfen Sie das Bild und vergewissern Sie sich, dass Ihr Gerät gewählt ist.

Wenn Bildschirm (B) angezeigt wird, vergewissern Sie sich, dass alle Seiten, die Sie drucken möchten, mit einem Häkchen markiert sind. Tippen Sie auf eine Seite, um das Häkchen zu entfernen, wenn diese Seite nicht gedruckt werden soll.

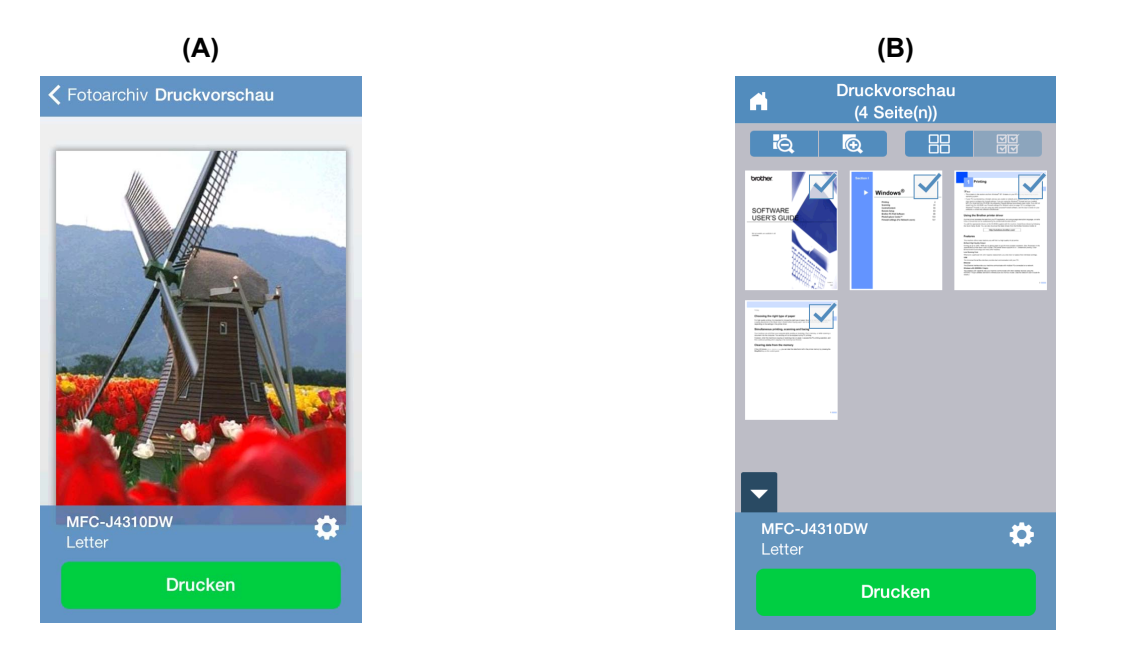

#### **HINWEIS**

• Um alle Seiten auszuwählen oder die Auswahl für alle Seiten aufzuheben, tippen Sie auf **MIM** zur Auswahl

bzw. auf  $\Box$  zur Aufhebung der Auswahl.

• Sie können die Miniaturen durch Tippen auf  $\bigoplus$  vergrößern und durch Tippen auf  $\bigoplus$  verkleinern.

**(5)** Wenn ein anderes Gerät gewählt ist oder wenn Gerät ist nicht ausgewählt angezeigt wird, führen Sie die folgenden Schritte aus:

- 1 Tippen Sie auf
- 2 Sie haben die folgenden Möglichkeiten:
	- Um über die Wi-Fi-Verbindung zu drucken, stellen Sie sicher, dass Ihr Brother-Gerät eingeschaltet ist, und tippen Sie dann auf **Netzwerkdrucker** auf Ihrem mobilen Gerät. Wählen Sie Ihr Brother-Gerät aus der Liste aus.
	- Um mit Remote-Druck (Google Cloud Print) zu drucken, tippen Sie auf **Remote-Drucker** auf Ihrem mobilen Gerät. Verfügbare Geräte, die in Ihrem Google-Konto registriert sind, werden angezeigt. Wählen Sie Ihr Brother-Gerät.

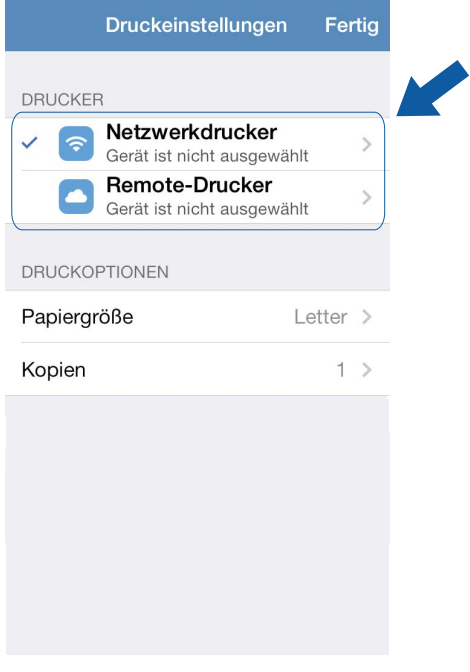

#### **HINWEIS**

Wenn der Setup-Bildschirm für das Google-Konto angezeigt wird, folgen Sie den Anweisungen auf dem Bildschirm, um sich an Ihrem Google-Konto anzumelden. Sie können das Google-Konto ändern, indem Sie auf die Informationstaste  $(i)$  im Hauptdruckfenster tippen.

#### 3 Tippen Sie auf **Druckeinstellungen**.

#### **HINWEIS**

Um die Druckoptionen zu ändern, siehe Druckeinstellungen auf Seite 74.

4 Tippen Sie auf **Fertig**, um den Bildschirm für die Druckeinstellungen zu schließen.

**6** Tippen Sie auf **Drucken**. Die Druckdaten werden an Ihr Gerät gesendet.

#### **Für iPad und iPad mini**

- **1** Verwenden Sie die gewünschte Anwendung, um die Daten in die Zwischenablage zu kopieren.
- **2** Tippen Sie auf das Brother iPrint&Scan-Symbol im Startbildschirm. Wenn der Bildschirm für eine andere Funktion angezeigt wird, schalten Sie auf die Funktion Druck aus Zwischenablage um, indem Sie auf **Zwischenablage** tippen. Die Daten in der Zwischenablage werden geladen. Sie haben die folgenden Möglichkeiten:
	- Um Fotos zu druck[e](#page-50-0)n, fahren Sie mit Schritt **@** in *Für iPad und iPad mini* >> Seite 47 fort.
	- Um Text oder einen ausgewählten Bereich einer Webseite zu drucken, gehen Sie zum nächsten Schritt.
- 3) Überprüfen Sie das Bild auf dem Druckvorschau-Bildschirm und vergewissern Sie sich, dass Ihr Gerät gewählt ist.

Abhängig von den Daten erscheint oben im Bildschirm eine Miniaturansicht der Seite. Um eine Seite anzusehen, tippen Sie auf die entsprechende Miniaturansicht.

Die mit einem Häkchen markierten Seiten werden gedruckt. Wenn eine Seite nicht gedruckt werden soll, tippen Sie auf das entsprechende Häkchen, um dieses zu entfernen.

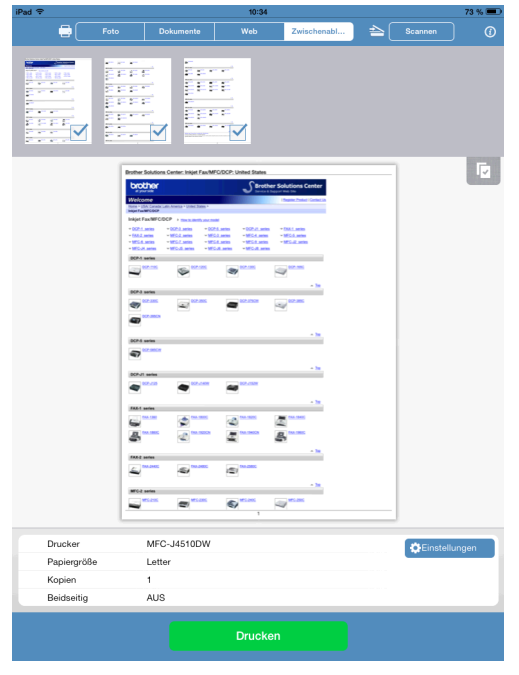

#### **HINWEIS**

Tippen Sie auf und dann auf **Alle auswählen** oder **Auswahl aufheben**, um alle Seiten auszuwählen bzw. die Auswahl für alle Seiten aufzuheben.

d Wenn ein anderes Gerät gewählt ist oder wenn **Gerät ist nicht ausgewählt** angezeigt wird, führen Sie die folgenden Schritte aus:

- 1 Tippen Sie auf **Einstellungen**.
- 2 Sie haben die folgenden Möglichkeiten:
	- Um über die Wi-Fi-Verbindung zu drucken, stellen Sie sicher, dass Ihr Brother-Gerät eingeschaltet ist, und tippen Sie dann auf **Netzwerkdrucker** auf Ihrem mobilen Gerät. Wählen Sie Ihr Brother-Gerät aus der Liste aus.
	- Um mit Remote-Druck (Google Cloud Print) zu drucken, tippen Sie auf **Remote-Drucker** auf Ihrem mobilen Gerät. Verfügbare Geräte, die in Ihrem Google-Konto registriert sind, werden angezeigt. Wählen Sie Ihr Gerät.

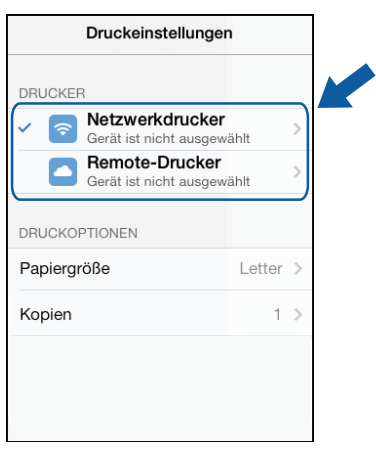

#### **HINWEIS**

Wenn der Setup-Bildschirm für das Google-Konto angezeigt wird, folgen Sie den Anweisungen auf dem Bildschirm, um sich an Ihrem Google-Konto anzumelden. Sie können das Google-Konto ändern, indem Sie auf die Informationstaste  $(i)$  im Hauptdruckfenster tippen.

3 Tippen Sie auf **Druckeinstellungen**.

#### **HINWEIS**

Um die Druckoptionen zu ändern, siehe Druckeinstellungen auf Seite 74.

4 Tippen Sie außerhalb des Bildschirms für die Druckeinstellungen auf das Display, um den Bildschirm zu schließen.

**5** Tippen Sie auf **Drucken**. Die Druckdaten werden an Ihr Gerät gesendet.

## **Mit Brother iPrint&Scan aufgenommene Fotos drucken**

Wenn Sie die integrierte Kamera Ihres iPhones oder iPod touch verwenden, können Sie Fotos mit Brother iPrint&Scan aufnehmen und direkt ausdrucken.

**1** Tippen Sie auf das Brother iPrint&Scan-Symbol im Startbildschirm. Wenn der Bildschirm **Scannen** angezeigt wird, schalten Sie auf die Druckfunktion um, indem Sie auf **Drucken** tippen.

**2** Tippen Sie auf **Kamera**.

- <span id="page-67-1"></span>Nehmen Sie ein Foto auf.
- 4 Das Foto wird angezeigt. Sie haben die folgenden Möglichkeiten:
	- Um das Foto auszudruck[e](#page-67-0)n, tippen Sie auf **Foto benutzen** und gehen Sie dann zu Schritt **●**.
	- Um die Aufnahme zu wiederholen, tippen Sie auf **Wiederholen** und gehen Sie zurü[c](#page-67-1)k zu Schritt <sup>●</sup>.

#### **HINWEIS**

Das Foto wird automatisch zum Fotoalbum des mobilen Gerätes hinzugefügt.

<span id="page-67-0"></span>5 Überprüfen Sie das Bild auf dem Druckvorschau-Bildschirm und vergewissern Sie sich, dass Ihr Gerät gewählt ist.

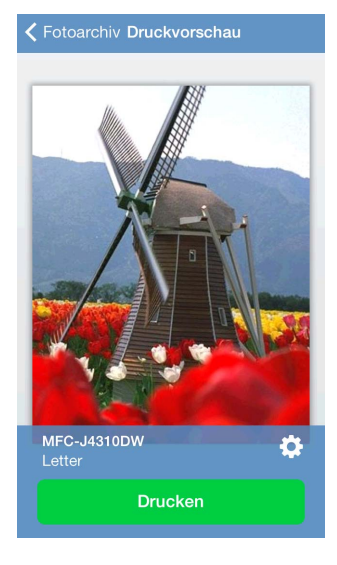

#### **HINWEIS**

Tippen Sie auf den Bildschirm, um die Funktionsschaltflächen aus- bzw. einzublenden.

f Wenn ein anderes Gerät gewählt ist oder wenn **Gerät ist nicht ausgewählt** angezeigt wird, führen Sie die folgenden Schritte aus:

- 1 Tippen Sie auf
- 2 Sie haben die folgenden Möglichkeiten:
	- Um über die Wi-Fi-Verbindung zu drucken, stellen Sie sicher, dass Ihr Brother-Gerät eingeschaltet ist, und tippen Sie dann auf **Netzwerkdrucker** auf Ihrem mobilen Gerät. Wählen Sie Ihr Brother-Gerät aus der Liste aus.
	- Um mit Remote-Druck (Google Cloud Print) zu drucken, tippen Sie auf **Remote-Drucker** auf Ihrem mobilen Gerät. Verfügbare Geräte, die in Ihrem Google-Konto registriert sind, werden angezeigt. Wählen Sie Ihr Brother-Gerät.

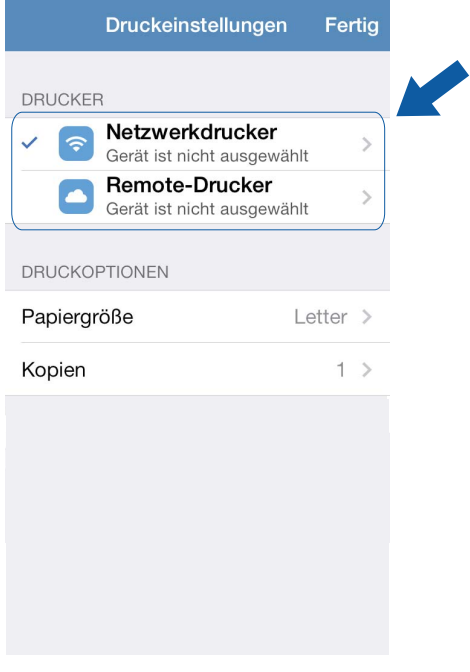

#### **HINWEIS**

Wenn der Setup-Bildschirm für das Google-Konto angezeigt wird, folgen Sie den Anweisungen auf dem Bildschirm, um sich an Ihrem Google-Konto anzumelden. Sie können das Google-Konto ändern, indem Sie auf die Informationstaste  $(i)$  im Hauptdruckfenster tippen.

#### 3 Tippen Sie auf **Druckeinstellungen**.

#### **HINWEIS**

Um die Druckoptionen zu ändern, siehe Druckeinstellungen auf Seite 74.

4 Tippen Sie auf **Fertig**, um den Bildschirm für die Druckeinstellungen zu schließen.

**7** Tippen Sie auf **Drucken**. Die Druckdaten werden an Ihr Gerät gesendet.

## <span id="page-69-0"></span>**Fotos oder Dokumente mit anderen Anwendungen drucken**

Brother iPrint&Scan kann Dateien mit anderen Anwendungen drucken. Die folgenden Dateiformate werden unterstützt:

- **PDF**
- Microsoft<sup>®</sup> Word (DOC/DOCX)
- $\blacksquare$  Microsoft<sup>®</sup> Excel<sup>®</sup> (XLS/XLSX)
- $\blacksquare$  Microsoft<sup>®</sup> PowerPoint<sup>®</sup> (PPT/PPTX)
- $\blacksquare$  Text
- Bilder (JPEG, PNG und TIFF)

#### <span id="page-69-2"></span>**Für iPhone und iPod touch**

- a Verwenden Sie die gewünschte Anwendung, um die zu druckende Datei auszuwählen, und öffnen Sie diese mit Brother iPrint&Scan. Wenn Sie zum Beispiel eine PDF-Datei mit Safari ansehen, tippen Sie auf **Öffnen in ...** und wählen Sie dann in der Liste der Anwendungen Brother iPrint&Scan aus.
- <span id="page-69-1"></span>**2** Beim Drucken einer Microsoft® Excel<sup>®</sup>-Datei wird eine Liste von Arbeitsblättern angezeigt. Wählen Sie das Arbeitsblatt, das Sie drucken möchten.
- c Abhängig von den Daten erscheint der Druckvorschau-Bildschirm (A) oder der Druckvorschau-Bildschirm mit Miniaturansichten (B). Überprüfen Sie das Bild und vergewissern Sie sich, dass Ihr Gerät gewählt ist.

Wenn Bildschirm (B) angezeigt wird, vergewissern Sie sich, dass alle Seiten, die Sie drucken möchten, mit einem Häkchen markiert sind. Tippen Sie auf eine Seite, um das Häkchen zu entfernen, wenn diese Seite nicht gedruckt werden soll.

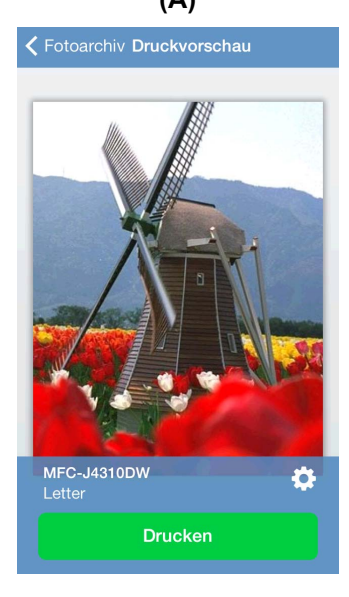

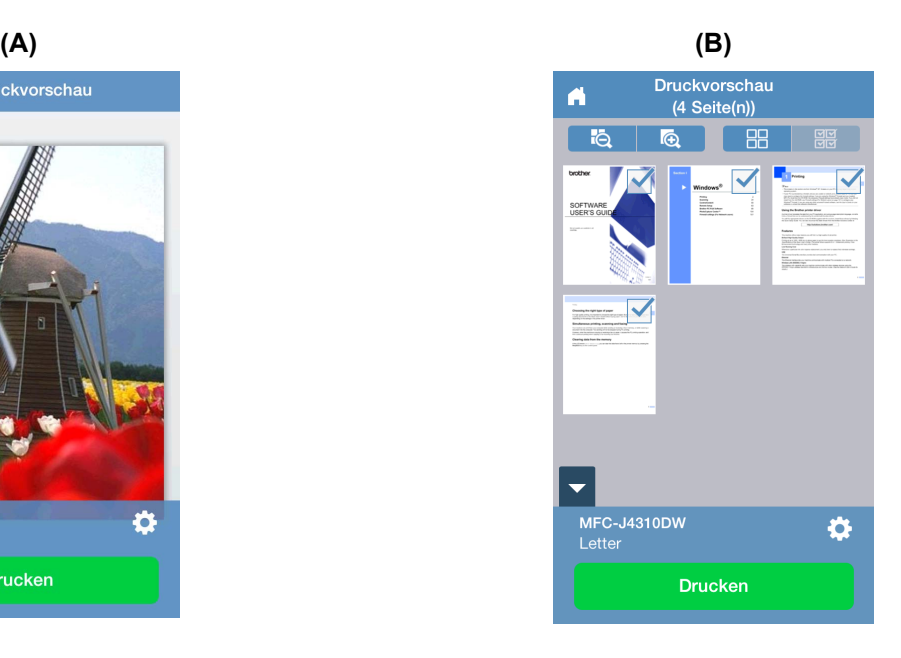

#### **HINWEIS**

• Um alle Seiten auszuwählen oder die Auswahl für alle Seiten aufzuheben, tippen Sie auf **MIM** zur Auswahl

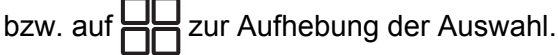

- Sie können die Miniaturen durch Tippen auf  $\bigoplus$  vergrößern und durch Tippen auf  $\bigoplus$  verkleinern.
- **•** Geschützte PDF-Dateien mit einer Einstellung, die das Drucken nicht zulässt, können nicht gedruckt werden. Wenn eine durch ein Kennwort geschützte PDF-Datei geöffnet wird, müssen Sie das Kennwort eingeben, wenn Sie dazu aufgefordert werden. Tippen Sie dann auf **OK**.
- d Wenn ein anderes Gerät gewählt ist oder wenn **Gerät ist nicht ausgewählt** angezeigt wird, führen Sie die folgenden Schritte aus:
	- 1 Tippen Sie auf
	- 2 Sie haben die folgenden Möglichkeiten:
		- Um über die Wi-Fi-Verbindung zu drucken, stellen Sie sicher, dass Ihr Brother-Gerät eingeschaltet ist, und tippen Sie dann auf **Netzwerkdrucker** auf Ihrem mobilen Gerät. Wählen Sie Ihr Brother-Gerät aus der Liste aus.
		- Um mit Remote-Druck (Google Cloud Print) zu drucken, tippen Sie auf **Remote-Drucker** auf Ihrem mobilen Gerät. Verfügbare Geräte, die in Ihrem Google-Konto registriert sind, werden angezeigt. Wählen Sie Ihr Brother-Gerät.

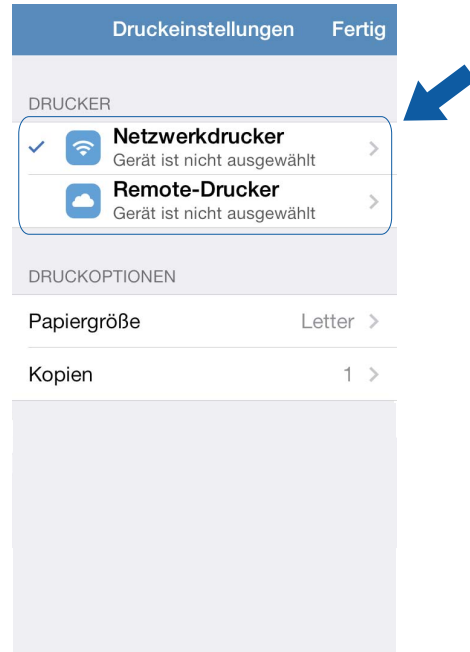

**5**

#### **HINWEIS**

Wenn der Setup-Bildschirm für das Google-Konto angezeigt wird, folgen Sie den Anweisungen auf dem Bildschirm, um sich an Ihrem Google-Konto anzumelden. Sie können das Google-Konto ändern, indem Sie auf die Informationstaste  $\Omega$  im Hauptdruckfenster tippen.

#### 3 Tippen Sie auf **Druckeinstellungen**.

#### **HINWEIS**

Um die Druckoptionen zu ändern, siehe Druckeinstellungen auf Seite 74.

4 Tippen Sie auf **Fertig**, um den Bildschirm für die Druckeinstellungen zu schließen.

**(5)** Tippen Sie auf **Drucken**. Die Druckdaten werden an Ihr Gerät gesendet.
# **Für iPad und iPad mini**

- **1** Verwenden Sie die gewünschte Anwendung, um die zu druckende Datei auszuwählen, und öffnen Sie diese mit Brother iPrint&Scan. Wenn Sie zum Beispiel eine PDF-Datei mit Safari ansehen, tippen Sie auf **Öffnen in ...** und wählen Sie dann in der Liste der Anwendungen Brother iPrint&Scan aus.
- b Überprüfen Sie das Bild auf dem Druckvorschau-Bildschirm und vergewissern Sie sich, dass Ihr Gerät gewählt ist.

Abhängig von der Datei erscheint oben im Bildschirm eine Miniaturansicht der Seite. Um eine Seite anzusehen, tippen Sie auf die entsprechende Miniaturansicht.

Die mit einem Häkchen markierten Seiten werden gedruckt. Wenn eine Seite nicht gedruckt werden soll, tippen Sie auf das entsprechende Häkchen, um dieses zu entfernen.

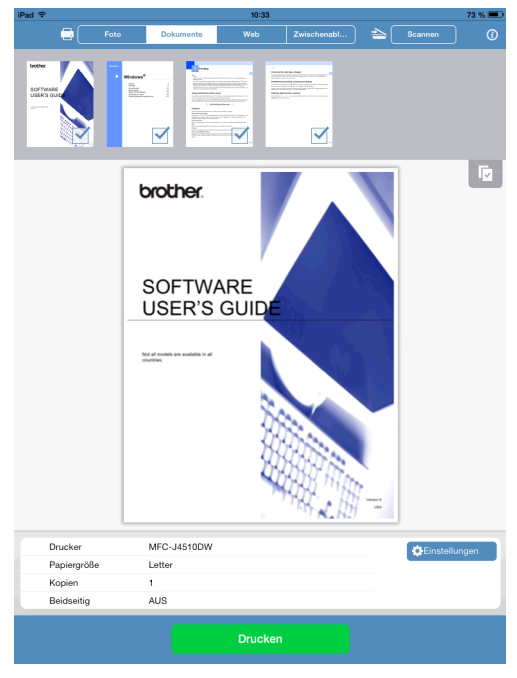

#### **HINWEIS**

- **•** Beim Drucken einer Microsoft® Excel®-Datei wird eine Liste von Arbeitsblättern angezeigt. Wählen Sie das Arbeitsblatt, das Sie drucken möchten.
- **•** Tippen Sie auf und dann auf **Alle auswählen** oder **Auswahl aufheben**, um alle Seiten auszuwählen bzw. die Auswahl für alle Seiten aufzuheben.
- **•** Geschützte PDF-Dateien mit einer Einstellung, die das Drucken nicht zulässt, können nicht gedruckt werden. Wenn eine durch ein Kennwort geschützte PDF-Datei geöffnet wird, müssen Sie das Kennwort eingeben, wenn Sie dazu aufgefordert werden. Tippen Sie dann auf **OK**.

8 Wenn ein anderes Gerät gewählt ist oder wenn Gerät ist nicht ausgewählt angezeigt wird, führen Sie die folgenden Schritte aus:

- 1 Tippen Sie auf **Einstellungen**.
- 2 Sie haben die folgenden Möglichkeiten:
	- Um über die Wi-Fi-Verbindung zu drucken, stellen Sie sicher, dass Ihr Brother-Gerät eingeschaltet ist, und tippen Sie dann auf **Netzwerkdrucker** auf Ihrem mobilen Gerät. Wählen Sie Ihr Brother-Gerät aus der Liste aus.
	- Um mit Remote-Druck (Google Cloud Print) zu drucken, tippen Sie auf **Remote-Drucker** auf Ihrem mobilen Gerät. Verfügbare Geräte, die in Ihrem Google-Konto registriert sind, werden angezeigt. Wählen Sie Ihr Gerät.

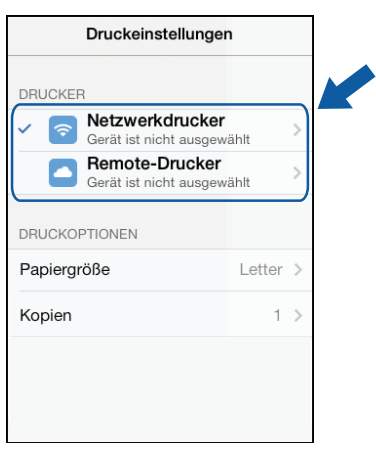

#### **HINWEIS**

Wenn der Setup-Bildschirm für das Google-Konto angezeigt wird, folgen Sie den Anweisungen auf dem Bildschirm, um sich an Ihrem Google-Konto anzumelden. Sie können das Google-Konto ändern, indem Sie auf die Informationstaste  $(i)$  im Hauptdruckfenster tippen.

3 Tippen Sie auf **Druckeinstellungen**.

#### **HINWEIS**

Um die Druckoptionen zu ändern, siehe Druckeinstellungen auf Seite 74.

4 Tippen Sie außerhalb des Bildschirms für die Druckeinstellungen auf das Display, um den Bildschirm zu schließen.

4) Tippen Sie auf **Drucken**. Die Druckdaten werden an Ihr Gerät gesendet.

# **Druckeinstellungen**

Sie können die folgenden Druckeinstellungen ändern, wenn Sie von einem mobilen Gerät aus drucken.

## **Druckoptionen**

- Papiergröße
- Druckmedium
- Randlos
- Kopien
- Layout
- Farbe/Schwarzweiß
- Beidseitig

# **Dokumentoptionen (nur für Microsoft® Excel®-Dateien)**

- Skalierung
- Ausrichtung

# **HINWEIS**

Es werden nur Einstellungen angezeigt, die geändert werden können.

#### <span id="page-74-0"></span>**1** Tippen Sie im Bildschirm für die Druckeinstellungen auf die Druckoption, die Sie ändern möchten.

<span id="page-74-1"></span>**2** Wählen Sie eine Option und tippen Sie auf Druckeinstellungen. Wiederholen Sie die Schritte  $\bigcirc$  $\bigcirc$  $\bigcirc$  und  $\bigcirc$ , wenn Sie weitere Optionen ändern möchten.

# **Dokumente scannen**

**6**

# **Dokumente scannen und im Fotoalbum Ihres mobilen Gerätes speichern**

Stellen Sie sicher, dass auf Ihrem mobilen Gerät genügend Speicherplatz zur Verfügung steht.

#### **Für iPhone und iPod touch**

- **1** Legen Sie das Dokument am Gerät ein.
- <sup>2</sup> Tippen Sie auf das Brother iPrint&Scan-Symbol im Startbildschirm. Wenn der Bildschirm **Drucken** angezeigt wird, schalten Sie auf die Scanfunktion um, indem Sie auf **Scannen** tippen.
- **3** Vergewissern Sie sich, dass Ihr Gerät gewählt ist. Sie haben die folgenden Möglichkeiten:
	- Wenn Ihr Gerät gewählt ist, gehen Sie zu Schritt  $\odot$ .
	- Wenn ein anderes Gerät gewählt ist oder wenn Gerät ist nicht ausgewählt angezeigt wird, vergewissern Sie sich, dass Ihr Gerät eingeschaltet ist, und tippen Sie dann auf den angezeigten Scannernamen o[d](#page-75-0)er auf Gerät ist nicht ausgewählt. Gehen Sie zu Schritt @.

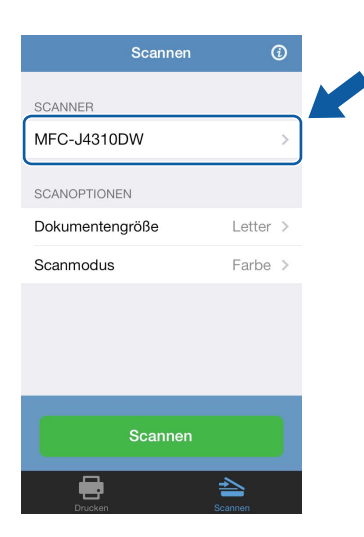

<span id="page-75-0"></span>Die Anwendung durchsucht Ihr Netzwerk und zeigt eine Liste verfügbarer Geräte an. Tippen Sie auf Ihr Gerät in der Liste.

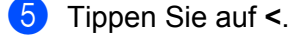

## **HINWEIS**

Um die Scanoptionen zu ändern, siehe Scaneinstellungen auf Seite 93.

#### <span id="page-76-0"></span>f Tippen Sie auf **Scannen**.

Das Gerät liest das Dokument ein. Anschließend wird das gescannte Bild auf dem Bildschirm angezeigt. Bestätigen Sie das gescannte Bild.

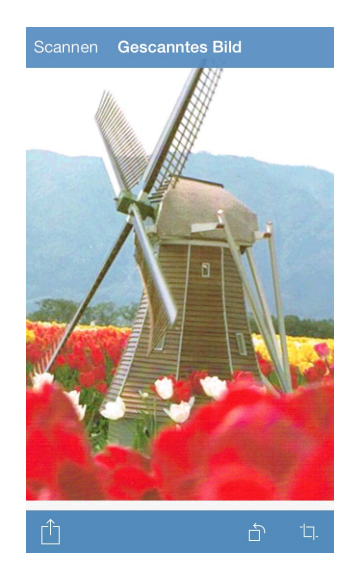

## **HINWEIS**

- **•** Tippen Sie auf den Bildschirm, um die Funktionsschaltflächen aus- bzw. einzublenden.
- **•** Fahren Sie zur Anzeige der vorherigen oder nächsten Seite mit dem Finger nach links bzw. rechts.
- **•** Tippen Sie auf  $\bigcap$ , um das gescannte Bild um 90° gegen den Uhrzeigersinn zu drehen.

Sie haben die folgenden Möglichkeiten:

- $\blacksquare$  Um das gescannte Bild zuzusc[h](#page-76-1)neiden, tippen Sie auf  $\blacksquare$ , und fahren Sie mit Schritt  $\boldsymbol{\odot}$  fort.
- Wenn Sie das gescannte Bild nicht zuschneiden möchten, gehen Sie zu Schritt  $\circled{n}$ .

#### <span id="page-76-1"></span>**8** Der Bereich innerhalb des Feldes wird zugeschnitten.

- Um die Größe des Feldes zu ändern, ziehen Sie an den Pfeilen am Rand des Feldes.
- Um das Feld zu verschieben, tippen Sie in das Feld und ziehen Sie es an eine andere Stelle.
- Um noch einmal von vorne anzufangen und die Größe des Feldes erneut festzulegen, tippen Sie außerhalb des Feldes auf das Display, um das Feld zu löschen, und wählen Sie dann den Bereich des Bildes, den Sie zuschneiden möchten, durch Tippen und Ziehen aus.

Nach Abschluss tippen Sie auf **Fertig**.

**9)** Bestätigen Sie das zugeschnittene Bild. Um noch einmal von vorne anzufangen und die Größe des Feldes erneut festzulegen, tippen Sie auf  $\Box$  und ge[h](#page-76-1)en Sie dann zurück zu Schritt  $\odot$ .

<span id="page-76-2"></span>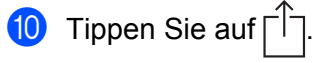

**k** Tippen Sie auf Speichern in Fotoalben. Das gescannte Bild wird im Fotoalbum gespeichert.

# **HINWEIS**

Jede Seite wird als einzelne Datei gespeichert.

## **Für iPad und iPad mini**

- **1** Legen Sie das Dokument am Gerät ein.
- **2** Tippen Sie auf das Brother iPrint&Scan-Symbol im Startbildschirm. Wenn der Bildschirm für eine andere Funktion angezeigt wird, schalten Sie auf die Scanfunktion um, indem Sie auf **Scannen** tippen.
- **3** Tippen Sie auf **Einstellungen**. Der Bildschirm für die Scaneinstellungen wird angezeigt.
- 4 Vergewissern Sie sich, dass Ihr Gerät gewählt ist. Sie haben die folgenden Möglichkeiten:
	- Wenn Ihr Gerät [g](#page-77-0)ewählt ist, gehen Sie zu Schritt  $\bigcirc$ .
	- Wenn ein anderes Gerät gewählt ist oder wenn **Gerät ist nicht ausgewählt** angezeigt wird, vergewissern Sie sich, dass Ihr Gerät eingeschaltet ist, und tippen Sie dann auf den angezeigten Scann[e](#page-77-1)rnamen oder auf Gerät ist nicht ausgewählt. Gehen Sie zu Schritt **@**.

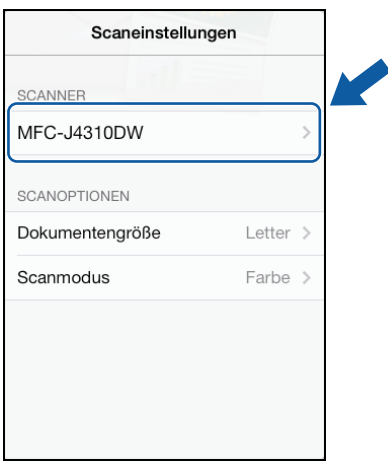

- <span id="page-77-1"></span>**6.** Die Anwendung durchsucht Ihr Netzwerk und zeigt eine Liste verfügbarer Geräte an. Tippen Sie auf Ihr Gerät in der Liste.
- f Tippen Sie auf **<**.

## **HINWEIS**

Um die Scanoptionen zu ändern, siehe Scaneinstellungen auf Seite 93.

<span id="page-77-0"></span>Tippen Sie außerhalb des Bildschirms für die Scaneinstellungen auf das Display, um den Bildschirm zu schließen.

#### h Tippen Sie auf **Scannen**.

Das Gerät liest das Dokument ein. Anschließend wird das gescannte Bild auf dem Bildschirm angezeigt. Bestätigen Sie das gescannte Bild.

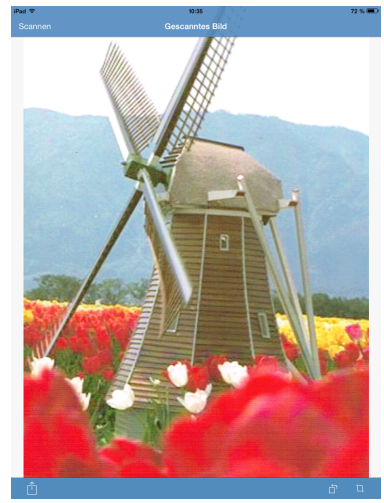

#### **HINWEIS**

- **•** Fahren Sie zur Anzeige der vorherigen oder nächsten Seite mit dem Finger nach links bzw. rechts.
- **•** Tippen Sie auf  $\Box$ , um das gescannte Bild um 90° gegen den Uhrzeigersinn zu drehen.

Sie haben die folgenden Möglichkeiten:

- $\blacksquare$  Um das gescannte Bild zuzuschneiden, tippen Sie auf  $\blacksquare$  und fahren Sie mit Schritt  $\blacksquare$  fort.
- Wenn Sie das gescannte Bi[l](#page-78-1)d nicht zuschneiden möchten, gehen Sie zu Schritt  $\circled{2}$ .
- <span id="page-78-0"></span>**10** Der Bereich innerhalb des Feldes wird zugeschnitten.
	- Um die Größe des Feldes zu ändern, ziehen Sie an den Pfeilen am Rand des Feldes.
	- Um das Feld zu verschieben, tippen Sie in das Feld und ziehen Sie es an eine andere Stelle.
	- Um noch einmal von vorne anzufangen und die Größe des Feldes erneut festzulegen, tippen Sie außerhalb des Feldes auf das Display, um das Feld zu löschen, und wählen Sie dann den Bereich des Bildes, den Sie zuschneiden möchten, durch Tippen und Ziehen aus.

Nach Abschluss tippen Sie auf **Fertig**.

**KB** Bestätigen Sie das zugeschnittene Bild. Um noch einmal von vorne anzufangen und die Größe des Feldes erneut festzulegen, tippen Sie auf  $\Box$  und gehen Sie dann zurück zu Schritt  $\Box$ .

<span id="page-78-1"></span>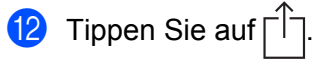

**13** Tippen Sie auf **Speichern in Fotoalben**. Das gescannte Bild wird im Fotoalbum gespeichert.

# **HINWEIS**

Jede Seite wird als einzelne Datei gespeichert.

# **Per E-Mail senden**

#### **Für iPhone und iPod touch**

- **1** Legen Sie das Dokument am Gerät ein.
- **2** Tippen Sie auf das Brother iPrint&Scan-Symbol im Startbildschirm. Wenn der Bildschirm **Drucken** angezeigt wird, schalten Sie auf die Scanfunktion um, indem Sie auf **Scannen** tippen.
- **3** Vergewissern Sie sich, dass Ihr Gerät gewählt ist. Sie haben die folgenden Möglichkeiten:
	- Wenn Ihr Gerät gewählt ist, gehen Sie zu Schritt  $\odot$ .
	- Wenn ein anderes Gerät gewählt ist oder wenn **Gerät ist nicht ausgewählt** angezeigt wird, vergewissern Sie sich, dass Ihr Gerät eingeschaltet ist, und tippen Sie dann auf den angezeigten Scannernamen o[d](#page-79-0)er auf Gerät ist nicht ausgewählt. Gehen Sie zu Schritt @.

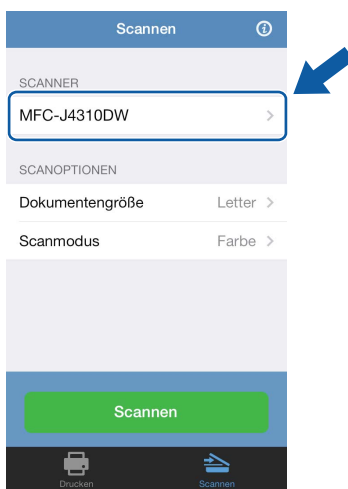

- <span id="page-79-0"></span>d Die Anwendung durchsucht Ihr Netzwerk und zeigt eine Liste verfügbarer Geräte an. Tippen Sie auf Ihr Gerät in der Liste.
- **6** Tippen Sie auf <.

#### **HINWEIS**

Um die Scanoptionen zu ändern, siehe Scaneinstellungen auf Seite 93.

#### <span id="page-80-0"></span>f Tippen Sie auf **Scannen**.

Das Gerät liest das Dokument ein. Anschließend wird das gescannte Bild auf dem Bildschirm angezeigt. Bestätigen Sie das gescannte Bild.

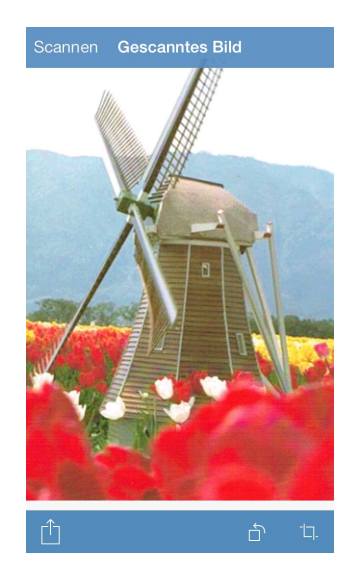

## **HINWEIS**

- **•** Tippen Sie auf den Bildschirm, um die Funktionsschaltflächen aus- bzw. einzublenden.
- **•** Fahren Sie zur Anzeige der vorherigen oder nächsten Seite mit dem Finger nach links bzw. rechts.
- **•** Tippen Sie auf  $\bigcap$ , um das gescannte Bild um 90° gegen den Uhrzeigersinn zu drehen.

Sie haben die folgenden Möglichkeiten:

- $\blacksquare$  Um das gescannte Bild zuzusc[h](#page-80-1)neiden, tippen Sie auf  $\blacksquare$ , und fahren Sie mit Schritt  $\boldsymbol{\odot}$  fort.
- Wenn Sie das gescannte Bild nicht zuschneiden möchten, gehen Sie zu Schritt  $\circled{a}$ .

#### <span id="page-80-1"></span>**8** Der Bereich innerhalb des Feldes wird zugeschnitten.

- Um die Größe des Feldes zu ändern, ziehen Sie an den Pfeilen am Rand des Feldes.
- Um das Feld zu verschieben, tippen Sie in das Feld und ziehen Sie es an eine andere Stelle.
- Um noch einmal von vorne anzufangen und die Größe des Feldes erneut festzulegen, tippen Sie außerhalb des Feldes auf das Display, um das Feld zu löschen, und wählen Sie dann den Bereich des Bildes, den Sie zuschneiden möchten, durch Tippen und Ziehen aus.

Nach Abschluss tippen Sie auf **Fertig**.

**9)** Bestätigen Sie das zugeschnittene Bild. Um noch einmal von vorne anzufangen und die Größe des Feldes erneut festzulegen, tippen Sie auf  $\Box$  und ge[h](#page-80-1)en Sie dann zurück zu Schritt  $\odot$ .

<span id="page-80-2"></span>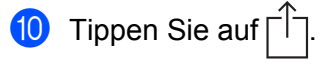

#### **K** Tippen Sie auf Per E-Mail als JPEG oder Per E-Mail als PDF.

Die E-Mail-Anwendung wird automatisch geöffnet, eine neue E-Mail-Nachricht wird erstellt und das gescannte Bild wird an die E-Mail angehängt.

#### **HINWEIS**

- **•** Abhängig von Größe oder Anzahl der Bilder können diese möglicherweise nicht an die E-Mail angehängt werden. Wenn eine Warnung angezeigt wird, können Sie entscheiden, ob Sie fortfahren oder die gescannten Bilder im Fotoalbum des mobilen Gerätes speichern möchten.
- **•** Die Dateinamen werden automatisch auf Grundlage des aktuellen Datums erstellt. Zum Beispiel wird das erste Bild, das am 1. Juli 2011 eingescannt wird, Scan07012011 001.jpg genannt. Beachten Sie, dass Dateiformat und Dateiname auch von der Einstellung der Region abhängig sind. (Der Dateiname enthält möglicherweise keine laufende Nummer.)

12 Geben Sie Zieladresse, Betreff und den Nachrichtentext ein und senden Sie die E-Mail.

#### **HINWEIS**

Informationen zur Verwendung der E-Mail-Anwendung finden Sie im Benutzerhandbuch der Anwendung.

#### **Für iPad und iPad mini**

- **1** Legen Sie das Dokument am Gerät ein.
- **2** Tippen Sie auf das Brother iPrint&Scan-Symbol im Startbildschirm. Wenn der Bildschirm für eine andere Funktion angezeigt wird, schalten Sie auf die Scanfunktion um, indem Sie auf **Scannen** tippen.
- **3** Tippen Sie auf **Einstellungen**. Der Bildschirm für die Scaneinstellungen wird angezeigt.
- 4 Vergewissern Sie sich, dass Ihr Gerät gewählt ist. Sie haben die folgenden Möglichkeiten:
	- Wenn Ihr Gerät [g](#page-82-0)ewählt ist, gehen Sie zu Schritt  $\bigcirc$ .

**6**

 Wenn ein anderes Gerät gewählt ist oder wenn **Gerät ist nicht ausgewählt** angezeigt wird, vergewissern Sie sich, dass Ihr Gerät eingeschaltet ist, und tippen Sie dann auf den angezeigten Scann[e](#page-82-1)rnamen oder auf Gerät ist nicht ausgewählt. Gehen Sie zu Schritt **6**.

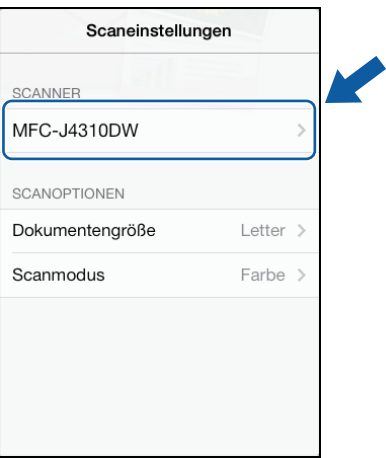

- <span id="page-82-1"></span>**5** Die Anwendung durchsucht Ihr Netzwerk und zeigt eine Liste verfügbarer Geräte an. Tippen Sie auf Ihr Gerät in der Liste.
- **6** Tippen Sie auf <.

#### **HINWEIS**

Um die Scanoptionen zu ändern, siehe Scaneinstellungen auf Seite 93.

<span id="page-82-0"></span>7) Tippen Sie außerhalb des Bildschirms für die Scaneinstellungen auf das Display, um den Bildschirm zu schließen.

#### **8** Tippen Sie auf **Scannen**.

Das Gerät liest das Dokument ein. Anschließend wird das gescannte Bild auf dem Bildschirm angezeigt. Bestätigen Sie das gescannte Bild.

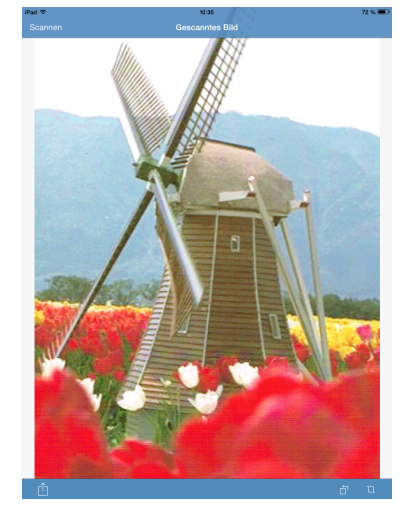

# **HINWEIS**

- **•** Fahren Sie zur Anzeige der vorherigen oder nächsten Seite mit dem Finger nach links bzw. rechts.
- **•** Tippen Sie auf  $\bigcap$ , um das gescannte Bild um 90° gegen den Uhrzeigersinn zu drehen.

Sie haben die folgenden Möglichkeiten:

- $\blacksquare$  Um das gescannte Bild zuzuschneiden, tippen Sie auf  $\blacksquare$  und fahren Sie mit Schritt  $\blacksquare$  fort.
- Wenn Sie das gescannte Bi[l](#page-83-1)d nicht zuschneiden möchten, gehen Sie zu Schritt  $\mathbf{\Omega}$ .
- <span id="page-83-0"></span>10 Der Bereich innerhalb des Feldes wird zugeschnitten.
	- Um die Größe des Feldes zu ändern, ziehen Sie an den Pfeilen am Rand des Feldes.
	- Um das Feld zu verschieben, tippen Sie in das Feld und ziehen Sie es an eine andere Stelle.
	- Um noch einmal von vorne anzufangen und die Größe des Feldes erneut festzulegen, tippen Sie außerhalb des Feldes auf das Display, um das Feld zu löschen, und wählen Sie dann den Bereich des Bildes, den Sie zuschneiden möchten, durch Tippen und Ziehen aus.

Nach Abschluss tippen Sie auf **Fertig**.

- **KB** Bestätigen Sie das zugeschnittene Bild. Um noch einmal von vorne anzufangen und die Größe des Feldes erneut festzulegen, tippen Sie auf  $\Box$  und gehen Sie dann zurück zu Schritt  $\odot$ .
- <span id="page-83-1"></span>**12** Tippen Sie auf  $\lceil \cdot \rceil$
- **13** Tippen Sie auf Per E-Mail als JPEG oder Per E-Mail als PDF. Die E-Mail-Anwendung wird automatisch geöffnet, eine neue E-Mail-Nachricht wird erstellt und das gescannte Bild wird an die E-Mail angehängt.

# **HINWEIS**

- **•** Abhängig von Größe oder Anzahl der Bilder können diese möglicherweise nicht an die E-Mail angehängt werden. Wenn eine Warnung angezeigt wird, können Sie entscheiden, ob Sie fortfahren oder die gescannten Bilder im Fotoalbum des mobilen Gerätes speichern möchten.
- **•** Die Dateinamen werden automatisch auf Grundlage des aktuellen Datums erstellt. Zum Beispiel wird das erste Bild, das am 1. Juli 2011 eingescannt wird, Scan07012011\_001.jpg genannt. Beachten Sie, dass Dateiformat und Dateiname auch von der Einstellung der Region abhängig sind. (Der Dateiname enthält möglicherweise keine laufende Nummer.)

n Geben Sie Zieladresse, Betreff und den Nachrichtentext ein und senden Sie die E-Mail.

# **HINWEIS**

Informationen zur Verwendung der E-Mail-Anwendung finden Sie im Benutzerhandbuch der Anwendung.

# **Dokumente scannen und in der iCloud speichern**

Gescannte Bilder können in der iCloud gespeichert und mit einem Computer unter OS X v10.7.x, 10.8.x oder 10.9.x angezeigt werden. Die in der iCloud gespeicherten Bilder können auf einem iOS-Gerät mit Brother iPrint&Scan über **Dokumente** angezeigt werden. Siehe *[Aus der Dokumentendateiliste drucken](#page-52-0)*  $\triangleright$  [Seite 49](#page-52-0).

Sie müssen iCloud auf einem iOS-Gerät aktivieren.

# **Für iPhone und iPod touch**

- **1** Legen Sie das Dokument am Gerät ein.
- **2** Tippen Sie auf das Brother iPrint&Scan-Symbol im Startbildschirm. Wenn der Bildschirm **Drucken** angezeigt wird, schalten Sie auf die Scanfunktion um, indem Sie auf **Scannen** tippen.
- **3** Vergewissern Sie sich, dass Ihr Gerät gewählt ist. Sie haben die folgenden Möglichkeiten:
	- Wenn Ihr Gerät gewählt ist, gehen Sie zu Schritt  $\odot$ .
	- Wenn ein anderes Gerät gewählt ist oder wenn Gerät ist nicht ausgewählt angezeigt wird, vergewissern Sie sich, dass Ihr Gerät eingeschaltet ist, und tippen Sie dann auf den angezeigten Scannernamen o[d](#page-84-0)er auf Gerät ist nicht ausgewählt. Gehen Sie zu Schritt <sup>2.</sup>

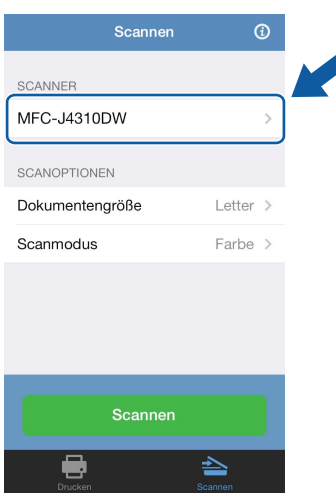

- <span id="page-84-0"></span>**4)** Die Anwendung durchsucht Ihr Netzwerk und zeigt eine Liste verfügbarer Geräte an. Tippen Sie auf Ihr Gerät in der Liste.
- **6** Tippen Sie auf <.

# **HINWEIS**

Um die Scanoptionen zu ändern, siehe Scaneinstellungen auf Seite 93.

#### <span id="page-85-0"></span>f Tippen Sie auf **Scannen**.

Das Gerät liest das Dokument ein. Anschließend wird das gescannte Bild auf dem Bildschirm angezeigt. Bestätigen Sie das gescannte Bild.

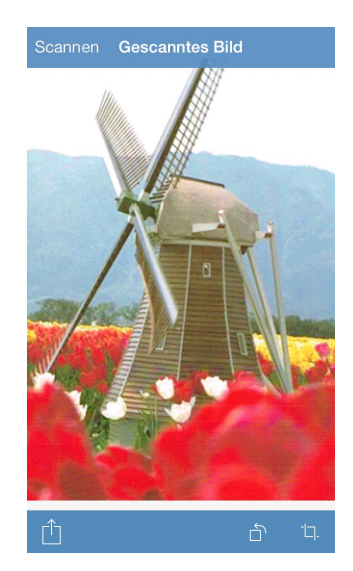

## **HINWEIS**

- **•** Tippen Sie auf den Bildschirm, um die Funktionsschaltflächen aus- bzw. einzublenden.
- **•** Fahren Sie zur Anzeige der vorherigen oder nächsten Seite mit dem Finger nach links bzw. rechts.
- **•** Tippen Sie auf  $\bigcap$ , um das gescannte Bild um 90° gegen den Uhrzeigersinn zu drehen.

Sie haben die folgenden Möglichkeiten:

- $\blacksquare$  Um das gescannte Bild zuzusc[h](#page-85-1)neiden, tippen Sie auf  $\blacksquare$ , und fahren Sie mit Schritt  $\boldsymbol{\odot}$  fort.
- Wenn Sie das gescannte Bild nicht zuschneiden möchten, gehen Sie zu Schritt  $\circled{a}$ .

#### <span id="page-85-1"></span>**8** Der Bereich innerhalb des Feldes wird zugeschnitten.

- Um die Größe des Feldes zu ändern, ziehen Sie an den Pfeilen am Rand des Feldes.
- Um das Feld zu verschieben, tippen Sie in das Feld und ziehen Sie es an eine andere Stelle.
- Um noch einmal von vorne anzufangen und die Größe des Feldes erneut festzulegen, tippen Sie außerhalb des Feldes auf das Display, um das Feld zu löschen, und wählen Sie dann den Bereich des Bildes, den Sie zuschneiden möchten, durch Tippen und Ziehen aus.

Nach Abschluss tippen Sie auf **Fertig**.

**9)** Bestätigen Sie das zugeschnittene Bild. Um noch einmal von vorne anzufangen und die Größe des Feldes erneut festzulegen, tippen Sie auf  $\Box$  und ge[h](#page-85-1)en Sie dann zurück zu Schritt  $\odot$ .

<span id="page-85-2"></span>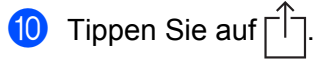

**KD** Tippen Sie auf **In iCloud als JPEG speichern** oder **In iCloud als PDF speichern**. Das gescannte Bild wird in der iCloud gespeichert.

# **HINWEIS**

- **•** Wenn Sie **In iCloud als JPEG speichern** gewählt haben, wird jede Seite als einzelne Datei gespeichert. Wenn Sie **In iCloud als PDF speichern** gewählt haben, werden alle Seiten des Dokuments als eine Datei gespeichert.
- **•** Die Dateinamen werden automatisch auf Grundlage des aktuellen Datums erstellt. Zum Beispiel wird das erste Bild, das am 1. Juli 2011 eingescannt wird, Scan07012011 001.jpg genannt. Beachten Sie, dass Dateiformat und Dateiname auch von der Einstellung der Region abhängig sind. (Der Dateiname enthält möglicherweise keine laufende Nummer.)

## **Für iPad und iPad mini**

- **1** Legen Sie das Dokument am Gerät ein.
- 2) Tippen Sie auf das Brother iPrint&Scan-Symbol im Startbildschirm. Wenn der Bildschirm für eine andere Funktion angezeigt wird, schalten Sie auf die Scanfunktion um, indem Sie auf **Scannen** tippen.
- **3** Tippen Sie auf **Einstellungen**. Der Bildschirm für die Scaneinstellungen wird angezeigt.
- 4 Vergewissern Sie sich, dass Ihr Gerät gewählt ist. Sie haben die folgenden Möglichkeiten:
	- Wenn Ihr Gerät [g](#page-87-0)ewählt ist, gehen Sie zu Schritt  $\bigcirc$ .
	- Wenn ein anderes Gerät gewählt ist oder wenn **Gerät ist nicht ausgewählt** angezeigt wird, vergewissern Sie sich, dass Ihr Gerät eingeschaltet ist, und tippen Sie dann auf den angezeigten Scann[e](#page-86-0)rnamen oder auf Gerät ist nicht ausgewählt. Gehen Sie zu Schritt **®**.

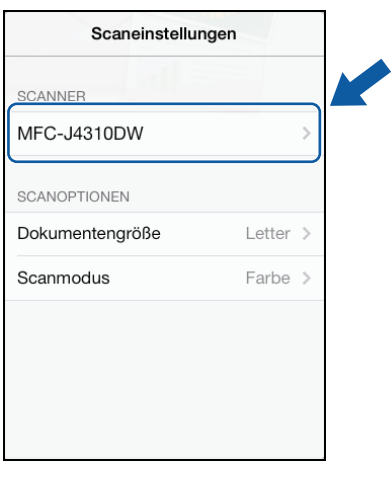

<span id="page-86-0"></span>**5)** Die Anwendung durchsucht Ihr Netzwerk und zeigt eine Liste verfügbarer Geräte an. Tippen Sie auf Ihr Gerät in der Liste.

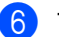

f Tippen Sie auf **<**.

# **HINWEIS**

Um die Scanoptionen zu ändern, siehe Scaneinstellungen auf Seite 93.

<span id="page-87-0"></span>g Tippen Sie außerhalb des Bildschirms für die Scaneinstellungen auf das Display, um den Bildschirm zu schließen.

#### **8** Tippen Sie auf **Scannen**.

Das Gerät liest das Dokument ein. Anschließend wird das gescannte Bild auf dem Bildschirm angezeigt. Bestätigen Sie das gescannte Bild.

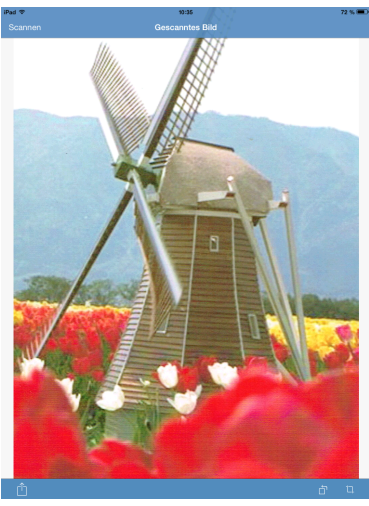

# **HINWEIS**

- **•** Fahren Sie zur Anzeige der vorherigen oder nächsten Seite mit dem Finger nach links bzw. rechts.
- **•** Tippen Sie auf  $\Box$ , um das gescannte Bild um 90° gegen den Uhrzeigersinn zu drehen.

**9** Sie haben die folgenden Möglichkeiten:

- Um das gescannte Bild zuzuschneiden, tippen Sie auf  $\Box$  und fahren Sie mit Schritt  $\Box$  fort.
- Wenn Sie das gescannte Bi[l](#page-88-0)d nicht zuschneiden möchten, gehen Sie zu Schritt  $\mathbf{\Omega}$ .
- <span id="page-87-1"></span>**10** Der Bereich innerhalb des Feldes wird zugeschnitten.
	- Um die Größe des Feldes zu ändern, ziehen Sie an den Pfeilen am Rand des Feldes.
	- Um das Feld zu verschieben, tippen Sie in das Feld und ziehen Sie es an eine andere Stelle.
	- Um noch einmal von vorne anzufangen und die Größe des Feldes erneut festzulegen, tippen Sie außerhalb des Feldes auf das Display, um das Feld zu löschen, und wählen Sie dann den Bereich des Bildes, den Sie zuschneiden möchten, durch Tippen und Ziehen aus.

Nach Abschluss tippen Sie auf **Fertig**.

**KB** Bestätigen Sie das zugeschnittene Bild. Um noch einmal von vorne anzufangen und die Größe des Feldes erneut festzulegen, tippen Sie auf  $\Box$  und gehen Sie dann zurück zu Schritt  $\Box$ .

<span id="page-88-0"></span>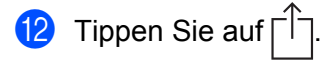

**13** Tippen Sie auf **In iCloud als JPEG speichern** oder **In iCloud als PDF speichern**. Das gescannte Bild wird in der iCloud gespeichert.

#### **HINWEIS**

- **•** Wenn Sie **In iCloud als JPEG speichern** gewählt haben, wird jede Seite als einzelne Datei gespeichert. Wenn Sie **In iCloud als PDF speichern** gewählt haben, werden alle Seiten des Dokuments als eine Datei gespeichert.
- **•** Die Dateinamen werden automatisch auf Grundlage des aktuellen Datums erstellt. Zum Beispiel wird das erste Bild, das am 1. Juli 2011 eingescannt wird, Scan07012011\_001.jpg genannt. Beachten Sie, dass Dateiformat und Dateiname auch von der Einstellung der Region abhängig sind. (Der Dateiname enthält möglicherweise keine laufende Nummer.)

# **Verwalten gescannter Bilder: Öffnen, Hochladen und Teilen**

Um die Bilder mit anderen Anwendungen zu öffnen, stellen Sie sicher, dass auf Ihrem mobilen Gerät eine Anwendung installiert ist, mit der PDF-Dateien geöffnet werden können.

Um sie zu Online-Diensten hochzuladen, muss beim Online-Dienst ein Konto für Ihr mobiles Gerät eingerichtet sein.

Um sie mit AirDrop zu teilen, muss iOS 7.0 oder neuer auf Ihrem mobilen Gerät installiert sein. Beachten Sie außerdem, dass AirDrop nicht alle mobilen Geräte unterstützt.

# **Für iPhone und iPod touch**

- Legen Sie das Dokument am Gerät ein.
- b Tippen Sie auf das Brother iPrint&Scan-Symbol im Startbildschirm. Wenn der Bildschirm **Drucken** angezeigt wird, schalten Sie auf die Scanfunktion um, indem Sie auf **Scannen** tippen.
- **3** Vergewissern Sie sich, dass Ihr Gerät gewählt ist. Sie haben die folgenden Möglichkeiten:
	- Wenn Ihr Gerät gewählt ist, gehen Sie zu Schritt  $\bigcirc$ .
	- Wenn ein anderes Gerät gewählt ist oder wenn **Gerät ist nicht ausgewählt** angezeigt wird, vergewissern Sie sich, dass Ihr Gerät eingeschaltet ist, und tippen Sie dann auf den angezeigten Scannernamen o[d](#page-89-0)er auf Gerät ist nicht ausgewählt. Gehen Sie zu Schritt @.

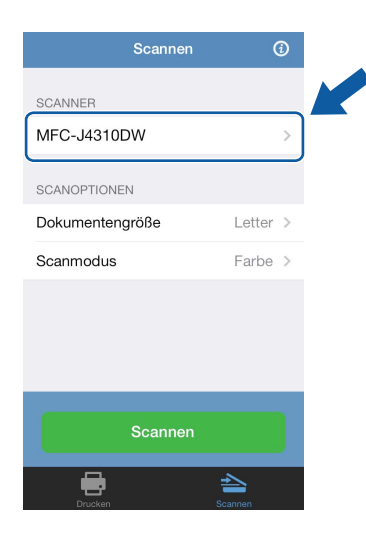

<span id="page-89-0"></span> $\overline{4}$  Die Anwendung durchsucht Ihr Netzwerk und zeigt eine Liste verfügbarer Geräte an. Tippen Sie auf Ihr Gerät in der Liste.

**6** Tippen Sie auf <.

# **HINWEIS**

Um die Scanoptionen zu ändern, siehe Scaneinstellungen auf Seite 93.

#### <span id="page-90-0"></span>f Tippen Sie auf **Scannen**.

Das Gerät liest das Dokument ein. Anschließend wird das gescannte Bild auf dem Bildschirm angezeigt. Bestätigen Sie das gescannte Bild.

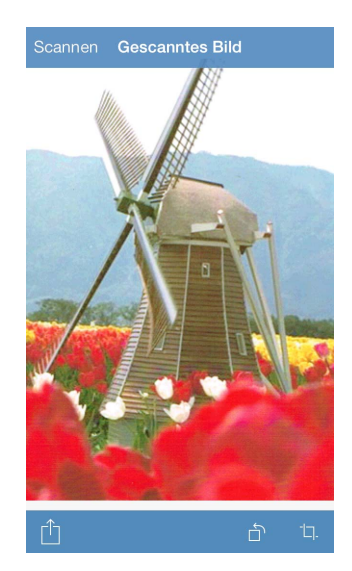

## **HINWEIS**

- **•** Tippen Sie auf den Bildschirm, um die Funktionsschaltflächen aus- bzw. einzublenden.
- **•** Fahren Sie zur Anzeige der vorherigen oder nächsten Seite mit dem Finger nach links bzw. rechts.
- **•** Tippen Sie auf  $\bigcap$ , um das gescannte Bild um 90° gegen den Uhrzeigersinn zu drehen.

Sie haben die folgenden Möglichkeiten:

- $\blacksquare$  Um das gescannte Bild zuzusc[h](#page-90-1)neiden, tippen Sie auf  $\blacksquare$ , und fahren Sie mit Schritt  $\boldsymbol{\odot}$  fort.
- Wenn Sie das gescannte Bild nicht zuschneiden möchten, gehen Sie zu Schritt  $\circled{a}$ .

#### <span id="page-90-1"></span>**8** Der Bereich innerhalb des Feldes wird zugeschnitten.

- Um die Größe des Feldes zu ändern, ziehen Sie an den Pfeilen am Rand des Feldes.
- Um das Feld zu verschieben, tippen Sie in das Feld und ziehen Sie es an eine andere Stelle.
- Um noch einmal von vorne anzufangen und die Größe des Feldes erneut festzulegen, tippen Sie außerhalb des Feldes auf das Display, um das Feld zu löschen, und wählen Sie dann den Bereich des Bildes, den Sie zuschneiden möchten, durch Tippen und Ziehen aus.

Nach Abschluss tippen Sie auf **Fertig**.

**9)** Bestätigen Sie das zugeschnittene Bild. Um noch einmal von vorne anzufangen und die Größe des Feldes erneut festzulegen, tippen Sie auf  $\Box$  und ge[h](#page-90-1)en Sie dann zurück zu Schritt  $\odot$ .

<span id="page-90-2"></span>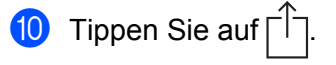

**k Sie haben die folgenden Möglichkeiten:** 

Tippen Sie zum Öffnen mit anderen Anwendungen auf **Mit and. Anwend. öffnen**.

Eine Liste der Anwendungen, mit denen PDF-Dateien geöffnet werden können, wird angezeigt. Wählen Sie eine Anwendung aus.

Die PDF-Datei wird mit der ausgewählten Anwendung geöffnet.

- Um das gescannte Bild zu Online-Diensten hochzuladen, führen Sie folgende Schritte aus:
	- 1 (Nur für iOS 6) Tippen Sie auf **Hochladen auf Online-Dienste**.
	- 2 Wählen Sie den gewünschten Online-Dienst und folgen Sie den Anweisungen auf dem Bildschirm.
- Um das gescannte Bild mit AirDrop zu teilen, tippen Sie auf **AirDrop**.

Eine Liste verfügbarer mobiler iOS-Geräte in der Nähe wird angezeigt. Wählen Sie ein Gerät und folgen Sie den Anweisungen auf dem Bildschirm.

## **Für iPad und iPad mini**

- **1** Legen Sie das Dokument am Gerät ein.
- **(2)** Tippen Sie auf das Brother iPrint&Scan-Symbol im Startbildschirm. Wenn der Bildschirm für eine andere Funktion angezeigt wird, schalten Sie auf die Scanfunktion um, indem Sie auf **Scannen** tippen.
- **3** Tippen Sie auf **Einstellungen**. Der Bildschirm für die Scaneinstellungen wird angezeigt.

4 Vergewissern Sie sich, dass Ihr Gerät gewählt ist. Sie haben die folgenden Möglichkeiten:

- Wenn Ihr Gerät [g](#page-92-0)ewählt ist, gehen Sie zu Schritt  $\bigcirc$ .
- Wenn ein anderes Gerät gewählt ist oder wenn **Gerät ist nicht ausgewählt** angezeigt wird, vergewissern Sie sich, dass Ihr Gerät eingeschaltet ist, und tippen Sie dann auf den angezeigten Scann[e](#page-92-1)rnamen oder auf Gerät ist nicht ausgewählt. Gehen Sie zu Schritt **®**.

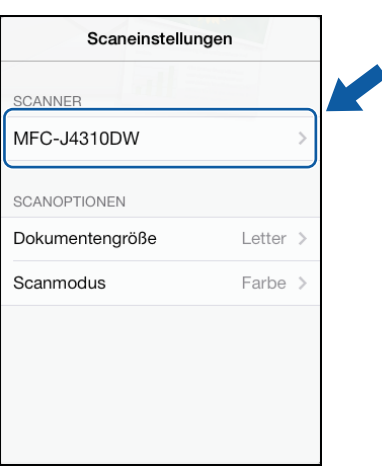

<span id="page-92-1"></span>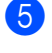

e Die Anwendung durchsucht Ihr Netzwerk und zeigt eine Liste verfügbarer Geräte an. Tippen Sie auf Ihr Gerät in der Liste.

f Tippen Sie auf **<**.

# **HINWEIS**

Um die Scanoptionen zu ändern, siehe Scaneinstellungen auf Seite 93.

<span id="page-92-0"></span>g Tippen Sie außerhalb des Bildschirms für die Scaneinstellungen auf das Display, um den Bildschirm zu schließen.

#### 8 Tippen Sie auf **Scannen**.

Das Gerät liest das Dokument ein. Anschließend wird das gescannte Bild auf dem Bildschirm angezeigt. Bestätigen Sie das gescannte Bild.

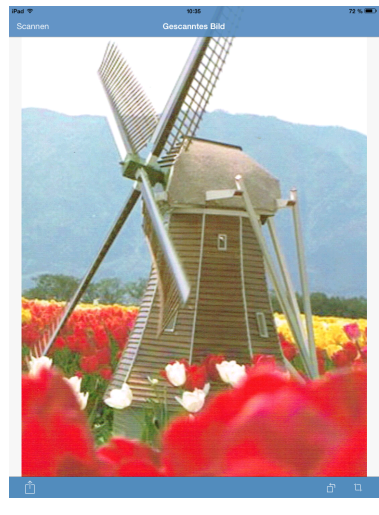

# **HINWEIS**

- **•** Fahren Sie zur Anzeige der vorherigen oder nächsten Seite mit dem Finger nach links bzw. rechts.
- **•** Tippen Sie auf  $\bigcap$ , um das gescannte Bild um 90° gegen den Uhrzeigersinn zu drehen.

Sie haben die folgenden Möglichkeiten:

- Um das gescannte Bild zuzuschneiden, tippen Sie auf  $\Box$  und fahren Sie mit Schritt  $\Box$  fort.
- Wenn Sie das gescannte Bi[l](#page-93-0)d nicht zuschneiden möchten, gehen Sie zu Schritt  $\mathbf{\Phi}$ .
- <span id="page-92-2"></span>**10** Der Bereich innerhalb des Feldes wird zugeschnitten.
	- Um die Größe des Feldes zu ändern, ziehen Sie an den Pfeilen am Rand des Feldes.
	- Um das Feld zu verschieben, tippen Sie in das Feld und ziehen Sie es an eine andere Stelle.
	- Um noch einmal von vorne anzufangen und die Größe des Feldes erneut festzulegen, tippen Sie außerhalb des Feldes auf das Display, um das Feld zu löschen, und wählen Sie dann den Bereich des Bildes, den Sie zuschneiden möchten, durch Tippen und Ziehen aus.

Nach Abschluss tippen Sie auf **Fertig**.

**K Bestätigen Sie das zugeschnittene Bild. Um noch einmal von vorne anzufangen und die Größe des** Feldes erneut festzulegen, tippen Sie auf  $\Box$  und gehen Sie dann zurück zu Schritt  $\Box$ .

<span id="page-93-0"></span>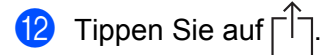

**13** Sie haben die folgenden Möglichkeiten:

Tippen Sie zum Öffnen mit anderen Anwendungen auf **Mit and. Anwend. öffnen**.

Eine Liste der Anwendungen, mit denen PDF-Dateien geöffnet werden können, wird angezeigt. Wählen Sie eine Anwendung aus.

Die PDF-Datei wird mit der ausgewählten Anwendung geöffnet.

- Um das gescannte Bild zu Online-Diensten hochzuladen, führen Sie folgende Schritte aus:
	- 1 (Nur für iOS 6) Tippen Sie auf **Hochladen auf Online-Dienste**.
	- 2 Wählen Sie den gewünschten Online-Dienst und folgen Sie den Anweisungen auf dem Bildschirm.
- Um das gescannte Bild mit AirDrop zu teilen, tippen Sie auf **AirDrop**.

Eine Liste verfügbarer mobiler iOS-Geräte in der Nähe wird angezeigt. Wählen Sie ein Gerät und folgen Sie den Anweisungen auf dem Bildschirm.

# **Scaneinstellungen**

Sie können die folgenden Scaneinstellungen ändern, wenn Sie Ihr mobiles Gerät zum Scannen verwenden.

- Dokumentengröße
- Scanmodus
- $\blacksquare$  Beidseitig <sup>1</sup>
- Leere Seite überspringen  $1$
- Verhindern von Durchscheinen bedruckter Rückseiten
- <span id="page-94-0"></span><sup>1</sup> Wird nur angezeigt, wenn Ihr Gerät beidseitiges Scannen unterstützt.

#### **HINWEIS**

Es werden nur Einstellungen angezeigt, die geändert werden können.

<span id="page-94-1"></span>1 Tippen Sie im Bildschirm für die Scaneinstellungen auf die Scanoption, die Sie ändern möchten.

<span id="page-94-2"></span>b Wählen Sie eine Option und tippen Sie auf **<**. Wiederholen Sie die Schritte  $\bigcirc$  $\bigcirc$  $\bigcirc$  und  $\bigcirc$ , wenn Sie weitere Optionen ändern möchten.

# **Teil III**

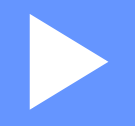

# **Für Windows Phone®-Geräte**

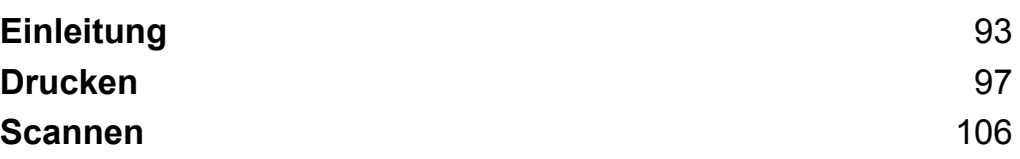

**Einleitung**

# **Übersicht**

<span id="page-96-0"></span>**7**

Mit Brother iPrint&Scan können Sie Funktionen Ihres Brother-Gerätes direkt von Windows Phone® aus, ohne Verwendung eines Computers, nutzen.

Brother iPrint&Scan unterstützt die folgenden Funktionen:

■ Drucken

Selbst wenn Ihr Gerät nicht an den Computer angeschlossen ist, können Sie Fotos und Dokumente direkt von Ihrem mobilen Gerät aus oder von einem Online-Dienst zum Speichern von Dateien aus drucken (siehe *Drucken* ▶▶ Seite 97).

■ Scannen

Mit Ihrem Brother-Gerät gescannte Fotos und Dokumente können direkt auf Ihrem mobilen Gerät oder bei einem Online-Dienst zum Speichern von Dateien gespeichert werden (siehe *Scannen* >> [Seite 106](#page-109-1)).

## **HINWEIS**

- **•** Eine Liste der von Brother iPrint&Scan unterstützten Modelle finden Sie auf der Brother-Website unter <http://www.brother.com/apps/wp/>.
- **•** Wenn Ihr Gerät keinen Drucker oder Scanner hat, können Sie die entsprechenden Druck- oder Scanfunktionen von Brother iPrint&Scan nicht verwenden.

# **Hardware-Voraussetzungen**

# **Unterstützte Betriebssysteme**

Informationen zu den unterstützten Betriebssystemen finden Sie auf der Brother iPrint&Scan-Webseite im Windows Phone® Store (Windows Phone® Marketplace).

# **Geräteverbindungen**

Schließen Sie zur Verwendung von Brother iPrint&Scan Ihr mobiles Gerät mit dem Brother-Gerät nach einer der folgenden Verbindungsmethoden an:

Wi-Fi

```
■ Wi-Fi Direct<sup>™</sup> (nur von Brother-Geräten unterstützt)
```
Informationen zur Konfiguration des mobilen Gerätes für eine Wi-Fi-Verbindung finden Sie im Benutzerhandbuch des mobilen Gerätes.

# **HINWEIS**

Welche Verbindungsmethode unterstützt wird, hängt vom verwendeten Brother-Gerät und mobilen Gerät ab.

# **Wi-Fi-Verbindung**

Brother iPrint&Scan unterstützt drahtlose Verbindungen, die den Infrastruktur-Modus verwenden; der Ad-hoc-Modus wird nicht unterstützt.

Informationen zur Konfiguration des Brother-Gerätes für eine Wi-Fi-Verbindung finden Sie in der Installationsanleitung des Gerätes.

Wenn das Brother-Gerät über Wi-Fi mit dem Wireless Access Point/Router verbunden ist:

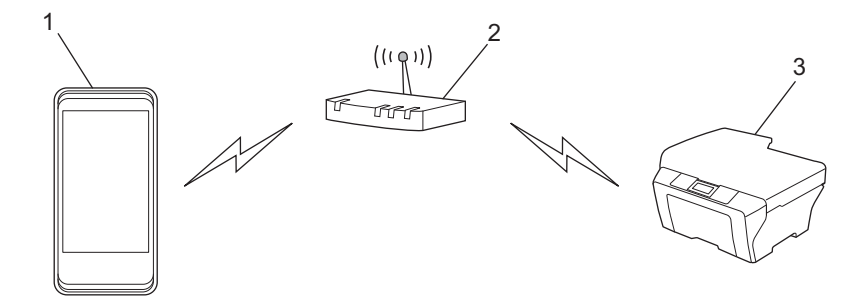

- **1 Mobiles Gerät**
- **2 Wireless Access Point/Router**
- **3 Drahtloses Netzwerkgerät (Ihr Gerät)**

Wenn das Brother-Gerät über ein Netzwerkkabel mit dem Wireless Access Point/Router verbunden ist:

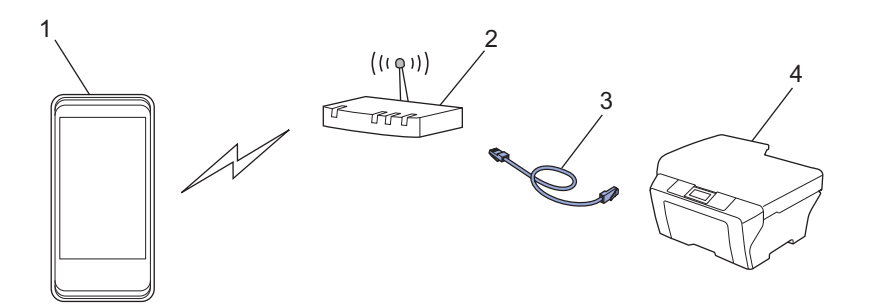

- **1 Mobiles Gerät**
- **2 Wireless Access Point/Router**
- **3 Netzwerkkabel**
- **4 Netzwerkgerät (Ihr Gerät)**

# **Wi-Fi Direct™-Verbindung (nur von Brother-Geräten unterstützt)**

Verbinden Sie Ihr mobiles Gerät über Wi-Fi Direct™ mit dem Brother-Gerät. Wi-Fi Direct™ ermöglicht die Konfiguration eines gesicherten Wireless-Netzwerks zwischen dem Brother-Gerät und einem mobilen Gerät ohne Access Point.

Wenn das Brother-Gerät Wi-Fi Direct™ unterstützt und Sie es für ein Wi-Fi Direct™-Netzwerk konfigurieren möchten, laden Sie die Wi-Fi Direct™ Anleitung vom Brother Solutions Center unter <http://solutions.brother.com/>herunter.

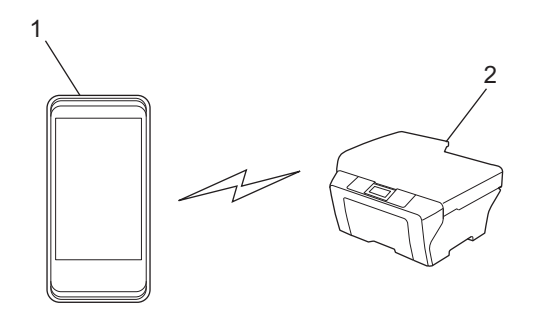

- **1 Mobiles Gerät**
- **2 Ihr Brother-Gerät**

# **Brother iPrint&Scan aus dem Windows Phone® Store (Windows Phone® Marketplace) herunterladen**

Brother iPrint&Scan kann aus dem Windows Phone® Store (Windows Phone® Marketplace) heruntergeladen und installiert werden. Um sämtliche von Brother iPrint&Scan unterstützten Funktionen nutzen zu können, sollten Sie die neueste Version verwenden.

Informationen zum Herunterladen und Installieren bzw. Deinstallieren von Brother iPrint&Scan finden Sie im Benutzerhandbuch Ihres mobilen Gerätes.

<span id="page-100-1"></span><span id="page-100-0"></span>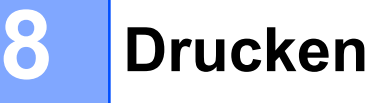

# **In Ihrem mobilen Gerät gespeicherte Bilder drucken**

Sie können in Ihrem mobilen Gerät gespeicherte Fotos drucken.

**1** Rufen Sie die Liste der Anwendungen auf Ihrem mobilen Gerät auf und tippen Sie auf das Brother iPrint&Scan-Symbol.

#### **HINWEIS**

Wenn der Bildschirm mit der Lizenzvereinbarung angezeigt wird, lesen Sie diese sorgfältig durch und stimmen Sie den Bedingungen der Lizenzvereinbarung zu.

- **2** Tippen Sie auf **Bilder**.
- **3** Wählen Sie das gewünschte Foto in der Miniaturansicht.
- 4 Bestätigen Sie das Bild im Druckvorschau-Bildschirm.

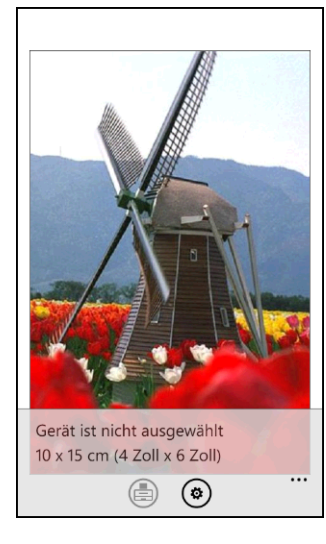

#### **HINWEIS**

Tippen Sie auf den oberen Bereich des Bildschirms Ihres mobilen Gerätes, um die Funktionsschaltflächen ein- bzw. auszublenden.

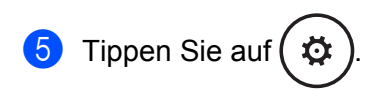

- **6** Vergewissern Sie sich, dass Ihr Gerät gewählt ist. Sie haben die folgenden Möglichkeiten:
	- Wenn I[h](#page-101-0)r Gerät gewählt ist, gehen Sie zu Schritt  $\odot$ .
	- Wenn ein anderes Gerät gewählt ist oder wenn **Gerät ist nicht ausgewählt** angezeigt wird, vergewissern Sie sich, dass Ihr Gerät eingeschaltet ist, und tippen Sie dann auf **Drucker**. Gehen Sie zu Schritt  $\bullet$ .

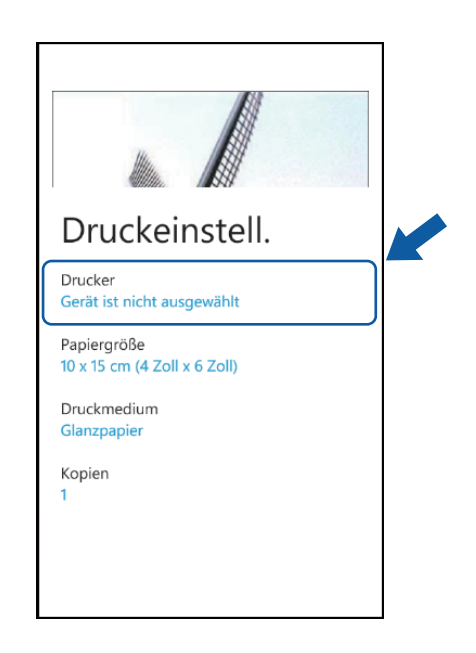

<span id="page-101-1"></span>g Die Anwendung durchsucht Ihr Netzwerk und zeigt eine Liste verfügbarer Geräte an. Tippen Sie auf Ihr Gerät in der Liste.

# **HINWEIS**

Wenn Ihr Gerät nicht in der Liste angezeigt wird, können Sie Ihr Gerät möglicherweise finden, indem Sie

auf  $\varphi$  tippen und die IP-Adresse Ihres Gerätes eingeben.

<span id="page-101-0"></span>8 Sie haben die folgenden Möglichkeiten:

- Um andere [Druckeinstellungen](#page-108-0) zu ändern, siehe *Druckeinstellungen* >> Seite 105. Gehen Sie nach dem Ändern der E[i](#page-101-2)nstellungen zu Schritt <sup>.</sup>.
- Wenn Sie keine weiteren Einstellungen ändern möchten, drücken Sie die Zurück-Taste und gehen S[i](#page-101-2)e zu Schritt **.**.

<span id="page-101-2"></span>Tippen Sie auf

Das Gerät beginnt zu drucken.

# **Mit Brother iPrint&Scan aufgenommene Fotos drucken**

Wenn das mobile Gerät mit einer Kamera ausgestattet ist, können Fotos mit Brother iPrint&Scan aufgenommen und direkt ausgedruckt werden.

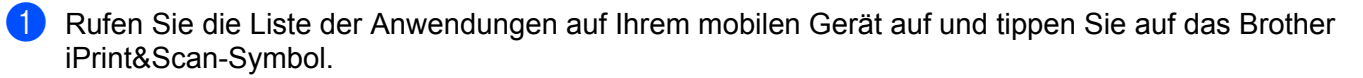

**2** Tippen Sie auf **Kamera**.

<span id="page-102-1"></span>**3** Nehmen Sie mit dem Gerät ein Foto auf.

- 4 Das Foto wird angezeigt. Sie haben die folgenden Möglichkeiten:
	- Um das Foto auszudruck[e](#page-102-0)n, tippen Sie auf **Übernehmen** und gehen Sie dann zu Schritt **圖**.
	- Um die Aufnahme zu wiederholen, tippen Sie auf Wiederholen und gehen Sie zurü[c](#page-102-1)k zu Schritt <sup>3</sup>.

#### **HINWEIS**

Das Verfahren zum Umgang mit Fotos kann je nach Gerät variieren.

<span id="page-102-0"></span>e Bestätigen Sie das Bild im Druckvorschau-Bildschirm.

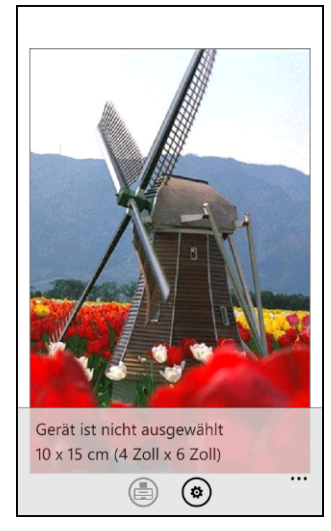

# **HINWEIS**

Tippen Sie auf den oberen Bereich des Bildschirms Ihres mobilen Gerätes, um die Funktionsschaltflächen ein- bzw. auszublenden.

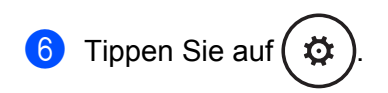

- g Vergewissern Sie sich, dass Ihr Gerät gewählt ist. Sie haben die folgenden Möglichkeiten:
	- Wenn Ihr Gerät gewählt [i](#page-103-0)st, gehen Sie zu Schritt  $\odot$ .
	- Wenn ein anderes Gerät gewählt ist oder wenn **Gerät ist nicht ausgewählt** angezeigt wird, vergewissern Sie sich, dass Ihr Gerät eingeschaltet ist, und tippen Sie dann auf **Drucker**. Gehen Sie zu Sc[h](#page-103-1)ritt  $\mathbf{\odot}$ .

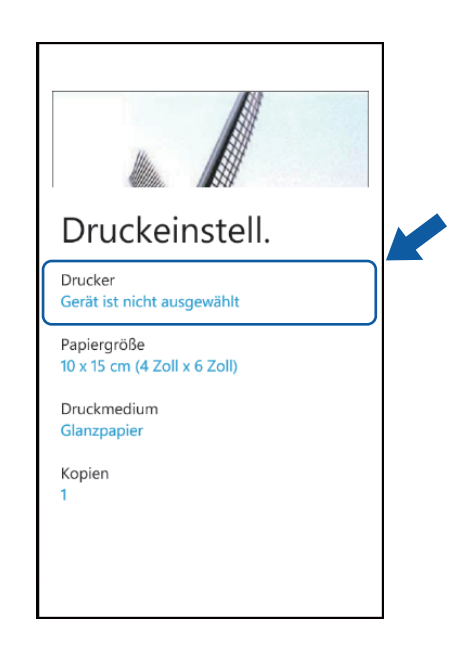

<span id="page-103-1"></span>8 Die Anwendung durchsucht Ihr Netzwerk und zeigt eine Liste verfügbarer Geräte an. Tippen Sie auf Ihr Gerät in der Liste.

# **HINWEIS**

Wenn Ihr Gerät nicht in der Liste angezeigt wird, können Sie Ihr Gerät möglicherweise finden, indem Sie

auf  $\varphi$  tippen und die IP-Adresse Ihres Gerätes eingeben.

<span id="page-103-0"></span>**9** Sie haben die folgenden Möglichkeiten:

- Um andere [Druckeinstellungen](#page-108-0) zu ändern, siehe *Druckeinstellungen* >> Seite 105. Gehen Sie nach dem Ändern der Einstellungen zu Schritt  $\circledR$ .
- Wenn Sie keine weiteren Einstellungen ändern möchten, drücken Sie die Zurück-Taste und gehen Sie zu Schritt **10.**

<span id="page-103-2"></span>**iD** Tippen Sie auf

Das Gerät beginnt zu drucken.

# **Fotos oder Dokumente aus Microsoft® SkyDrive® drucken**

SkyDrive<sup>®</sup> ist ein Online-Dienst zum Speichern von Dateien. Sie können Brother iPrint&Scan verwenden, um Dateien zu drucken, die auf SkyDrive<sup>®</sup> in folgenden Dateiformaten gespeichert wurden:

- **PDF**
- Microsoft<sup>®</sup> Word (DOC/DOCX)
- $\blacksquare$  Microsoft<sup>®</sup> Excel<sup>®</sup> (XLS/XLSX)
- $\blacksquare$  Microsoft<sup>®</sup> PowerPoint<sup>®</sup> (PPT/PPTX)
- Bilder (JPEG/PNG)
- **1** Rufen Sie die Liste der Anwendungen auf Ihrem mobilen Gerät auf und tippen Sie auf das Brother iPrint&Scan-Symbol.
- **2** Tippen Sie auf **SkyDrive**.
- **3** In einer Liste werden die Dateien angezeigt, die in einem von Brother iPrint&Scan unterstützten Dateiformat auf SkyDrive® gespeichert wurden. Wählen Sie die gewünschte Datei aus der Liste aus.
- (4) Abhängig von der Datei erscheint eine Miniaturansicht der Seite. Wählen Sie die gewünschten Seiten in der Miniaturansicht aus.

- Tippen Sie auf
- f Eine Druckvorschau wird angezeigt. Bestätigen Sie das Bild im Druckvorschau-Bildschirm.

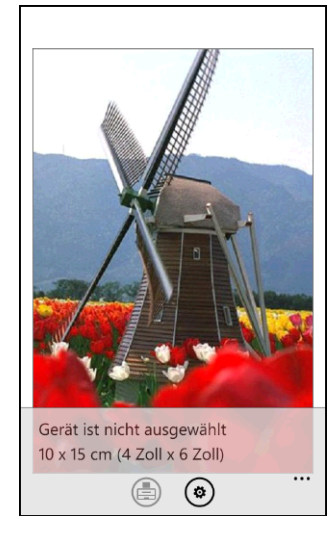

#### **HINWEIS**

- **•** Tippen Sie auf den oberen Bereich des Bildschirms Ihres mobilen Gerätes, um die Funktionsschaltflächen ein- bzw. auszublenden.
- **•** Fahren Sie zur Anzeige der vorherigen oder nächsten Seite mit dem Finger nach links bzw. rechts.

## **8**

Drucken

Tippen Sie auf  $\ddot{\mathbf{Q}}$ 

8) Vergewissern Sie sich, dass Ihr Gerät gewählt ist. Sie haben die folgenden Möglichkeiten:

- Wenn Ihr Gerät gewählt ist, gehen Sie zu Schritt  $\mathbf{0}$ .
- Wenn ein anderes Gerät gewählt ist oder wenn **Gerät ist nicht ausgewählt** angezeigt wird, vergewissern Sie sich, dass Ihr Gerät eingeschaltet ist, und tippen Sie dann auf **Drucker**. Gehen Sie zu Schr[i](#page-105-1)tt  $\mathbf{\Theta}$ .

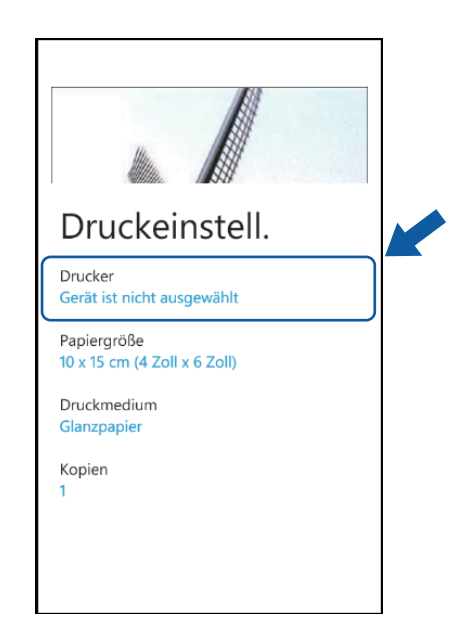

<span id="page-105-1"></span>Die Anwendung durchsucht Ihr Netzwerk und zeigt eine Liste verfügbarer Geräte an. Tippen Sie auf Ihr Gerät in der Liste.

#### **HINWEIS**

Wenn Ihr Gerät nicht in der Liste angezeigt wird, können Sie Ihr Gerät möglicherweise finden, indem Sie

auf  $\rho$  tippen und die IP-Adresse Ihres Gerätes eingeben.

<span id="page-105-0"></span>**10** Sie haben die folgenden Möglichkeiten:

- Um andere [Druckeinstellungen](#page-108-0) zu ändern, siehe *Druckeinstellungen* >> Seite 105. Gehen Sie nach dem Ändern der Einstellungen zu Schritt  $\bigoplus$ .
- Wenn Sie keine weiteren Einstellungen ändern möchten, drücken Sie die Zurück-Taste und gehen Sie zu Schritt **1.**

<span id="page-105-2"></span>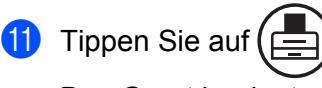

Das Gerät beginnt zu drucken.

# **Fotos mit anderen Anwendungen drucken**

Fotos können mit Brother iPrint&Scan direkt mit auf Ihrem mobilen Gerät vorinstallierten Anwendungen gedruckt werden. Sie können zum Beispiel im Pictures Hub Ihres mobilen Gerätes gespeicherte Fotos drucken.

# **HINWEIS**

Das Drucken von Fotos mit Anwendungen von Drittanbietern ist nicht möglich.

Verwenden Sie die gewünschte Anwendung, um das zu druckende Foto auszuwählen, und geben Sie das Foto mit Brother iPrint&Scan frei. Sie können zum Beispiel ein Foto im Pictures Hub durch Tippen auf die Punktfolge (…) und anschließendes Tippen auf Anwendungen... freigeben. Wenn die Liste der Anwendungen angezeigt wird, wählen Sie Brother iPrint&Scan.

# **HINWEIS**

- **•** Falls **Anwendungen...** nicht angezeigt wird, obwohl Sie Brother iPrint&Scan bereits heruntergeladen haben, ist Ihre Version von Brother iPrint&Scan möglicherweise eine alte Version. Laden Sie die neueste Version aus dem Windows Phone® Store (Windows Phone® Marketplace) herunter.
- **•** Wenn der Bildschirm mit der Lizenzvereinbarung angezeigt wird, lesen Sie diese sorgfältig durch und stimmen Sie den Bedingungen der Lizenzvereinbarung zu.

b Eine Druckvorschau wird angezeigt. Bestätigen Sie das Bild im Druckvorschau-Bildschirm.

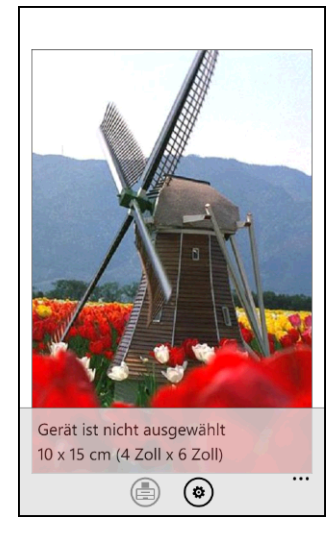

# **HINWEIS**

Tippen Sie auf den oberen Bereich des Bildschirms Ihres mobilen Gerätes, um die Funktionsschaltflächen ein- bzw. auszublenden.

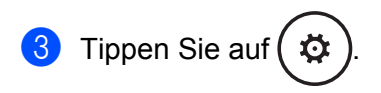

- 4 Vergewissern Sie sich, dass Ihr Gerät gewählt ist. Sie haben die folgenden Möglichkeiten:
	- Wenn Ihr Gerät gewählt ist, gehen Sie zu Schritt <sup>6</sup>.
	- Wenn ein anderes Gerät gewählt ist oder wenn **Gerät ist nicht ausgewählt** angezeigt wird, vergewissern Sie sich, dass Ihr Gerät eingeschaltet ist, und tippen Sie dann auf **Drucker**. Gehen Sie zu Schritt  $\mathbf{\Theta}$  $\mathbf{\Theta}$  $\mathbf{\Theta}$ .

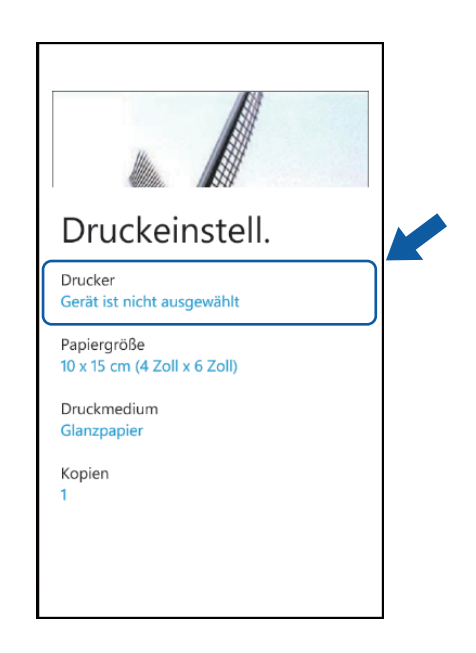

<span id="page-107-1"></span>e Die Anwendung durchsucht Ihr Netzwerk und zeigt eine Liste verfügbarer Geräte an. Tippen Sie auf Ihr Gerät in der Liste.

# **HINWEIS**

Wenn Ihr Gerät nicht in der Liste angezeigt wird, können Sie Ihr Gerät möglicherweise finden, indem Sie

auf  $\varphi$  tippen und die IP-Adresse Ihres Gerätes eingeben.

<span id="page-107-0"></span>**6** Sie haben die folgenden Möglichkeiten:

- Um andere [Druckeinstellungen](#page-108-0) zu ändern, siehe Druckeinstellungen >> Seite 105. Gehen Sie nach dem Ändern der Einstellun[g](#page-107-2)en zu Schritt @.
- Wenn Sie keine weiteren Einstellungen ändern möchten, drücken Sie die Zurück-Taste und gehen Sie zu Schritt <sup>1</sup>.

<span id="page-107-2"></span>Tippen Sie auf

Das Gerät beginnt zu drucken.
# **Druckeinstellungen**

Sie können die folgenden Druckeinstellungen ändern, wenn Sie von einem mobilen Gerät aus drucken.

- Papiergröße
- Druckmedium
- Kopien
- Farbe/Schwarzweiß
- Layout
- Beidseitig

#### **HINWEIS**

Es werden nur Einstellungen angezeigt, die geändert werden können.

<span id="page-108-0"></span>1 Tippen Sie im Bildschirm für die Druckeinstellungen auf die Druckoption, die Sie ändern möchten.

- <span id="page-108-1"></span>Wählen Sie eine Option. Wiederholen Sie die Schritte **1** und **2**. wenn Sie weitere Optionen ändern möchten.
- **3** Drücken Sie die Zurück-Taste.

### **HINWEIS**

**•** Wenn Sie Fotos drucken

#### (Inkjet-Modelle)

Die Fotos werden randlos gedruckt, und wenn das Seitenverhältnis der Fotos von dem des Papiers abweicht, werden die Fotos so vergrößert, dass auf den Ausdrucken kein Rand zu sehen ist. In diesem Fall wird der Bereich des Fotos, der nicht auf das Papier passt, abgeschnitten und nicht ausgedruckt.

#### (Laser-Modelle)

Die Fotos werden mit Rand gedruckt, und wenn das Seitenverhältnis der Fotos von dem des Papiers abweicht, werden die Fotos so verkleinert oder vergrößert, dass das ganze Bild ausgedruckt wird.

**•** Dokumente werden mit Rand gedruckt.

**Scannen**

# **Dokumente scannen und auf Ihrem mobilen Gerät oder auf Microsoft® SkyDrive® speichern**

SkyDrive® ist ein Online-Dienst zum Speichern von Dateien. Gescannte Bilder können direkt auf Ihrem mobilen Gerät oder auf SkyDrive® gespeichert werden.

Wenn Sie Bilder auf Ihrem mobilen Gerät speichern, stellen Sie sicher, dass auf dem Gerät genügend Speicherplatz zur Verfügung steht.

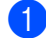

Legen Sie das Dokument am Gerät ein.

2 Rufen Sie die Liste der Anwendungen auf Ihrem mobilen Gerät auf und tippen Sie auf das Brother iPrint&Scan-Symbol.

## **HINWEIS**

**9**

Wenn der Bildschirm mit der Lizenzvereinbarung angezeigt wird, lesen Sie diese sorgfältig durch und stimmen Sie den Bedingungen der Lizenzvereinbarung zu.

c Tippen Sie auf **Scannen**.

4 Vergewissern Sie sich, dass Ihr Gerät gewählt ist. Sie haben die folgenden Möglichkeiten:

- Wenn Ihr Gerät gewählt ist, gehen Sie zu Schritt  $\odot$ .
- Wenn ein anderes Gerät gewählt ist oder wenn **Gerät ist nicht ausgewählt** angezeigt wird, vergewissern Sie sich, dass Ihr Gerät eingeschaltet ist, und tippen Sie dann auf **Scanner**. Gehen Sie zu Schritt  $\mathbf{\Theta}$  $\mathbf{\Theta}$  $\mathbf{\Theta}$ .

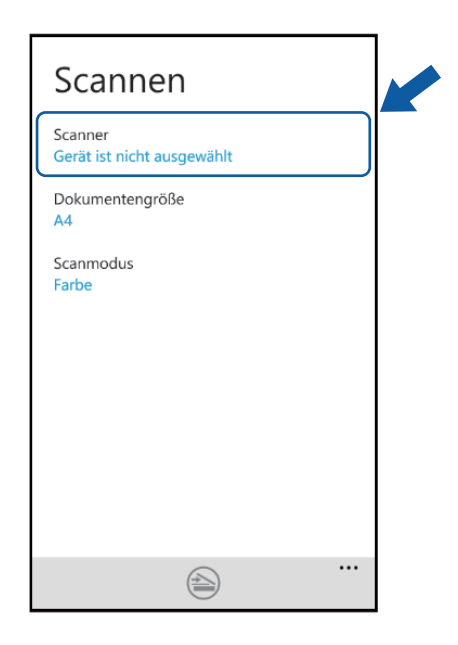

<span id="page-110-1"></span>e Die Anwendung durchsucht Ihr Netzwerk und zeigt eine Liste verfügbarer Geräte an. Tippen Sie auf Ihr Gerät in der Liste.

#### **HINWEIS**

Wenn Ihr Gerät nicht in der Liste angezeigt wird, können Sie Ihr Gerät möglicherweise finden, indem Sie

auf  $\rho$  tippen und die IP-Adresse Ihres Gerätes eingeben.

<span id="page-110-0"></span>6 Sie haben die folgenden Möglichkeiten:

- Um andere [Scaneinstellungen](#page-111-0) zu ändern, siehe Scaneinstellungen >> Seite 108. Gehen Sie nach dem Ändern der Einstellun[g](#page-110-2)en zu Schritt  $\bigcirc$ .
- Wenn Sie keine weiteren Einstellun[g](#page-110-2)en ändern möchten, gehen Sie zu Schritt  $\bigcirc$ .

<span id="page-110-2"></span>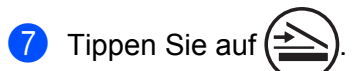

Das Gerät liest das Dokument ein. Anschließend wird das gescannte Bild auf dem Bildschirm angezeigt. Bestätigen Sie das gescannte Bild.

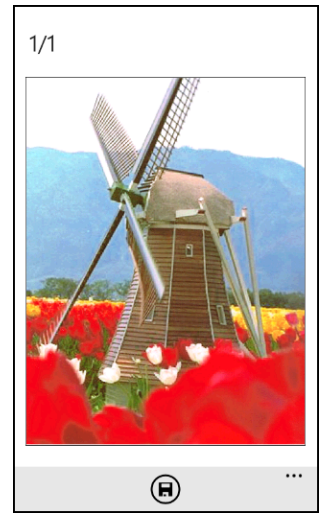

#### **HINWEIS**

Fahren Sie zur Anzeige der vorherigen oder nächsten Seite mit dem Finger nach links bzw. rechts.

Tippen Sie auf

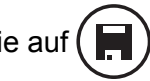

Sie haben die folgenden Möglichkeiten:

- Um das gescannte Bild auf Ihrem mobilen Gerät zu speichern, tippen Sie auf **JPEG in Telefon**. Das gescannte Bild wird unter **Bilder**/**Gespeicherte Bilder** gespeichert.
- Um das gescannte Bild auf SkyDrive<sup>®</sup> zu speichern, tippen Sie auf **JPEG in SkyDrive** oder auf **PDF in SkyDrive**.

Das gescannte Bild wird im Ordner **Brother iPrint&Scan** auf SkyDrive® gespeichert.

## **HINWEIS**

Wenn Sie das JPEG-Format gewählt haben, wird jede Seite als einzelne Datei gespeichert. Wenn Sie das PDF-Format gewählt haben, werden alle Seiten des Dokuments als eine Datei gespeichert.

## <span id="page-111-0"></span>**Scaneinstellungen**

Sie können die folgenden Scaneinstellungen ändern, wenn Sie Ihr mobiles Gerät zum Scannen verwenden.

- Dokumentengröße
- Scanmodus
- **Beidseitig**  $1$
- <span id="page-111-1"></span><sup>1</sup> Wird nur angezeigt, wenn Ihr Gerät beidseitiges Scannen unterstützt.

#### **HINWEIS**

Es werden nur Einstellungen angezeigt, die geändert werden können.

- <span id="page-111-2"></span>a Tippen Sie im Bildschirm für die Scaneinstellungen auf die Scanoption, die Sie ändern möchten.
- <span id="page-111-3"></span>Wählen Sie eine Option. Wiederholen Sie die Schritte  $\bigcirc$  $\bigcirc$  $\bigcirc$  und  $\bigcirc$ , wenn Sie weitere Optionen ändern möchten.

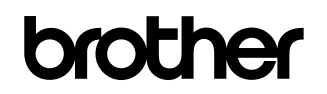

**Besuchen Sie uns im World Wide Web <http://www.brother.com/>**

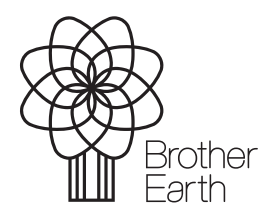

[www.brotherearth.com](http://www.brotherearth.com)